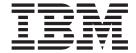

# Supply Collaboration User Guide

# Contents

| Chapter 1. What is IBM Sterling Supply                | Inbound Order Charge and Tax Summary 41          |
|-------------------------------------------------------|--------------------------------------------------|
| Collaboration 1                                       | Overall Inbound Order Charges 42                 |
| Understanding Sterling Supply Collaboration User      | Overall Inbound Order Taxes 42                   |
| Interface icons                                       | Overall Inbound Order Line Charges 43            |
|                                                       | Overall Inbound Order Line Taxes                 |
| Chapter 2. Create Inbound Order                       | Inbound Order Payment Information 44             |
|                                                       | Add Inbound Order Payment Information 44         |
| Screens                                               | Credit Card Payment Type 44                      |
| Inbound Order Entry 5                                 | Customer Account Payment Type 45                 |
|                                                       | Check or Other Payment Type 45                   |
| Chapter 3. Inbound Order Console                      | Stored Value Card Payment Type 46                |
| Screens 7                                             | Refund                                           |
| Inbound Order Search by Status                        | Inbound Order Line Detail                        |
| Inbound Order Search by Item 8                        | Inbound Order Releases for Inbound Order Line 50 |
| Inbound Order Search by Date 8                        | Inbound Order Line Kit Components                |
| Inbound Order Search for Draft Orders 9               | Item Attributes                                  |
| Inbound Order List                                    | Inbound Order Line Dates                         |
| Inbound Order Line Search by Item 11                  | Inventory Information                            |
| Inbound Order Line Search by Date                     | Inbound Order Line Audits                        |
| Inbound Order Line Search by Status 12                | Inbound Order Line Instructions: Personalizing   |
| Inbound Order Line Search for Order Lines of a        | Lines                                            |
| Draft Order                                           | Add Kit Line                                     |
| Inbound Order Line List                               | Create Dependency                                |
| Inbound Order Release Search by Status 14             | Line Assoliability                               |
| Inbound Order Release Search by Date 15               | Line Availability                                |
| Inbound Order Release Search by Logistics 15          | Order Lines Being Shipped                        |
| Inbound Order Release Search by Item 16               | Shipment or Delivery                             |
| Inbound Order Release List                            | Unscheduled Order Lines                          |
| Inbound Order Receipt Search by Receipt Attributes 18 | Organization Details                             |
| Inbound Order Receipt Search by Item 19               | Primary Contact Address                          |
| Inbound Order Receipt Search by Container 19          | Corporate Address                                |
| Inbound Order Receipt List                            | Inbound Order Alerts                             |
| Inbound Order Detail                                  | Inbound Order Releases for Inbound Order 61      |
| More Inbound Order Attributes                         | Inbound Order Release Status Breakup 61          |
| More Inbound Order Addresses                          | Inbound Order Release Details                    |
| Inbound Order Negotiations                            | Receiving Discrepancies                          |
| Inbound Order Negotiation Details                     | Inbound Order Shipments                          |
| Inbound Order Negotiation History                     | Inbound Order Instructions                       |
| Inbound Order Notes                                   | Authorize                                        |
| Inbound Order Audits                                  | Charge                                           |
| Inbound Order Audits                                  | Receive                                          |
| Inbound Order Dates                                   | Un Receive                                       |
| Receipt Summary                                       | View Dependency                                  |
| Receipt Instructions                                  | Modification Reason                              |
| Receipt Status Audits                                 |                                                  |
| Receipt Containers                                    | Chapter 4. Create Inbound Shipment               |
| Receiving Discrepancies                               | Screens 69                                       |
| Schedule Inbound Order                                | Create Inbound Shipment Screens                  |
| Schedule Inbound Order Fields                         | Shipment Entry                                   |
| Release Inbound Order                                 | оприен Eппу                                      |
| View Holds                                            | Chapter E Shipmont Supervisory                   |
| Add Holds                                             | Chapter 5. Shipment Supervisory                  |
| View History                                          | Overrides                                        |
| Inbound Order Status Breakup                          | Inbound Order Shipment Search By Status 71       |
| 1                                                     | Inbound Order Shipment Search By Date 72         |

| Inbound Order Shipment Search By Carrier 72     | Inspect Inbound Receipt                              |
|-------------------------------------------------|------------------------------------------------------|
| Inbound Order Shipment Search By Item 73        | Activity Demand                                      |
| Inbound Order Shipment List                     | Record Container Details                             |
| Inbound Order Shipment Details                  | Start Receipt                                        |
| Modify Address                                  | Receive in a Warehouse                               |
| Charges                                         | Print Capabilities                                   |
| Shipment Line Details 81                        | Create Picklist                                      |
| Loads                                           | Create Alerts                                        |
| Ship Node Detail                                | Receive (Report or Record Receipt)                   |
| Organization Details Screen                     | Add Delivery Plan                                    |
| Organization Primary Contact Address Details 84 | Inbound Order Container Search By All Attributes 106 |
| Organization Corporate Address Details 85       | Inbound Order Container List                         |
| Containers for Inbound Shipments 86             | Container Details                                    |
| Inbound Order Shipment Instructions 87          | Container Serial Details                             |
| Shipment Status Audits                          | Container Status Audits                              |
| Shipment Audits                                 | Pack or Unpack                                       |
| Shipment Dates                                  | Delete Container                                     |
| Shipment Alerts                                 | Dock Appointment Search By All Attributes 111        |
| Additional Attributes for a Shipment 92         | Dock Schedule Details                                |
| Shipment Receipt Discrepancy                    | Dock Appointment                                     |
| Manage Receiving Discrepancies 94               | Dock Group Details                                   |
| Receipts                                        | View Holds for Selected Shipments                    |
| Receipt Summary                                 | Add Holds for Inbound Shipments                      |
| Receipt Details                                 | View History for Inbound Shipments 116               |
| Receipt Line Details                            | •                                                    |
| Receipt Instructions                            | Index                                                |
| Receipt Status Audits                           |                                                      |
| Receipt Container                               |                                                      |
|                                                 |                                                      |

# Chapter 1. What is IBM Sterling Supply Collaboration

IBM® Sterling Supply Collaboration enables access to inbound orders, typically purchase orders.

Sterling Selling and Fulfillment Foundation: Product Concepts Guide introduces concepts regarding inbound orders and purchase orders. The *User Guide* builds on that guide and explains how to use the inbound order consoles.

## **Understanding Sterling Supply Collaboration User Interface icons**

The following table describes the icons used in the Sterling Supply Collaboration user interface.

Table 1. Sterling Supply Collaboration User Interface Icons

| Icon     | Name                     | Description                                                                                      |
|----------|--------------------------|--------------------------------------------------------------------------------------------------|
| 4        | Activity Demand          | Enables you to view the activity demand for a shipment, container and so on.                     |
| •        | Add                      | Enables you to create an instruction line, charges, and so on.                                   |
| alle     | Add Provided<br>Service  | Enables you to associate a provided service request with an order or order line.                 |
| <b>=</b> | Additional<br>Attributes | Enables you to view or specify additional attributes for identification, shipping and so on.     |
|          | Address                  | Enables you to add or modify an address.                                                         |
| P        | Address Details          | Enables you to view, modify, or add an address.                                                  |
| <u> </u> | Alert                    | Enables you to view the alerts for an order, shipment and so on.                                 |
| Ü        | Audit                    | Enables you to view the list of audits for the order, container and so on.                       |
|          | Calendar                 | Enables you to select a date from the calendar.                                                  |
| <u>2</u> | Chained Orders           | Enables you to view related orders or order lines.                                               |
| 0        | Charges and Taxes        | Enables you to add, modify, or view the charges and discounts for an order, shipment, and so on. |
| •        | Containers               | Enables you to view all packed containers included in the shipment.                              |
| <b>₽</b> | Dependent Child          | Enables you to view the order line's dependency.                                                 |
| ₩.       | Dependent Parent         | Enables you to view the order line's dependency.                                                 |
| 2        | Instructions             | Enables you to view, modify, or add instructions for a service request, shipment and so on.      |

Table 1. Sterling Supply Collaboration User Interface Icons (continued)

|                                       | I                         |                                                                                                    |
|---------------------------------------|---------------------------|----------------------------------------------------------------------------------------------------|
| •                                     | Instructions URL          | Enables you to specify the instruction URL.                                                                         |
| <b>₽</b>                              | Inventory<br>Information  | Enables you to add the tag identifiers and tag attributes for the order line.                                       |
|                                       | Kit Components            | Enables you to view the order line's kit components or bundle components.                                           |
| _                                     | Line Has<br>Constraints   | Indicates the line has some associated constraints.                                                                 |
| e e e e e e e e e e e e e e e e e e e | Load                      | Enables you to view the loads that are carrying the shipment.                                                       |
| Q                                     | Lookup                    | Enables you to search for items, buyers and so on.                                                                  |
|                                       | Negotiations              | Enables you to view the list of order negotiations.                                                                 |
|                                       | Nonworking Day            | Indicates the line's nonworking days.                                                                               |
| <b>∌</b>                              | Notes                     | Enables you to add notes or contact information for an order, work order and so on.                                 |
| <b>ॐ</b>                              | Notes Check               | Indicates notes or contact information have already been entered for the order, work order and so on.               |
|                                       | Order Releases            | Enables you to view the list of releases for the order, based on the release number, ship node and status.          |
| (E                                    | Payment Types             | Enables you to view the payment information.                                                                        |
| +                                     | Plus                      | Enables you to alternatively view and hide details about the selected object, such as tag details or count details. |
| <b>୍ଦ୍ର</b>                           | Provided Item             | Enables you to view or cancel the service requests associated with the order or order line.                         |
| <u></u>                               | Reservations              | Indicates the item availability date.                                                                               |
| Â                                     | Return Receipt            | Enables you to view receipt information for the order.                                                              |
| <b>\$</b> =                           | Return Receipt<br>History | Enables you to view receipt information or record any discrepancies found when receiving an order or shipment.      |
| <b>.</b>                              | Shipment Data<br>Types    | Enables you to view, add, or modify shipment dates and delivery dates.                                              |
| <b>3</b>                              | Shipments                 | Enables you to view the shipment and container details.                                                             |
| <b>@</b>                              | Shipping Cartons          | Enables you to view the expected ship date                                                                          |
| B                                     | Toggle                    | Enables you to enter the serial range of the items.                                                                 |
| <u></u>                               | Work Order Hold           | Enables you to view holds applied to the shipment.                                                                  |

The following table describes the color icons used in the Dock Appointment Calendar.

Table 2. Color Icons in the Dock Appointment Calendar

| Icon | Name  | Description                                                      |
|------|-------|------------------------------------------------------------------|
|      | Blue  | Indicates an appointment for the searched criteria.              |
|      |       | Click a slot to modify an existing appointment.                  |
|      | Cyan  | Indicates appointments that do not match the searched criteria.  |
|      |       | Click a slot to modify an existing appointment.                  |
|      | Gray  | Indicates free slots for which new appointments can be taken.    |
|      |       | Click a slot to create a new dock appointment.                   |
|      | Black | Indicates the unavailable slots due to the calendar constraints. |

# **Chapter 2. Create Inbound Order Screens**

The Create Inbound Order Console enables a user to manually enter orders.

## **Inbound Order Entry**

You can create a purchase order or a transfer order using this screen.

Table 3. Inbound Order Entry

| Fields        |                                                                                                    |
|---------------|----------------------------------------------------------------------------------------------------|
| Document Type | Select the type of order document you are creating. For example, Purchase Order or Transfer Order. |
| Enterprise    | Select the Enterprise that is to handle the inbound order.                                         |
| Buyer         | Enter the Buyer placing the inbound order.                                                         |
| Seller        | Enter the Seller that the inbound order is being placed from.                                      |
| Order #       | Enter the inbound order number.                                                                    |
| Order Type    | This field can be customized as needed.                                                            |
| Order Date    | Enter the date when the inbound order is being placed.                                             |
| Order Name    | The name of the inbound order.                                                                     |
| Currency      | Select the currency with which any transactions are to be handled in.                              |

Once the field details are entered, click the Create Order button. The Inbound Order Detail screen displays.

# **Chapter 3. Inbound Order Console Screens**

## **Inbound Order Search by Status**

Table 4. Inbound Order Search by Status

| Field             | Description                                                                                                    |
|-------------------|----------------------------------------------------------------------------------------------------|
| Document Type     | Select the appropriate document type to search for, if applicable.                                                                                  |
| Enterprise        | Enter the Enterprise of the inbound orders you are searching<br>for or select Across Enterprises to search for inbound orders<br>of any Enterprise. |
| Order #           | The inbound order number you are searching for, if applicable.                                                                                      |
| Buyer             | The Buyer of the inbound orders you want to search for, if applicable.                                                                              |
| Seller            | The Seller of the inbound orders you want to search for, if applicable.                                                                             |
| Buyer Account #   | The Buyer's account number you want the inbound orders you are searching for to be associated with, if applicable.                                  |
| Order Line Status | The status range of the inbound orders you want to search for, if applicable.                                                                       |
| Held Orders       | Select if the inbound orders you are searching for are being held.                                                                                  |
| Hold Reason Code  | If you chose Held Orders, select the reason code the inbound orders you are searching for are associated with.                                      |
| Order State       | Select to search for inbound orders in one of the following conditions:                                                                             |
|                   | Open - inbound orders that have not been closed                                                                                                    |
|                   | • Recent - all inbound orders (open and closed) that have not yet been sent to the history tables                                                   |
|                   | History - inbound orders that have been sent to the history tables                                                                                  |
|                   | All - All Inbound Orders (Open, Recent, and History)                                                                                                |
| Max Records       | The maximum number of inbound orders you want returned from your search.                                                                            |

## **Inbound Order Search by Item**

Do not use spaces before or after any text you enter in the search fields, as this may result in inconsistent or inaccurate results.o

Table 5. Inbound Order Search by Item

| Fields               | Description                                                                                                    |
|----------------------|----------------------------------------------------------------------------------------------------|
| Document Type        | Select the appropriate document type to search for, if applicable.                                                                            |
| Enterprise           | Enter the Enterprise of the inbound orders you are searching for or select Across Enterprises to search for inbound orders of any Enterprise. |
| Order #              | The inbound order number you are searching for, if applicable.                                                                                |
| Buyer                | Enter the Buyer of the inbound orders you want to search for if applicable.                                                                   |
| Seller               | Enter the Seller of the inbound orders you want to search for, if applicable.                                                                 |
| Item ID              | Enter the item ID to search for inbound orders containing a specific item, if applicable.                                                     |
| Product Class        | Select an item product class to search for inbound orders containing an item that has a specific product class, if applicable.                |
| Unit of Measure      | Select an item unit of measure to search for inbound orders containing an item that has a specific unit of measure, if applicable.            |
| Item Description     | Enter the item description you want the inbound orders you are searching for to be associated with, if applicable.                            |
| Supplier Item ID     | Enter the supplier's item ID to search for inbound orders containing an item that has a specific supplier item ID, if applicable.             |
| Manufacturer Item ID | Enter the manufacturer's item ID to search for inbound orders containing an item that has a specific manufacturer item ID, if applicable.     |
| Max Records          | Enter the maximum number of inbound orders you want returned from your search.                                                                |

## **Inbound Order Search by Date**

Table 6. Inbound Order Search by Date

| Field         | Description                                                                                                    |
|---------------|----------------------------------------------------------------------------------------------------|
| Document Type | Select the appropriate document type to search for, if applicable.                                                                            |
| Enterprise    | Enter the Enterprise of the inbound orders you are searching for or select Across Enterprises to search for inbound orders of any Enterprise. |

Table 6. Inbound Order Search by Date (continued)

| Field                   | Description                                                                                                 |
|-------------------------|----------------------------------------------------------------------------------------------------|
| Order #                 | The inbound order number you are searching for, if applicable.                                              |
| Buyer                   | Enter the Buyer of the inbound orders you want to search for if applicable.                                 |
| Seller                  | Enter the Seller of the inbound orders you want to search for, if applicable.                               |
| Buyer Account #         | Enter the Buyer's account number with the inbound orders you want to search for, if applicable.             |
| Currency                | Enter the currency of the inbound orders you want to search for, if applicable.                             |
| Total Amount            | Enter the total amount of the inbound orders you want to search for, if applicable.                         |
| Order Date              | Enter the inbound order date range through which you want to search for inbound orders, if applicable.      |
| Requested Ship Date     | Enter the requested shipping date range through which you want to search for inbound orders, if applicable. |
| Requested Delivery Date | Enter the requested delivery date range through which you want to search for inbound orders, if applicable. |
| Max Records             | Enter the maximum number of inbound orders you want returned from your search.                              |

### **Inbound Order Search for Draft Orders**

Table 7. Inbound Order Search for Draft Orders

| Field           | Description                                                                                                    |
|-----------------|----------------------------------------------------------------------------------------------------|
| Document Type   | Select the appropriate document type to search for, if applicable.                                                                            |
| Enterprise      | Enter the Enterprise of the inbound orders you are searching for or select Across Enterprises to search for inbound orders of any Enterprise. |
| Order #         | The draft inbound order number you are searching for, if applicable.                                                                          |
| Buyer           | Enter the Buyer of the draft inbound orders you want to search for, if applicable.                                                            |
| Seller          | Enter the Seller of the draft inbound orders you want to search for, if applicable.                                                           |
| Buyer Account # | Enter a Buyer account number to search for draft inbound orders containing a particular Buyer account number, if applicable.                  |
| Max Records     | Enter the maximum number of draft inbound orders returned from your search.                                                                   |

#### **Inbound Order List**

The Inbound Order List window displays the results of a inbound order search. You can perform actions on a single or multiple orders by selecting the check boxes of the orders you want to perform an action on and choosing the applicable action from the action bar.

Table 8. Inbound Order List

| Actions           | Description                                                                                                    |
|-------------------|----------------------------------------------------------------------------------------------------|
| View Details      | This action takes you to the Inbound Order Detail screen to view the details for the selected orders.                                                                             |
| View Alerts       | This action takes you to the Inbound Order Alerts screen where you can view the alerts raised for the selected orders.                                                            |
| View Releases     | This actions takes you to the Inbound Order Releases for Inbound Order screen where you can view the order releases.                                                              |
| View Shipments    | This action takes you to the Inbound Order Shipments screen to view the shipments and shipment containers for the selected orders.                                                |
| View Instructions | This action takes you to the Inbound Order Instructions screen to view, add, modify or delete the order instructions.                                                             |
| View Notes        | This action takes you to the Inbound Order Notes screen to view, modify or add the order notes.                                                                                   |
| View Audit        | This action takes you to the Inbound Order Audits screen to view the audits for the selected orders.                                                                              |
| Schedule          | This action schedules the selected orders based on the rules defined in the <i>Sterling Selling and Fulfillment Foundation:</i> Distributed Order Management Configuration Guide. |
| Release           | This action releases the selected orders that are in a Scheduled Status.                                                                                                    |
| Cancel            | Select this action to cancel the order. An alert window pops up to confirm the cancellation. Press OK and the selected orders are cancelled.                                      |
| Remove            | This action can be used to remove the selected <b>Draft</b> orders only.                                                                                                    |
| Confirm           | This action can be used to confirm <b>Draft</b> orders only.                                                                                                    |
| View Holds        | This action takes you to the View Holds screen where you can view, add or remove the holds for the selected orders.                                                               |
| Fields            | Description                                                                                                    |
| PO #              | The inbound purchase order number the order is associated with.                                                                                                    |
| Status            | The current status of the inbound order.                                                                                                    |
| Enterprise        | The Enterprise organization on the receipt.                                                                                                    |
| Buyer             | The Buyer organization on the receipt.                                                                                                    |
| Seller            | The Seller on the receipt.                                                                                                    |
| Order Date        | The date the inbound order was created.                                                                                                    |
| Total Amount      | The total amount of extra charges for the inbound order. For example, shipping, handling, and personalization charges.                                                            |

## Inbound Order Line Search by Item

Do not use spaces before or after any text you enter in the search fields, as this may result in inconsistent or inaccurate results.

Table 9. Inbound Order Line Search by Item

| Field                | Description                                                                                                    |
|----------------------|----------------------------------------------------------------------------------------------------|
| Document Type        | Select the appropriate document type to search for, if applicable.                                                                             |
| Enterprise           | Enter the Enterprise of the inbound orders you are searching for or select Across Enterprises to search for inbound orders of any Enterprise.  |
| Order #              | The inbound order number you are searching for, if applicable.                                                                                 |
| Buyer                | Enter the Buyer of the inbound order lines you want to search for, if applicable.                                                              |
| Seller               | Enter the Seller of the inbound order lines you want to search for, if applicable.                                                             |
| Item ID              | Enter the item ID to search for inbound order lines containing a specific item, if applicable.                                                 |
| Product Class        | Select an item product class to search for inbound order lines containing an item that has a specific product class, if applicable.            |
| Unit of Measure      | Select an item unit of measure to search for inbound order lines containing an item that has a specific unit of measure, if applicable.        |
| Item Description     | Enter the item description you want the inbound order lines you are searching for to be associated with, if applicable.                        |
| Supplier Item ID     | Enter the supplier's item ID to search for inbound order lines containing an item that has a specific supplier item ID, if applicable.         |
| Manufacturer Item ID | Enter the manufacturer's item ID to search for inbound order lines containing an item that has a specific manufacturer item ID, if applicable. |
| Max Records          | Enter the maximum number of inbound order lines you want returned from your search.                                                            |

## **Inbound Order Line Search by Date**

Table 10. Inbound Order Line Search by Date

| Field         | Description                                                                                                    |
|---------------|----------------------------------------------------------------------------------------------------|
| Document Type | Select the appropriate document type to search for, if applicable.                                                                            |
| Enterprise    | Enter the Enterprise of the inbound orders you are searching for or select Across Enterprises to search for inbound orders of any Enterprise. |

Table 10. Inbound Order Line Search by Date (continued)

| Field                   | Description                                                                                                    |
|-------------------------|----------------------------------------------------------------------------------------------------|
| Order #                 | The inbound order number you are searching for, if applicable.                                                   |
| Buyer                   | Enter the Buyer of the inbound order lines you want to search for if applicable.                                 |
| Seller                  | Enter the Seller of the inbound order lines you want to search for, if applicable.                               |
| Buyer Account #         | Enter the Buyer's account number with the inbound order lines you want to search for, if applicable.             |
| Order Date              | Enter the inbound order date range through which you want to search for inbound order lines, if applicable.      |
| Requested Ship Date     | Enter the requested shipping date range through which you want to search for inbound order lines, if applicable. |
| Requested Delivery Date | Enter the requested delivery date range through which you want to search for inbound order lines, if applicable. |
| Max Records             | Enter the maximum number of inbound order lines you want returned from your search.                              |

## **Inbound Order Line Search by Status**

Table 11. Inbound Order Line Search by Status

| Field             | Description                                                                                                    |
|-------------------|----------------------------------------------------------------------------------------------------|
| Document Type     | Select the appropriate document type to search for, if applicable.                                                                                  |
| Enterprise        | Enter the Enterprise of the inbound orders you are searching<br>for or select Across Enterprises to search for inbound orders<br>of any Enterprise. |
| Order #           | The inbound order number you are searching for, if applicable.                                                                                      |
| Buyer             | Enter the Buyer of the inbound order lines you want to search for, if applicable.                                                                   |
| Seller            | Enter the Seller of the inbound order lines you want to search for, if applicable.                                                                  |
| Buyer Account #   | Enter the Buyer's account number with the inbound order lines you want to search for, if applicable.                                                |
| Order Line Status | Select the status range of the inbound order lines you want to search for, if applicable.                                                           |
| Held Orders       | Select if the inbound order lines you are searching for are being held.                                                                             |
| Hold Reason Code  | If you selected Held Orders, select the reason code the inbound orders you are searching for are associated with.                                   |
| Max Records       | Enter the maximum number of inbound order lines you want returned from your search.                                                                 |

#### Inbound Order Line Search for Order Lines of a Draft Order

Do not use spaces before or after any text you enter in the search fields, as this may result in inconsistent or inaccurate results.

Table 12. Inbound Order Line Search for Order Lines of a Draft Order

| Field           | Description                                                                                                    |
|-----------------|----------------------------------------------------------------------------------------------------|
| Document Type   | Select the appropriate document type to search for, if applicable.                                                                                   |
| Enterprise      | Enter the Enterprise of the inbound orders you are searching for or select Across Enterprises to search for inbound orders of any Enterprise.        |
| Order #         | The inbound order number you are searching for, if applicable.                                                                                       |
| Buyer           | Enter the Buyer of the inbound order lines for a draft inbound order you want to search for, if applicable.                                          |
| Seller          | Enter the Seller of the inbound order lines of a draft inbound order you want to search for, if applicable.                                          |
| Buyer Account # | Enter a Buyer account number to search for inbound order lines of a draft inbound order containing a particular Buyer account number, if applicable. |
| Max Records     | Enter the maximum amount of inbound order lines you want returned from your search.                                                                  |

#### **Inbound Order Line List**

The Inbound Order Line List displays the results of a inbound order line search. You can perform actions on a single or multiple order lines by selecting the check boxes of the order lines you want to perform an action on and choosing the applicable action from the action bar.

Table 13. Inbound Order Line List

| Actions             | Description                                                                                                    |
|---------------------|----------------------------------------------------------------------------------------------------|
| View Details        | This action takes you to the Inbound Order Line Detail screen where you can view the details for the selected order lines.               |
| View Releases       | This action takes you to the Inbound Order Releases for Inbound Order Line screen where you can view the releases for the order line.    |
| View Instructions   | This action lets you view the Inbound Order Line Instructions screen where you can create, modify or delete the order line instructions. |
| View Kit Components | This action lets you view the Inbound Order Line Kit Components screen.                                                                  |
| View More Addresses | This action lets you view the More Inbound Order Addresses screen.                                                                       |
| View Audits         | This action takes you to the Inbound Order Line Audits screen where you can view the audits of individual lines.                         |
| Fields              | Description                                                                                                    |
| PO #                | The inbound purchase order number the order is associated with.                                                                          |

Table 13. Inbound Order Line List (continued)

| Line #           | The inbound order line's line number.            |
|------------------|--------------------------------------------------|
| Item ID          | The inbound order line's item ID.                |
| PC               | The item's product class.                        |
| UOM              | The item's unit of measure.                      |
| Item Description | The item's description.                          |
| Recv Node        | The node the inbound order line is received at.  |
| Ship Node        | The node the inbound order line is shipped from. |
| Ship Date        | The date the inbound order line is shipped.      |
| Line Qty         | The quantity of the line item.                   |
| Amount           | The cost of the inbound order line.              |
| Status           | The current status of the inbound order.         |

## **Inbound Order Release Search by Status**

Table 14. Inbound Order Release Search by Status

| Field                                  | Description                                                                                                    |
|----------------------------------------|----------------------------------------------------------------------------------------------------|
| Document Type                          | Select the appropriate document type to search for, if applicable.                                                                            |
| Enterprise                             | Enter the Enterprise of the inbound orders you are searching for or select Across Enterprises to search for inbound orders of any Enterprise. |
| Order #                                | The inbound order number you are searching for, if applicable.                                                                                |
| Release #                              | Enter the inbound order release number of the inbound order release you are searching for if applicable.                                      |
| Buyer                                  | Enter the Buyer of the inbound order releases you want to search for, if applicable.                                                          |
| Seller                                 | Enter the Seller of the inbound order lines you want to search for, if applicable.                                                            |
| Ship Node                              | Enter the ship node associated with the inbound order releases you want to search for, if applicable.                                         |
| Receiving Node                         | Enter the receiving node associated with the inbound order releases you want to search for, if applicable.                                    |
| Product Releases / Service<br>Releases | Choose whether to search for releases containing the product items or service items.                                                          |
| Delivery Method                        | Choose the delivery method used to get the product item to the recipient, if applicable.                                                      |
| Order Release Line Status              | Select the status range of the inbound order releases you want to search for, if applicable.                                                  |
| Max Records                            | Enter the maximum number of inbound order releases you want returned from your search.                                                        |

## **Inbound Order Release Search by Date**

Do not use spaces before or after any text you enter in the search fields, as this may result in inconsistent or inaccurate results.

Table 15. Inbound Order Release Search by Date

| Field                                  | Description                                                                                                    |
|----------------------------------------|----------------------------------------------------------------------------------------------------|
| Document Type                          | Select the appropriate document type to search for, if applicable.                                                                            |
| Enterprise                             | Enter the Enterprise of the inbound orders you are searching for or select Across Enterprises to search for inbound orders of any Enterprise. |
| Order #                                | The inbound order number you are searching for, if applicable.                                                                                |
| Release #                              | Enter the inbound order release number of the inbound order release you are searching for if applicable.                                      |
| Buyer                                  | Enter the Buyer of the inbound order releases you want to search for, if applicable.                                                          |
| Seller                                 | Enter the Seller of the inbound order lines you want to search for, if applicable.                                                            |
| Ship Node                              | Enter the ship node associated with the inbound order releases you want to search for, if applicable.                                         |
| Receiving Node                         | Enter the receiving node associated with the inbound order releases you want to search for, if applicable.                                    |
| Product Releases / Service<br>Releases | Choose whether to search for releases containing the product items or service items.                                                          |
| Delivery Method                        | Choose the delivery method used to get the product item to the recipient, if applicable.                                                      |
| Order Date                             | Enter the inbound order date range through which you want to search for inbound order releases, if applicable.                                |
| Requested Ship Date                    | Enter the requested ship date range through which you want to search for inbound order releases, if applicable.                               |
| Requested Delivery Date                | Enter the requested delivery date range through which you want to search for inbound order releases, if applicable.                           |
| Max Records                            | Enter the maximum number of inbound order releases you want returned from your search.                                                        |

## **Inbound Order Release Search by Logistics**

Table 16. Inbound Order Release Search by Logistics

| Field         | Description                                                                                                    |
|---------------|----------------------------------------------------------------------------------------------------|
| Document Type | Select the appropriate document type to search for, if applicable.                                                                            |
| Enterprise    | Enter the Enterprise of the inbound orders you are searching for or select Across Enterprises to search for inbound orders of any Enterprise. |

Table 16. Inbound Order Release Search by Logistics (continued)

| Field                                  | Description                                                                                                    |
|----------------------------------------|----------------------------------------------------------------------------------------------------|
| Order #                                | The inbound order number you are searching for, if applicable.                                                          |
| Release #                              | Enter the inbound order release number of the inbound order release you are searching for if applicable.                |
| Buyer                                  | Enter the Buyer of the inbound order releases you want to search for, if applicable.                                    |
| Seller                                 | Enter the Seller of the inbound order releases you want to search for, if applicable.                                   |
| Ship Node                              | Enter the ship node associated with the inbound order releases you want to search for, if applicable.                   |
| Receiving Node                         | Enter the receiving node associated with the inbound order releases you want to search for, if applicable.              |
| Product Releases / Service<br>Releases | Choose whether to search for releases containing the product items or service items.                                    |
| Delivery Method                        | Choose the delivery method used to get the product item to the recipient, if applicable.                                |
| Carrier                                | Select the carrier of the inbound order releases you want to search for, if applicable.                                 |
| Shipping Paid By                       | Select the organization that paid for the shipment of the inbound order releases you want to search for, if applicable. |
| Carrier Account #                      | Enter the carrier account number you want the inbound order releases to be associated with, if applicable.              |
| Max Records                            | Enter the maximum number of inbound order releases you want returned from your search.                                  |

## **Inbound Order Release Search by Item**

Table 17. Inbound Order Release Search by Item

| Field         | Description                                                                                                    |
|---------------|----------------------------------------------------------------------------------------------------|
| Document Type | Select the appropriate document type to search for, if applicable.                                                                            |
| Enterprise    | Enter the Enterprise of the inbound orders you are searching for or select Across Enterprises to search for inbound orders of any Enterprise. |
| Order #       | The inbound order number you are searching for, if applicable.                                                                                |
| Release #     | Enter the inbound order release number of the inbound order release you are searching for if applicable.                                      |
| Buyer         | Enter the Buyer of the inbound order releases you want to search for, if applicable.                                                          |
| Seller        | Enter the Seller of the inbound order releases you want to search for, if applicable.                                                         |
| Ship Node     | Enter the ship node associated with the inbound order releases you want to search for, if applicable.                                         |

Table 17. Inbound Order Release Search by Item (continued)

| Field                | Description                                                                                                    |
|----------------------|----------------------------------------------------------------------------------------------------|
| Receiving Node       | Enter the receiving node associated with the inbound order releases you want to search for, if applicable.                                     |
| Item ID              | Enter the item ID to search for inbound order releases containing a specific item, if applicable.                                              |
| Unit of Measure      | Select an item unit of measure to search for inbound order releases containing an item that has a specific unit of measure, if applicable.     |
| Product Class        | Select an item product class to search for inbound order releases containing an item that has a specific product class, if applicable.         |
| Item Description     | Enter the item description you want the inbound order releases you are searching for to be associated with, if applicable.                     |
| Supplier Item ID     | Enter the supplier's item ID to search for inbound order lines containing an item that has a specific supplier item ID, if applicable.         |
| Manufacturer Item ID | Enter the manufacturer's item ID to search for inbound order lines containing an item that has a specific manufacturer item ID, if applicable. |
| Max Records          | Enter the maximum number of inbound order releases you want returned from your search.                                                         |

### **Inbound Order Release List**

The Inbound Order Release List displays the results of a inbound order release search. You can perform actions on a single or multiple order releases by selecting the check boxes of the order releases you want to perform an action on and choosing the applicable action from the action bar.

Table 18. Inbound Order Release List

| Actions             | Description                                                                                                    |
|---------------------|----------------------------------------------------------------------------------------------------|
| View Details        | This action takes you to the Inbound Order Release Details screen for the selected order releases. You can view the details of the release, back order items or create shipments in this screen. |
| View Shipments      | This action takes you to the Inbound Order Shipments screen where you can view the shipments for the order releases.                                                                             |
| View More Addresses | This action takes you to the More Inbound Order Addresses screen where you can add or modify the addresses for releases.                                                                         |
| View Notes          | This action takes you to the Inbound Order Notes screen to add or modify the notes for the selected releases.                                                                                    |
| Create Shipment     | This action lets you create the shipments for selected order releases.                                                                                                    |
| Fields              | Description                                                                                                    |
| PO #                | The inbound purchase order number the order is associated with.                                                                                                    |
| Release #           | The inbound order release number.                                                                                                    |

Table 18. Inbound Order Release List (continued)

| Ship Node              | The node the inbound order release is shipped from.             |
|------------------------|-----------------------------------------------------------------|
| Ship To                | The address the inbound order release is to be shipped to.      |
| Expected Delivery Date | The date the inbound order release is expected to be delivered. |
| Status                 | The current status of the inbound order release.                |

# **Inbound Order Receipt Search by Receipt Attributes**

Table 19. Inbound Order Receipt Search by Receipt Attributes

| Field                | Description                                                                                                    |
|----------------------|----------------------------------------------------------------------------------------------------|
| Document Type        | Select the appropriate document type to search for, if applicable.                                                                                     |
| Enterprise           | Enter the Enterprise of the inbound order shipments you are searching for or select Across Enterprises to search for inbound orders of any Enterprise. |
| Ship Node            | Select the ship node you want to search for, if applicable.                                                                                            |
| Receiving Dock       | Select the receiving dock of the inbound receipt you want to search for, if applicable.                                                                |
| Receipt Number       | Select the receipt number of the inbound receipt you want to search for, if applicable.                                                                |
| Buyer                | Select the Buyer of the inbound receipt you want to search for, if applicable.                                                                         |
| Seller               | Select the Seller of the inbound receipt you want to search for, if applicable.                                                                        |
| Order #              | Select the inbound order number of the inbound receipt you are searching for, if applicable.                                                           |
| Shipment #           | Select the inbound shipment of the inbound receipt number you are searching for, if applicable.                                                        |
| Receipt Date         | Choose the receipt date of the inbound receipt you want to search for, if applicable.                                                                  |
| Receipt Status       | Select the status range of the inbound shipments you want to search for, if applicable.                                                                |
| Closed Receipts Only | Select if you only want to search for inbound receipts that have been closed, if applicable.                                                           |
| Max Records          | Enter the maximum number of inbound receipts you want returned from your search.                                                                       |

#### Inbound Order Receipt Search by Item

Do not use spaces before or after any text you enter in the search fields, as this may result in inconsistent or inaccurate results.

Table 20. Inbound Order Receipt Search by Item

| Field           | Description                                                                                                    |
|-----------------|----------------------------------------------------------------------------------------------------|
| Document Type   | Select the appropriate document type to search for, if applicable.                                                                            |
| Enterprise      | Enter the Enterprise of the inbound orders you are searching for or select Across Enterprises to search for inbound orders of any Enterprise. |
| Ship Node       | Enter the ship node you want to search under, if applicable.                                                                                  |
| Item ID         | Enter the item's ID to search for, if applicable.                                                                                             |
| Product Class   | Select the product class to search for, if applicable.                                                                                        |
| Unit Of Measure | Select the unit of measure to search for, if applicable.                                                                                      |
| Serial Number   | Enter the serial number to search for, if applicable.                                                                                         |
| Max Records     | Enter the maximum number of inbound receipts you want returned from your search.                                                              |

## **Inbound Order Receipt Search by Container**

Do not use spaces before or after any text you enter in the search fields, as this may result in inconsistent or inaccurate results.

Table 21. Inbound Order Receipt Search by Container

| Field         | Description                                                                                                    |
|---------------|----------------------------------------------------------------------------------------------------|
| Document Type | Select the appropriate document type to search for, if applicable.                                                                                     |
| Enterprise    | Enter the Enterprise of the inbound order shipments you are searching for or select Across Enterprises to search for inbound orders of any Enterprise. |
| Ship Node     | Select the ship node of the inbound receipts you are searching for, if applicable.                                                                     |
| Pallet ID     | Enter the pallet ID of the inbound receipts you are searching for, if applicable.                                                                      |
| Case ID       | Enter the case ID of the inbound receipts you are searching for, if applicable.                                                                        |
| Max Records   | Enter the maximum number of inbound shipments you want returned from your search.                                                                      |

#### **Inbound Order Receipt List**

The Inbound Order Receipt List window displays the results of a inbound order receipt search. You can perform actions on a single or multiple receipts by selecting the check boxes of the receipts you want to perform an action on and choosing the applicable action from the action bar.

Table 22. Inbound Order Receipt List

| Actions                 | Description                                                       |
|-------------------------|-------------------------------------------------------------------|
| View Summary            | This action takes you to the "Receipt Summary" on page 34 screen. |
| View Details            | This action takes you to the Receipt Details screen.              |
| Close Prereceipt        | This action closes the prereceipt.                                |
| Report / Record Receipt | This action takes you to the Receive screen.                      |
| Fields                  | Description                                                       |
| Receipt #               | The inbound order receipt number.                                 |
| Shipment #              | The inbound order shipment number associated with receipt.        |
| Order #                 | The inbound order number the receipt is associated with.          |
| Enterprise              | The Enterprise organization on the receipt.                       |
| Buyer                   | The Buyer organization on the receipt.                            |
| Seller                  | The Seller on the receipt.                                        |
| Receipt Start Date      | The date the receipt was created.                                 |
| Receiving Node          | The node that received the receipt.                               |
| Receipt Open            | Indicates if the receipt is still open.                           |
| Receipt Status          | The current status of the receipt.                                |

## **Inbound Order Detail**

Table 23. Inbound Order

| View Icons            | Description                                                                                                    |
|-----------------------|----------------------------------------------------------------------------------------------------|
| Alert                 | Active Alerts - This icon takes you to the Inbound Order Alerts screen where you can view the alerts for the order.                                                                    |
| Payment Types         | Payment Information - This icon takes you to the Inbound Order Payment Information screen where you can view payment information.                                                      |
| Additional Attributes | More Attributes - This icon takes you to the More Inbound Order Attributes screen where you can specify additional attributes for Identification, Shipping and Financials.             |
| Order Releases        | Releases - This icon takes you to the Inbound Order Releases for Inbound Order screen where you can view the list of order releases based on the release number, ship node and status. |
| Shipments             | Shipments - This icon takes you to the Inbound Order<br>Shipments screen where you can view the shipment and<br>container details.                                                     |
| Instructions          | Instructions - This icon lets you view the Inbound Order Instructions screen where you can add, modify or delete the instructions for an order.                                        |
| Notes                 | <b>Notes</b> - This icon lets you view the Inbound Order Notes where you can add the notes for an order.                                                                               |
|                       | If notes have been added, the <b>Notes Check</b> icon is displayed instead.                                                                                                    |

Table 23. Inbound Order (continued)

| Table 20. Inbound Order (c | ,                                                                                                    |
|----------------------------|----------------------------------------------------------------------------------------------------|
| Address                    | More Addresses - This icon takes you to the More Inbound<br>Order Addresses screen where you can add or modify<br>forwarding address.                                                                                                    |
| Negotiations               | Negotiations - Click this icon to go to the Inbound Order Negotiations screen to view the list of order negotiations.                                                                                                    |
| Chained Orders             | <b>Related Orders</b> - This icon lets you view the Related Orders screen. For example you can view the Return Orders created from the order console by clicking this icon.                                                                     |
| Audit                      | Order Audits - This icon takes you to the Inbound Order Audits screen where you can view the list of audits done for that order.                                                                                                    |
| Shipment Data Types        | Order Dates - This icon takes you to the Inbound Order Dates screen to view the requested, expected and actual date type for the given order.                                                                                                   |
| Return Receipt             | <b>Receipts</b> - This icon takes you to the "Receipt Summary" on page 34 screen to view receipt information for this order.                                                                                                    |
| Return Receipt History     | Receiving Discrepancies - This icon takes you to the Receiving Discrepancies screen where you can record any discrepancies found when receiving an order.                                                                                       |
| Actions                    | Description                                                                                                    |
| Schedule                   | You can schedule an order using this action. This action takes you to the Schedule Inbound Order screen where you can provide the necessary information to schedule the order.                                                                  |
| Release                    | You can release an order using this action. This action takes you to the Release Inbound Order screen where you can provide information for releasing the order.                                                                                |
| View Holds                 | This action lets you view, add or remove order holds. For more information, refer to the View Holds screen for field level descriptions of the screen.                                                                                          |
| Cancel                     | This action enables you to cancel the sales order. It pops up a Modification Reason screen to enter the reasons for cancellation.                                                                                                    |
| Confirm                    | This action lets you confirm the <b>Draft</b> orders.                                                                                                    |
| Unschedule                 | This action unschedules a scheduled order. Upon selecting this action the screen refreshes and any order line that is in the schedule status in unscheduled. If an order cannot be unscheduled, an error reason is displayed.                   |
| Report / Record Receipt    | This action takes you to the Receive screen.                                                                                                    |
| Fields                     | Description                                                                                                    |
| Enterprise                 | The Enterprise associated with the inbound order.                                                                                                    |
| Buyer                      | The Buyer organization that placed the inbound order.                                                                                                    |
|                            | This field can be edited if the inbound order is in <b>Draft Order Created</b> status. In any other status, click this link to view the Organization Details screen of the buyer.                                                               |
| Seller                     | The Seller organization that is handling the inbound order.  This field can be edited if the inbound order is in <b>Draft Order Created</b> status. In any other status, click this link to view the Organization Details screen of the seller. |
| Order Number               | The inbound order number.                                                                                                    |
|                            | · · · · · · · · · · · · · · · · · · ·                                                                                                    |

Table 23. Inbound Order (continued)

| Status                  | The status of the inbound order.                                                              |
|-------------------------|-----------------------------------------------------------------------------------------------|
| Order Date              | The date the inbound order was placed.                                                        |
| Order Type              | This field can be customized as needed.                                                       |
| Carrier/Service         | The carrier (such as UPS) and service (such as Ground or Next Day Air) for the inbound order. |
| Requested Delivery Date | The date on which the Buyer wants the items to be delivered.                                  |
| Document Type           | The document type of the inbound order.                                                       |

Table 24. Ship To

| View Icon                                                                      | Description                                                                                                    |
|--------------------------------------------------------------------------------|----------------------------------------------------------------------------------------------------|
| Address Details                                                                | Address Details - Choose this icon to view or modify the ShipTo addresses. For more information about the screen that is displayed, refer to Organization Details screen. |
| The name and address of the person or organization where the order is shipped. |                                                                                                    |

Table 25. Bill To

| View Icon                                                         | Description                                                                                                    |
|-------------------------------------------------------------------|----------------------------------------------------------------------------------------------------|
| Address Details                                                   | Address Details - Choose this icon to view or modify the Bill To addresses. For more information about the screen that is displayed, refer to Organization Details screen. |
| The name and address of the person or organization being debited. |                                                                                                    |

Table 26. Inbound Order Detail Screen, Charges

| View Icon         | Description                                                                                                    |
|-------------------|----------------------------------------------------------------------------------------------------|
| Charges and Taxes | Charges and Taxes - This icon takes you to the Inbound<br>Order Charge and Tax Summary screen to view the summary<br>of the order charges, discounts and their tax breakup. |
| Fields            | Description                                                                                                    |
| Line Sub-Total    | The total of all of the line item totals.                                                                                                    |
| Total Charges     | The total amount of extra charges for the order. For example, shipping, handling, and personalization charges.                                                              |
| Total Tax         | The total tax amount for the order.                                                                                                    |
| Total Discount    | The total Discount amount that is being applied to the order.                                                                                                    |
| Grand Total       | The final total, including all extra charges, taxes, and discounts.                                                                                                    |

The view icons shown in the Inbound Order Detail Screen, Inbound Order Lines table appears along the side of each order line before the line number.

Table 27. Inbound Order Detail Screen, Inbound Order Lines

| View Icons | Description                                                                                                    |
|------------|----------------------------------------------------------------------------------------------------|
|            | <b>Related Lines</b> - This icon identifies an order line that is related to one or more other order lines. By clicking this icon, you can view the associated related order line's related order lines. |

Table 27. Inbound Order Detail Screen, Inbound Order Lines (continued)

|                                  | ian ocicen, inboand order Emes (continued)                                                                                                    |
|----------------------------------|----------------------------------------------------------------------------------------------------|
| Instructions                     | <b>Instructions</b> - This icon identifies an order line that has one or more instructions associated with it. By clicking this icon, you can view the order line's instructions.                                    |
| Kit Components                   | <b>Kit Components</b> - This icon identifies an order line that is a kit. By clicking this icon, you can view the order line's kit components. For more information, refer to Inbound Order Line Kit Components.     |
| Dependent Child                  | <b>Dependent Child</b> - This icon takes you to the View Dependency screen.                                                                                                    |
| Dependent Parent                 | Dependent Parent - This icon takes you to the View Dependency screen.                                                                                                    |
| Actions                          | Description                                                                                                    |
| View Details                     | This action takes you to the Inbound Order Line Detail screen for the selected order lines.                                                                                                    |
| View Instructions                | This action takes you to the Inbound Order Line Instructions: Personalizing Lines screen to view the instructions for each order line.                                                                               |
| View Kit Components              | This action takes you to the Inbound Order Line Kit Components screen where you can view the kits that are associated with the product line.                                                                         |
| View Audits                      | This action takes you to the Inbound Order Line Audits screen which stores the audit information for the selected order line.                                                                                        |
| Line Availability                | This action takes you to the Line Availability screen where you can view the product availability and the expected ship date.                                                                                        |
| Remove Line                      | This action lets you remove order lines that are in the <b>Draft</b> status. Select the order lines that you want to remove and click this action. An alert screen pops up to confirm the removal of the order line. |
| Create Dependency                | This action lets you create dependency between two order lines. For more information, refer to Create Dependency.                                                                                                    |
| Substitute Item                  | This action takes you to the Item Substitution screen where you can add substitute items for the selected product line.                                                                                              |
| Add Logical Kit                  | This action lets you add a logical kit line in the order. For more information, refer to Add Kit Line screen.                                                                                                    |
| Fields                           | Description                                                                                                    |
| Click on the Add icon to ad      | d a new item details.                                                                                                    |
| applicable. For more inform      | Service icon to go to the Add Service Requests screen, if ation about the Add Service Requests screen, see the Sterling ation: Distributed Order Management User Guide.                                              |
| applicable. For more information | icon to go to the Associated Service Requests screen, if ation about the Associated Service Requests screen, see the at Foundation: Distributed Order Management User Guide.                                         |
| Line                             | The order line number.                                                                                                    |
| Item ID                          | The item ID.                                                                                                    |
| PC                               | The item classification such as first quality, second quality, or finished good.                                                                                                    |
| UOM                              | The item's unit of measurement.                                                                                                    |
|                                  |                                                                                                    |

Table 27. Inbound Order Detail Screen, Inbound Order Lines (continued)

| Description   | A description of the item.                                                                                                    |
|---------------|----------------------------------------------------------------------------------------------------|
| Recv Node     | The node that is receiving the order line.                                                                                              |
| Ship Node     | The node that is shipping the order line.                                                                                               |
| Delivery Date | The date by which the item should be delivered.                                                                                         |
| Line Qty      | The quantity of the line item. Entering 0 indicates a quantity of zero. Leaving this field blank indicates you want to ignore the line. |
| Amount        | The amount the Buyer is charged for the line.                                                                                           |
| Status        | The current status of the order line.                                                                                                   |

#### **More Inbound Order Attributes**

You can view additional information related to an order in this screen.

The order header field descriptions are explained in the Inbound Order table.

Table 28. More Attributes Screen, Identification

| Fields                | Description                                                                                                    |
|-----------------------|----------------------------------------------------------------------------------------------------|
| Order Name            | The name used to identify the order.                                                                                                    |
| Division              | This field can be customized as needed.                                                                                                    |
| Requested Cancel Date | The date the customer has requested the order to be canceled by if the order is not fulfilled.                                                                                                    |
| Priority Code         | The priority that the Buyer has given to the order.                                                                                                    |
| Requested Ship Date   | The date by which the customer has requested the order to be shipped.                                                                                                    |
| Scheduling Rule       | The scheduling rule that is used when the order is scheduled. For more information about scheduling rules, see the <i>Sterling Selling and Fulfillment Foundation: Distributed Order Management Configuration Guide.</i>                                                                                                    |
| Currency              | The monetary currency used for the order. A different currency can be selected from the drop-down list if the inbound order is in <b>Draft Order Created</b> status. Upon currency change, IBM Sterling Selling and Fulfillment Foundation re-prices the inbound order automatically. Pre-existing charges and taxes, however, are not converted automatically. |
| Customer PO Number    | Enter the customer's purchase to search for orders containing<br>an item that has a specific customer purchase order number,<br>if applicable.                                                                                                    |

Table 29. More Attributes Screen, Shipping

| Fields                | Description                                                                                                    |
|-----------------------|----------------------------------------------------------------------------------------------------|
| Freight Terms         | The terms used for calculating transportation costs.                                                                |
| Charge Actual Freight | If the check box is selected, the Buyer is charged exactly what it costs to ship the order.                         |
|                       | If the check box is not selected, additional charges can be added in addition to the actual cost to ship the order. |

Table 29. More Attributes Screen, Shipping (continued)

| Fields            | Description                                                                              |
|-------------------|------------------------------------------------------------------------------------------|
| Shipping Paid By  | The organization that pays for the shipping costs.                                       |
| Carrier Account # | The Carrier organization's account number with your organization.                        |
| Ship Complete     | If the check box is selected, the order must be shipped as one complete shipment.        |
|                   | If the check box is not selected, the order can be shipped in multiple shipments.        |
| Ship Node         | The ship node the order is shipped from.                                                 |
| Receiving Node    | The node that receives the shipped order line.                                           |
| Ship To ID        | The identification code of the node where the inbound order is being shipped.            |
| Bill To ID        | The identification code of the node or organization being debited fro the inbound order. |

Table 30. More Attributes Screen, Financials

| Fields                    | Description                                                                                                  |
|---------------------------|----------------------------------------------------------------------------------------------------|
| Terms Code                | The terms code.                                                                                              |
| Price Program             | The price program used for order pricing.                                                                    |
| Taxpayer ID               | The Buyer's tax payer identification number. This number identifies the organization as a tax paying entity. |
| Tax Exempt                | If the check box is selected, the Buyer is exempt from paying taxes.                                         |
| Tax Exemption Certificate | The ID of the exemption certificate.                                                                         |
| Tax Jurisdiction          | The tax jurisdiction that the exemption certificate was issued in.                                           |

Table 31. More Attributes Screen, Other Attributes

| Fields                 | Description                                                                                         |
|------------------------|----------------------------------------------------------------------------------------------------|
| Entered By             | This field displays the user ID of the user who entered the order.                                  |
| Source                 | The method of order entry. For example, web site, kiosk.                                            |
| Vendor ID              | The vendor's ID.                                                                                    |
| Notification Type      | Indicates the method through which users are notified of special instructions. For example, e-mail. |
| Notification Reference | A description of the notification.                                                                  |

#### **More Inbound Order Addresses**

You can view any additional addresses as needed by your business. For more information about defining additional address types, see the *Sterling Selling and Fulfillment Foundation: Distributed Order Management Configuration Guide.* 

The order header field descriptions can be referred from the Inbound Order table.

Table 32. Forward To

| View Icon                                                                              | Description                                                                                                    |
|----------------------------------------------------------------------------------------|----------------------------------------------------------------------------------------------------|
| Address Details                                                                        | Address Details - Choose this icon to view or modify the ForwardTo addresses. For more information about the screen that is displayed, see Organization Details. |
| The name and address of the person or organization where the order is to be forwarded. |                                                                                                    |

#### **Inbound Order Negotiations**

If your business has been set up to have a negotiation process, you can view previous or existing negotiations. The negotiation process can begin at any time within the order pipeline dependent on its configuration. A negotiation always occurs between the order's Buyer (initiator) and Seller (negotiator) organizations. The Buyer and Seller can negotiate various attributes of an order such as price, delivery date, or freight terms.

The order header field descriptions can be referred from the Inbound Order table.

Table 33. Inbound Order Negotiations Screen, Negotiation

| Fields        | Description                                                                                                    |
|---------------|----------------------------------------------------------------------------------------------------|
| Negotiation # | The negotiation number.                                                                                                    |
| Initiator     | The organization that made the initial offer.                                                                                                    |
| Negotiator    | The organization that can accept, counter-offer, or reject the initiators offer.                                                                                                    |
| Status        | The current status of the negotiation.                                                                                                    |
|               | The default negotiation statuses are:                                                                                                    |
|               | Offered - The last response on the negotiation was from the initiator organization. The initiator can send another offer before the negotiator organization responds to the original offer.                          |
|               | Counter Offered - The last response on the negotiation was from the negotiator organization. The negotiator can send another counter-offer before the initiator organization responds to the original counter-offer. |
|               | Completed - The header and line terms on all of the lines have been negotiated by the two organizations.                                                                                                    |
|               | Published - The negotiated terms have been published and applied to the original document.                                                                                                    |

You can use the Order Negotiations window for viewing the Order Negotiation Details.

## **Inbound Order Negotiation Details**

You can view the negotiation offers and counter offers made between the negotiation initiator and negotiator organizations. You can use this information to make a counter-offer, accept the terms of the negotiations, or cancel the negotiations.

If DEFAULT\_QUANTITY has been selected as a Negotiation Rule in the Applications Manager, only the line quantity can be negotiated.

Table 34. Inbound Order Negotiation Details

| Fields                      | Description                                                                                                    |
|-----------------------------|----------------------------------------------------------------------------------------------------|
| Order #                     | The order number the negotiation is being performed against.                                                                                                    |
| Negotiation #               | The negotiation number.                                                                                                    |
| Status                      | <ul> <li>The status of the negotiation.</li> <li>The default negotiation statuses are:</li> <li>Offered - The last response on the negotiation was from the initiator organization. The initiator can send another offer before the negotiator organization responds to the original offer.</li> <li>Counter Offered - The last response on the negotiation was from the negotiator organization. The negotiator can send</li> </ul> |
|                             | <ul> <li>another counter-offer before the initiator organization responds to the original counter-offer.</li> <li>Completed - The header and line terms on all of the lines have been negotiated by the two organizations.</li> <li>Published - The negotiated terms have been published and applied to the original document.</li> </ul>                                                                                            |
| Enterprise                  | The Enterprise that owns the negotiating organizations.                                                                                                    |
| Initiator                   | The organization that made the initial offer.                                                                                                    |
| Negotiator                  | The organization that counter-offered the initiators offer.                                                                                                    |
| Negotiation Header Attribut | tes                                                                                                    |
| Last Action By              | The organization that performed the last negotiation action.                                                                                                    |
| Action                      | The last negotiation action performed.                                                                                                    |
|                             | If you are performing a negotiation, select the appropriate action.  The following actions can be performed against a negotiation:                                                                                                    |
|                             | <ul> <li>Offer - An offer from the initiator. Only the initiator organization can perform this action.</li> <li>Counter Offer - A counter offer from the negotiator. Only</li> </ul>                                                                                                    |
|                             | the negotiator organization perform this action.  • Reject - A rejection from the negotiator. Only the negotiator                                                                                                    |
|                             | organization can perform this action.  • Remove - The initiator wants to remove the line from negotiation. Only the initiator can perform this action. This response is available only at the line level. Once a line is removed, it is assumed that the line has been negotiated and no further negotiation is allowed on that line.                                                                                                |
|                             | Accept - The sending organization accepts the other organization's terms. Both the initiator and negotiator can perform this action. Once a header or line is accepted, it is assumed that the header or line has been negotiated and no further negotiation is allowed on that header or line.                                                                                                    |
| Attribute                   | The attribute being negotiated at the header level. For example, freight terms.  Note: When Counter Offer is selected, the fields become modifiable allowing you to enter your counter offer terms.                                                                                                    |

Table 34. Inbound Order Negotiation Details (continued)

| Fields            | Description                                                                                                    |
|-------------------|----------------------------------------------------------------------------------------------------|
| Negotiator        | The negotiator's offer for a particular attribute.                                                                                                    |
| Initiator         | The initiator's offer for a particular attribute.                                                                                                    |
| Response          | The counter-offering organizations counter-offer.                                                                                                    |
|                   | If you are performing a counter-offer action, select your counter-offer as it pertains to the attribute you are counter-offering.                                                                                                    |
| Negotiation Lines |                                                                                                    |
| Line              | The order line being negotiated.                                                                                                    |
| Action            | The last negotiation action performed.                                                                                                    |
|                   | When performing a negotiation, select the appropriate action for each negotiation line.                                                                                                    |
| Organization Code | The organization code of the organization performing the negotiation action.                                                                                                    |
| Resp #            | The response number.                                                                                                    |
| For Resp #        | The response number against which the negotiation action was performed.                                                                                                    |
| Item ID           | The item ID of the negotiated line item.                                                                                                    |
|                   | You can modify this field if you are performing a counter-offer, if applicable.  Note: If DEFAULT_QUANTITY has been selected as a Negotiation Rule in the Applications Manager, this field cannot be modified.                                                  |
| PC                | The product class of the negotiated line item.                                                                                                    |
|                   | You can modify this field if you are performing a counter-offer, if applicable.  Note: If DEFAULT_QUANTITY has been selected as a Negotiation Rule in the Applications Manager, this field cannot be modified.                                                  |
| UOM               | The unit of measure of the negotiated line item. You can modify this field if you are performing a counter-offer, if applicable.  Note: If DEFAULT_QUANTITY has been selected as a Negotiation Rule in the Applications Manager, this field cannot be modified. |
| Freight Terms     | The terms used for calculating transportation costs of the negotiation line.                                                                                                    |
|                   | You can modify this field if you are performing a counter-offer, if applicable.  Note: If DEFAULT_QUANTITY has been selected as a Negotiation Rule in the Applications Manager, this field cannot be modified.                                                  |
| Delivery Date     | The date by which the order line must be delivered.                                                                                                    |
|                   | You can modify this field if you are performing a counter-offer, if applicable.  Note: If DEFAULT_QUANTITY has been selected as a Negotiation Rule in the Applications Manager, this field cannot be modified.                                                  |

Table 34. Inbound Order Negotiation Details (continued)

| Fields   | Description                                                                                                    |
|----------|----------------------------------------------------------------------------------------------------|
| Price    | The price of the order line.  You can modify this field if you are performing a counter-offer, if applicable.  Note: If DEFAULT_QUANTITY has been selected as a Negotiation Rule in the Applications Manager, this field cannot be modified.                                                                                                    |
| Quantity | The quantity of the order line.  When counter-offering, you can split a negotiation line in order to negotiate different terms for different quantity of a line. For example, if a negotiation line has the quantity of 10 that was offered with a price of \$5.99 and you want to counter-offer a different price for 5 of the line items, you can split this line by choosing the <b>Add</b> icon and entering a quantity of 5 with a price of \$5.99 and the other quantity of 5 with your desired price. |

# **Inbound Order Negotiation History**

You can view a negotiation's history.

Table 35. Negotiation Details

| Field              | Description                                                                                                    |
|--------------------|----------------------------------------------------------------------------------------------------|
| Negotiation        |                                                                                                    |
| Order #            | The order number the negotiation is being performed against.                                                                                                    |
| Negotiation #      | The negotiation number.                                                                                                    |
| Status             | The status of the negotiation.                                                                                                    |
|                    | The default negotiation statuses are:                                                                                                    |
|                    | • Offered - The last response on the negotiation was from the initiator organization. The initiator can send another offer before the negotiator organization responds to the original offer.                          |
|                    | • Counter Offered - The last response on the negotiation was from the negotiator organization. The negotiator can send another counter-offer before the initiator organization responds to the original counter-offer. |
|                    | • Completed - The header and line terms on all of the lines have been negotiated by the two organizations.                                                                                                    |
|                    | • Published - The negotiated terms have been published and applied to the original document.                                                                                                    |
| Enterprise         | The Enterprise that owns the negotiating organizations.                                                                                                    |
| Initiator          | The organization that made the initial offer.                                                                                                    |
| Negotiator         | The organization that counter-offered the initiators offer.                                                                                                    |
| Negotiation Header |                                                                                                    |
| Date               | The date the action was performed.                                                                                                    |
| Resp #             | The response number.                                                                                                    |

Table 35. Negotiation Details (continued)

| Field             | Description                                                                                                    |
|-------------------|----------------------------------------------------------------------------------------------------|
| For Resp #        | The response number against which the negotiation action was performed.                                                                                                    |
| Action            | The last negotiation action performed.                                                                                                    |
| Action            | The last negotiation action performed.                                                                                                    |
|                   | If you are performing a negotiation, select the appropriate action.                                                                                                    |
|                   | The following actions can be performed against a negotiation:                                                                                                    |
|                   | • Offer - An offer from the initiator. Only the initiator organization can perform this action.                                                                                                    |
|                   | • Counter Offer - A counter offer from the negotiator. Only the negotiator organization perform this action.                                                                                                    |
|                   | • Reject - A rejection from the negotiator. Only the negotiator organization can perform this action.                                                                                                    |
|                   | • Remove - The initiator wants to remove the line from negotiation. Only the initiator can perform this action. This response is available only at the line level. Once a line is removed, it is assumed that the line has been negotiated and no further negotiation is allowed on that line.                                      |
|                   | <ul> <li>Accept - The sending organization accepts the other<br/>organization's terms. Both the initiator and negotiator can<br/>perform this action. Once a header or line is accepted, it is<br/>assumed that the header or line has been negotiated and<br/>no further negotiation is allowed on that header or line.</li> </ul> |
| Freight Terms     | The terms used for calculating transportation costs of the negotiation line.                                                                                                    |
| Payment Terms     | The payment terms to be used when settling the order.                                                                                                    |
| User              | The user that performed the action.                                                                                                    |
| Reason            | The reason the action was performed.                                                                                                    |
| Negotiation Lines |                                                                                                    |
| Line #            | The order line being negotiated.                                                                                                    |
| Date              | The date the action was performed.                                                                                                    |
| Resp #            | The response number.                                                                                                    |
| For Resp #        | The response number against which the negotiation action was performed.                                                                                                    |
| Action            | The last negotiation action performed.                                                                                                    |
| Item ID           | The item ID of the negotiated line item.                                                                                                    |
| PC                | The product class of the negotiated line item.                                                                                                    |
| UOM               | The unit of measure of the negotiated line item.                                                                                                    |

Table 35. Negotiation Details (continued)

| Field         | Description                                                                  |
|---------------|------------------------------------------------------------------------------|
| Freight Terms | The terms used for calculating transportation costs of the negotiation line. |
|               | The following options are available:                                         |
|               | CIF - Cost completely paid by either Seller, Enterprise, or<br>Hub           |
|               | CFR - Cost paid by Buyer and either Seller, Enterprise, or<br>Hub            |
|               | FOB - Cost paid by Buyer                                                     |
| Delivery Date | The date by which the order line must be delivered.                          |
| Price         | The price of the order line.                                                 |
| Quantity      | The quantity of the order line.                                              |
| User          | The user that performed the action.                                          |
| Reason        | The reason the action was performed.                                         |

#### **Related Orders**

An inbound order is related to another order it is either chained to or derived from.

A chained order is linked to a parent and the life cycle of one effects the other. For example, if the order is placed with a Seller who must source an item from a ship node that they do not own, the Inbound Order Fulfillment pipeline may be configured to create another "chained" order that differs from the Sellers regular release process. This allows the owner of the ship node to handle the order according to their own business practices while also allowing the original Seller organization to maintain visibility of the order and in turn reflect any changes such as delivery dates and carrier service to be reflected in the original purchase order.

**Note:** Chained orders are not created for product lines that belong to a delivery request.

In some business scenarios, the Seller of the parent order may become the Buyer of the child. Therefore, the Seller organization associated with the chained order must also be configured as a Buyer organization through the Applications Manager.

A derived order is associated with a parent and the life cycle of one does not necessarily impact the other's. A return order derived from a sales order and an exchange order derived from a return order are both examples of derived orders.

The order header field descriptions can be referred from the Inbound Order table.

#### **Inbound Order Notes**

You can add notes to an order by selecting the Notes icon in the order header panel of Inbound Order Detail screen.

The order header field descriptions can be referred from the Inbound Order table.

Table 36. Notes Screen, Notes

| Fields            | Description                                                                                                    |
|-------------------|----------------------------------------------------------------------------------------------------|
| Contact Time      | The time at which this note was added to the work order. This is defaulted to the creation time of the Notes pop-up window.                                                                          |
| Contact User      | The user who created this note. This is defaulted to the logged on user.                                                                                                    |
| Reason Code       | The reason code for this note.                                                                                                    |
| Contact Type      | The type of contact information on this note, for example phone or e-mail.                                                                                                    |
| Contact Reference | The contact information on this note. For example, if contact type is phone, the contact's phone number can be entered here. If contact type is e-mail, the contact's e-mail address can be entered. |
| Add Note          | The note for this work order.                                                                                                    |

#### **Inbound Order Audits**

You can view audits logged against an order. An audit is logged against an order when any type of modification is made to the order.

The order header field descriptions can be referred from the Inbound Order table.

Table 37. Inbound Order Audits Screen, Audits

| Action | Description                                                                              |
|--------|------------------------------------------------------------------------------------------|
|        | This action takes you to the Inbound Order Audit Details screen for the selected audits. |
| Fields | Description                                                                              |

Table 37. Inbound Order Audits Screen, Audits (continued)

| Audit #             | The audit identification number. Click on the Expand All button, the audit details for each audit are expanded. If you click on the Collapse All button, the audit details for each audit are collapsed. |
|---------------------|----------------------------------------------------------------------------------------------------|
|                     | Detail # - The audit details identification number. Click this link to go to the Inbound Order Audit Details screen.                                                                                     |
|                     | Order Line Related Info - Any information related to order lines impacted by the modification, including:                                                                                                |
|                     | Item ID - the item associated with the audit.                                                                                                    |
|                     | Item Description - a brief description of the item.                                                                                                    |
|                     | • Line Number - the line number associated with the audit. Click this link to view the Inbound Order Line Detail screen.                                                                                 |
|                     | Modification Level - The level of modification for the corresponding audit detail such as header or line.                                                                                                |
|                     | Modification Type - The type of modification, such as change payment status or change carrier, for the corresponding audit detail.                                                                       |
| Date                | The date and time the modification was carried out.                                                                                                    |
| Modified By         | The user that performed the modification.                                                                                                    |
| Reason              | The reason the modification occurred and any additional information explaining the modification entered by the user.                                                                                     |
| Modification Levels | A comma separated list of all levels of modification for the audit.                                                                                                    |
| Modification Types  | A list of the types of modifications for the audit. There is a maximum of three items shown with an ellipsis on the third line if there are more items.                                                  |
|                     |                                                                                                    |

# **Inbound Order Audit Details**

You can view more details of an order's audit.

Table 38. Inbound Order Audit Details Screen, Inbound Order Audit

| Fields             | Description                                                            |
|--------------------|------------------------------------------------------------------------|
| Order #            | The order number the modification was performed on.                    |
| Enterprise Code    | The Enterprise that owns the order.                                    |
| Audit Date         | The date the audit was created.                                        |
| Modification Level | The level the order was modified at. For example, order or order LINE. |
| Modification Type  | The type of modification performed on the order.                       |
| Reason Code        | The reason code detailing why the modification was performed.          |
| Reason Text        | Additional details about why the modification was performed.           |
| Reference #1       | Reference information about the order audit.                           |
| Reference #2       | Reference information about the order audit.                           |

Table 38. Inbound Order Audit Details Screen, Inbound Order Audit (continued)

| Fields       | Description                                  |
|--------------|----------------------------------------------|
| Reference #3 | Reference information about the order audit. |
| Reference #4 | Reference information about the order audit. |

Table 39. Inbound Order Audit Details Screen, Inbound Order Audit Details

| Fields     | Description                                                |
|------------|------------------------------------------------------------|
| Audit Type | The type of audit performed.                               |
| Identifier | The audit identifier.                                      |
| Name       | The attribute that was modified.                           |
| Old Value  | The value of the modified attribute prior to modification. |
| New Value  | The value of the modified attribute after modification.    |

#### **Inbound Order Dates**

You can view any custom dates that have been configured for monitoring. For more information about monitoring, see the *Sterling Selling and Fulfillment Foundation: Distributed Order Management Configuration Guide.* 

The order header field descriptions can be referred from the Inbound Order table.

Table 40. Inbound Order Dates Screen, New Date

| Fields    | Description                                           |
|-----------|-------------------------------------------------------|
| Date Type | The custom date type.                                 |
| Requested | The date this date type has been requested to be met. |
| Expected  | The date this date type is expected to be met.        |
| Actual    | The date this date type is to be met.                 |

## **Receipt Summary**

This screen provides visibility to the receipt's summary for the selected receipts.

Table 41. Receipt Summary

| View Icons            | Description                                                                                                    |
|-----------------------|----------------------------------------------------------------------------------------------------|
| Additional Attributes | <b>Details</b> - This icon takes you to the Receipt Details screen where you can view receipt details for the shipment.                                                      |
| Instructions          | <b>Instructions</b> - This icon takes you to the Receipt Instructions screen where you can view special instructions for an inbound shipment, such as handling instructions. |
| Audit                 | Status Audits - This icon takes you to the Receipt Status<br>Audits screen where you can view a list of status audits for<br>the selected receipt.                           |
| Actions               |                                                                                                    |

Table 41. Receipt Summary (continued)

| View Icons             | Description                                                                                                    |
|------------------------|----------------------------------------------------------------------------------------------------|
| Inventory View         | Click this action to go to the location inventory screen and view inventory details at a location in the warehouse. For more information about this screen, see the <i>Sterling Selling and Fulfillment Foundation: Warehouse Management System User Guide.</i> |
| Close Prereceipt       | This action allows you to close prereceipts that you selected.                                                                                                    |
| Close Receipt          | This action allows you to close receipts that you selected.                                                                                                    |
| Receive                | This action allows you to view containers that are expected to be received in the Receipt Details screen.                                                                                                    |
| Report/Record Receipt  | This action takes you to the Receive (Report or Record Receipt) screen where you can record paper-based receipt details.                                                                                                    |
| Fields                 |                                                                                                    |
| Receipt #              | The identifying number of the receipt.                                                                                                    |
| Shipment #             | The identifying number of the shipment.                                                                                                    |
| Enterprise             | The Enterprise associated with the order.                                                                                                    |
| Buyer                  | The buyer organization that placed the order. Click this link to go to the Organization Details Screen screen where you can view the seller organization details.                                                                                               |
| Seller                 | The seller organization that placed the order. Click this link to go to the Organization Details Screen screen and view the seller organization details.                                                                                                    |
| Receipt Start Date     | The receipt start date.                                                                                                    |
| Receiving Node         | The receiving node. This takes you to the Ship Node Detail screen where you can view the ship node details.                                                                                                    |
| Receiving Dock         | The dock location that received the receipt.                                                                                                    |
| Receipt Status         | The current status of the receipt. Click this link to go to the Shipment Status Audits screen and view a list of status audits for the selected receipt.                                                                                                    |
| Receipt Open           | Indicates whether the receipt is open or not.                                                                                                    |
| No Of Expected Pallets | The number of pallets expected to receive.                                                                                                    |
| No Of Expected Cartons | The number of cartons expected to receive.                                                                                                    |

Table 42. Receipt Summary Screen, Items

| Actions         | Description                                                                                                    |
|-----------------|----------------------------------------------------------------------------------------------------|
| View Containers | Click this action to go to the Order Receipt Container screen and view the receipt's container details. For more information, see the Sterling Selling and Fulfillment Foundation: Warehouse Management System User Guide. |
| Adjust Receipt  | Click this action to go to the Adjusting a Receipt screen and adjust a receipt. For more information, see the <i>Sterling Selling and Fulfillment Foundation: Warehouse Management System User Guide.</i>                  |
| Inspect         | Click this link to go to the Inspect Inbound Receipts screens and inspect items you received. For more information, see the Sterling Selling and Fulfillment Foundation: Warehouse Management System User Guide.           |

Table 42. Receipt Summary Screen, Items (continued)

| Actions          | Description                                                                                                    |
|------------------|----------------------------------------------------------------------------------------------------|
| Fields           |                                                                                                    |
| Item ID          | The item identifier.                                                                                                    |
| Item Description | The item's description.                                                                                                    |
| PC               | The product classification such as first quality, second quality, or finished good.                                                                                                    |
| UOM              | The line item's unit of measure.                                                                                                    |
| Disposition Code | The disposition code to determine the product classification and inventory status.                                                                                                    |
| Order #          | The return associated with the inbound order.                                                                                                    |
| Line #           | The inbound shipment order line number.                                                                                                    |
| Release #        | The release number to which the inbound shipment line belongs.                                                                                                    |
| Tag              | This column displays only if the item is tag-controlled, and if the receiving node is configured to capture tags when receiving inventory into a warehouse or in all operations performed within the node. For more information about capturing the tag attributes, see the <i>Sterling Selling and Fulfillment Foundation: Application Platform Configuration Guide</i> . Click this link to go to the Container Serial Details and view a container's serial details. |
| Net Weight       | The item's net weight.                                                                                                    |
| Net Weight UOM   | The unit of measure used for the net weight.                                                                                                    |
| Quantity         | The number of items.                                                                                                    |

## **Receipt Instructions**

This screen provides visibility to special instructions for an inbound shipment, such as handling instructions. For more information, see the *Sterling Selling and Fulfillment Foundation: Warehouse Management System User Guide*.

## **Receipt Status Audits**

This screen provides visibility to a list of status audits for the selected receipt. For more information, see the *Sterling Selling and Fulfillment Foundation: Warehouse Management System User Guide.* 

## **Receipt Containers**

The order header field descriptions can be referred from the RECEIPT table.

Table 43. Item Container

| Item Container | Description        |
|----------------|--------------------|
| Serial #       | The serial number. |
| Quantity       | The quantity.      |

#### **Receiving Discrepancies**

You can record any discrepancies found when receiving an order. For example, if you discover broken items, overages, or shortages, you can account for those discrepancies and categorize those situations.

The order header field descriptions can be referred from the Inbound Order table.

Table 44. Manage Inbound Order Receiving Discrepancies

| Fields               | Description                                                                                                    |
|----------------------|----------------------------------------------------------------------------------------------------|
| Shipment #           | The shipment number associated with the discrepancy.                                                                                            |
| Line                 | The line associated with the discrepancy.                                                                                                    |
| Item ID              | The item ID associated with the discrepancy.                                                                                                    |
| Product Class        | The product class associated with the discrepancy.                                                                                              |
| Unit of Measure      | The unit of measure associated with the discrepancy.                                                                                            |
| Discrepancy Type     | The type of discrepancy, for example, shortage.                                                                                                 |
| Discrepancy Quantity | The quantity of the line's discrepancy.                                                                                                    |
| Discrepancy Reason   | The reason for the discrepancy. If multiple reasons are applicable for a single line, the line can be split.                                    |
| Reason Quantity      | The quantity associated with the Discrepancy Reason. The sum of the Reason Quantity entries should equal the value of the Discrepancy Quantity. |

#### **Schedule Inbound Order**

Order scheduling indicates that a node or nodes have sufficient inventory to fulfill a inbound order. Once an inbound order is scheduled it can be released to the applicable node or nodes. A scheduling rule determines the node or nodes that the inbound order can be scheduled with based on inventory availability and node preferences. For more information about scheduling rules, see the *Sterling Selling and Fulfillment Foundation: Distributed Order Management Configuration Guide*.

While performing this action from the Inbound Order Console, you can select a scheduling rule. You can also choose to release the inbound order immediately after scheduling it. If you do so, you can also choose to override the release date of the inbound order if you want to release it at that moment, regardless of the calculated release date.

For example, an inbound order is using a scheduling rule that schedules the ordered item to a node 100 miles from the ship to address. However, a new node has been added to your Enterprise that supplies the inbound order line items and is only 50 miles away from the ship to address. A new scheduling rule has been created for this node. You may decide that the inbound order should be shipped from a shorter distance and change to the scheduling rule for the new node.

#### Schedule Inbound Order Fields

Table 45. Schedule Inbound Order

| Fields                | Description                                                                                                    |
|-----------------------|----------------------------------------------------------------------------------------------------|
| Scheduling Rule       | Select the scheduling rule you want to use to schedule the order.                                                                                                    |
| Release Immediately   | Check Release Immediately to automatically release the order to the scheduled node or nodes. If you do not check Release Immediately, you can manually release the order later or allow it to be released via the regular release agent. |
| Override Release Date | Check Override Release Date if you want the current release date to be overridden by the date calculated by the rule you have selected.                                                                                                  |

#### **Release Inbound Order**

Once an inbound order has been scheduled to a specific node, you can release the inbound order to that node. When you release an inbound order, all of the necessary information (such as ship to address, line item quantity, and carrier service to be used) is sent to the node. Depending on the pipeline, the information may be sent as a release or as a chained order.

Table 46. Release Inbound Order Screen, Release Information

| Fields                | Description                                                                                                    |
|-----------------------|----------------------------------------------------------------------------------------------------|
| Scheduling Rule       | Select the scheduling rule you want to use to schedule the order.                                                                       |
| Override Release Date | Check Override Release Date if you want the current release date to be overridden by the date calculated by the rule you have selected. |

#### **View Holds**

Inbound orders can be placed on hold, preventing them from being processed by certain transactions, and preventing certain modification types from being applied. Using the Applications Manager, you can configure which transactions and modification types are disallowed for an inbound order on a particular hold type. Additionally, hold types can be configured to be applied automatically, for instance on inbound order creation, or upon resolution of another hold. For more information about defining and configuring hold types, see the Sterling Selling and Fulfillment Foundation: Supply Collaboration Configuration Guide.

Table 47. View Holds Screen, Order Holds

| View Icons   | Description                                                                            |
|--------------|----------------------------------------------------------------------------------------|
| View History | This icon takes you to the View History screen, where you can view the hold's history. |
| Actions      | Description                                                                            |

Table 47. View Holds Screen, Order Holds (continued)

| Add Holds    | This action takes you to the Add Holds screen, where you can add holds to an inbound order. |
|--------------|---------------------------------------------------------------------------------------------|
| Fields       | Description                                                                                 |
| Hold Type    | The description of the hold.                                                                |
| Hold Status  | The status of the hold. Holds can either be in created, resolved, or rejected status.       |
| Hold Comment | The reason for applying this hold to the inbound order, or changing the status of the hold. |
| Action       | Select from the drop-down list the status to which you want to move this hold.              |
| Reason       | Enter the reason for changing the status of this hold.                                      |

Table 48. View Holds Screen, Resolved Holds

| View Icons   | Description                                                                            |
|--------------|----------------------------------------------------------------------------------------|
| View History | This icon takes you to the View History screen, where you can view the hold's history. |
| Fields       | Description                                                                            |
| Hold Type    | The description of the hold.                                                           |
| Reason       | The reason for changing this hold to resolved status.                                  |

Click Save to update the changes made in the screen, and close it.

#### **Add Holds**

You can add a hold to an inbound order, if that hold is not already being applied to the inbound order in created or rejected status. If you add a hold that was previously applied and now in resolved status, it removes that hold from the list of approved holds, and reset its status to created. That hold remains its previous history records for that inbound order, and further status modifications are added on to that history.

Table 49. Add Holds Screen, Order Holds

| Fields    | Description                                                                  |
|-----------|------------------------------------------------------------------------------|
| Hold Type | Select the hold type you want to apply to the order from the drop-down list. |
| Reason    | Enter the reason for adding this hold to the order.                          |

Click Save to close this screen and apply the selected hold to the inbound order.

## **View History**

Every time the status of an inbound order hold changes, useful information regarding the status change is recorded in Sterling Selling and Fulfillment Foundation. You can view, in this screen, the history of an inbound order hold.

Table 50. View History Screen, Order Holds

| Fields           | Description                                                         |
|------------------|---------------------------------------------------------------------|
| Hold Type        | The hold type for which the history is being displayed.             |
| Date/Time        | The date and time when the hold's status changed.                   |
| User ID          | The user who performed the change on the hold.                      |
| Status           | The status that the hold was moved to.                              |
| Comment          | The reason for the hold's creation or status change, if applicable. |
| Hold Transaction | The transaction responsible for the hold's status change.           |

## **Inbound Order Status Breakup**

The status breakup enables you to view the status of an inbound order. An inbound order can be in multiple statuses at the same time. For example, one order line can be in Sent to Node status while another order line is in the Backordered status.

Table 51. Inbound Order Status Breakup Screen, Inbound Order Lines By Status

| Fields          | Description                                                                                                    |
|-----------------|----------------------------------------------------------------------------------------------------|
| Line            | the order line number.                                                                                                    |
| Release #       | The order line release number, if the order line has been released to a node.                                                                                                   |
| Item ID         | The item ID.                                                                                                    |
| PC              | The item classification such as first quality, second quality, or finished good.                                                                                                |
| UOM             | The line item's unit of measure.                                                                                                    |
| Ship Node       | The node that is shipping the order line.                                                                                                    |
| Last Changed On | The date the line last had a status change.                                                                                                    |
| Status          | The current status for that part of the order line.                                                                                                    |
| Quantity        | The quantity of the line item ordered.                                                                                                    |
| Tag #           | The tag number with which the order line is associated. Click the hyperlink to view the tag number details.  Note: This field is only applicable if the item is tag controlled. |
| ETS             | The estimated time of shipment.                                                                                                    |
|                 | To modify, enter the quantity you want to change the estimated time of shipment of in the Quantity field and the new estimated time of shipment in the ETS field.               |

## **Inbound Order Charge and Tax Summary**

You can view any charges, taxes, and discounts that have been applied to the base amount of an inbound order at both the header and line level.

Table 52. Inbound Order Charge and Tax Summary Screen, Summary

| Fields   | Description                                                                                                    |
|----------|----------------------------------------------------------------------------------------------------|
| Summary  | The summary panel provides the price, discount, charges and taxes for an order and the order line.                                                                                                    |
|          | You can view all of the charges that exist against an order by selecting Overall.                                                                                                    |
|          | You can view only the charges that are still open against the order by selecting Open.                                                                                                    |
|          | You can view only the charges that have been invoiced for the order by selecting Invoiced.                                                                                                    |
|          | <b>Important:</b> If you have selected the Overall view, be aware that the amounts displayed are subject to change due to cancellations, over-shipments, over-receipts, and so on.                                                                                       |
| Price    | The price at the header and line levels before any discounts, charges, or taxes have been applied to it.                                                                                                    |
| Discount | Any Discount at the header and line levels. Click the link under the Header level row to view the order charges and select the link under Line level to view the line charges. This link takes you to different screens based on the type of summary selected.           |
| Charges  | Any additional charges at the header and line levels. Click the link under the Header level row to view the order charges and select the link under Line level to view the line charges. This link takes you to different screens based on the type of summary selected. |
| Taxes    | Any additional taxes at the header and line levels. Click the link under the Header level row to view the order taxes and select the link under Line level to view the line taxes. This link takes you to different screens based on the type of summary selected.       |
| Totals   | The total of Price, Discount, Charges, and Taxes at the header and line levels.                                                                                                    |

Table 53. Inbound Order Charge and Tax Summary Screen, Line Summary

| Fields   | Description                                                                      |
|----------|----------------------------------------------------------------------------------|
| Line #   | The line number. Click this link to view the Inbound Order Line Detail screen.   |
| Item ID  | The item ID.                                                                     |
| PC       | The item classification such as first quality, second quality, or finished good. |
| UOM      | The item's unit of measure.                                                      |
| Quantity | The quantity of the line item that has been ordered.                             |

Table 53. Inbound Order Charge and Tax Summary Screen, Line Summary (continued)

| Fields         | Description                                                                                                    |
|----------------|----------------------------------------------------------------------------------------------------|
| Unit Price     | The price of the line item.                                                                                                   |
| Extended Price | The extended price represents the total of quantity multiplied by the unit price.                                             |
| Discount       | The discount price applied to the associated line. Click the hyperlink to view the Overall Inbound Order Line Charges screen. |
| Charges        | The total charges applied the associated line. Click the hyperlink to view the Overall Inbound Order Line Charges screen.     |
| Tax            | The total taxes applied to the order line. Click the hyperlink to view the Overall Inbound Order Line Taxes screen.           |
| Line Total     | The total cost of the order line after any additional charges, taxes, and discounts have been applied.                        |

## **Overall Inbound Order Charges**

You can view the header level charges of an order. The Overall Inbound Order Charges window displays all order charges and discount charges against the order header.

The order header field descriptions can be referred from the Inbound Order table.

Table 54. Overall Order Charges Screen, Charges panel

| Fields          | Description                                                   |
|-----------------|---------------------------------------------------------------|
| Charge Category | The name of the charge category.                              |
| Charge Name     | The name of the charge name.                                  |
| Charge Amount   | The amount of the charge that is applied to the header level. |

## **Overall Inbound Order Taxes**

You can view the header level tax information associated with an order.

Table 55. Overall Order Taxes Screen, Taxes

| Fields          | Description                                                                                                    |
|-----------------|----------------------------------------------------------------------------------------------------|
| Charge Category | The charge category with which the tax is associated.                                                                                                    |
|                 | <b>Important:</b> An order header level tax must be associated with a charge, otherwise it is calculated as 0. <b>Note:</b> An order header level tax cannot be applied to a price value.                                       |
| Charge Name     | The charge name with which the tax is associated.  Important: An order header level tax must be associated with a charge, otherwise it is calculated as 0.  Note: An order header level tax cannot be applied to a price value. |

Table 55. Overall Order Taxes Screen, Taxes (continued)

| Fields         | Description                                                |
|----------------|------------------------------------------------------------|
| Charge Amount  | The charge amount that is taxed.                           |
| Tax Name       | The name of the tax. For example, International Tax.       |
| Tax Percentage | The percentage of tax that is applied to the header price. |
| Tax Amount     | The amount of the tax that is applied to the header level. |

## **Overall Inbound Order Line Charges**

You can view the header level charges of an order line in this screen. The screen displays all order charges and discount charges against the order header.

The order line header field descriptions can be referred from the Inbound Order Line table.

Table 56. Overall Order Line Charges Screen, Charges panel

| Fields           | Description                                                   |
|------------------|---------------------------------------------------------------|
| Ordered Quantity | The quantity of the line item that has been ordered.          |
| Pricing UOM      | The pricing's unit of measure.                                |
| Unit Price       | The price of the line item.                                   |
| Extended Price   | The total of quantity * unit price.                           |
| Charge Category  | The name of the charge category.                              |
| Charge Name      | The name of the charge name.                                  |
| Per Unit         | The amount of the charge applied to an individual line item.  |
| Per Line         | The amount of the charge applied to the entire order line.    |
| Charge Amount    | The amount of the charge that is applied to the header level. |

## **Overall Inbound Order Line Taxes**

You can view the header level tax information associated with an order.

Table 57. Overall Order Line Taxes Screen, Taxes

| Fields           | Description                                                                                                    |
|------------------|----------------------------------------------------------------------------------------------------|
| Ordered Quantity | The quantity of the line item that has been ordered.                                                                                                    |
| Pricing UOM      | The pricing's unit of measure.                                                                                                    |
| Unit Price       | The price of the line item.                                                                                                    |
| Extended Price   | The total of quantity * unit price.                                                                                                    |
| Apply to Price   | Select Apply To Price to create a tax that applies to the unit price of the line  Note: A line tax can be applied to either a charge or the price. If you select Apply To Price, charges are not accessible. |

Table 57. Overall Order Line Taxes Screen, Taxes (continued)

| Fields          | Description                                                                                                    |
|-----------------|----------------------------------------------------------------------------------------------------|
| Charge Category | The charge category with which the tax is associated.                                                                                                    |
|                 | <b>Important:</b> An order header level tax must be associated with a charge, otherwise it is calculated as 0. <b>Note:</b> An order header level tax cannot be applied to a price value. |
| Charge Name     | The charge name with which the tax is associated.                                                                                                    |
|                 | Important: An order header level tax must be associated with a charge, otherwise it is calculated as 0.  Note: An order header level tax cannot be applied to a price value.              |
| Charge Amount   | The charge amount that is taxed.                                                                                                    |
| Tax Name        | The name of the tax. For example, International Tax.                                                                                                    |
| Tax Percentage  | The percentage of tax that is applied to the header price.                                                                                                    |
| Tax Amount      | The amount of the tax that is applied to the header level.                                                                                                    |

## **Inbound Order Payment Information**

You can view the payment information related to an order.

The order header field descriptions can be referred from the Inbound Order table details.

Table 58. Inbound Order Payment Information Screen, Payment Information

| Actions          | Description                                                                                                    |
|------------------|----------------------------------------------------------------------------------------------------|
| Add Payment Type | This action takes you to the Add Inbound Order Payment Information screen.                                                                                                    |
| Fields           | Description                                                                                                    |
| Payment Rule     | The payment rule used for invoicing, settlement, and collection. For more information about payment rules, see the Sterling Selling and Fulfillment Foundation: Distributed Order Management Configuration Guide. |

## **Add Inbound Order Payment Information**

You can add one or more payment types to collect against an order.

## **Credit Card Payment Type**

If the payment type selected is in the credit card payment type group, the following fields are displayed:

Table 59. Add Order Payment Information Screen, Credit Card Payment Type

| Fields                   | Description                                                                                                    |
|--------------------------|----------------------------------------------------------------------------------------------------|
| Charge Sequence          | When multiple payment types are specified, Charge Sequence specifies the default payment type.                                                                                                    |
|                          | For example, if a Buyer uses a gift certificate and a credit card, by specifying the Charge Sequence of gift certificates as 1 and credits cards as 2, you can collect against any gift certificates before the credit card is collected against. |
| Credit Card #            | Enter the credit card number.                                                                                                    |
| Unlimited Charges        | Select the Unlimited Charges if the payment type has no charge limit.                                                                                                    |
| Expiration Date          | Enter the expiration date on the credit card.                                                                                                    |
| Max Charge Limit         | Enter the maximum amount that can be collected against this payment type.                                                                                                    |
| Credit Card Type         | Enter the type of credit card, such as VISA or MasterCard.                                                                                                    |
| Name On Card             | Enter the name exactly as it appears on the card.                                                                                                    |
| Override Bill To Address | Check this box to override the bill to address on the order. For more information about address details, refer to Table 25 on page 22.                                                                                                    |

## **Customer Account Payment Type**

If the payment type belongs to customer account payment type group, the following fields are displayed:

Table 60. Add Order Payment Information Screen, Customer Account Payment Type

| Fields               | Description                                                                                                    |
|----------------------|----------------------------------------------------------------------------------------------------|
| Charge Sequence      | When multiple payment types are specified, Charge Sequence specifies the default payment type.                                                                                                    |
|                      | For example, if a Buyer uses a gift certificate and a credit card, by specifying the Charge Sequence of gift certificates as 1 and credits cards as 2, you can collect against any gift certificates before the credit card is collected against. |
| Customer Account #   | The Buyer's account number.                                                                                                    |
| Unlimited Charges    | Select Unlimited Charges if the payment type has no charge limit.                                                                                                    |
| Customer PO #        | The purchase order number placed for the order.                                                                                                    |
| Max Charge Limit     | Enter the maximum amount that can be charged against this payment type.                                                                                                    |
| Payment Reference #1 | This field can be customized as needed.                                                                                                    |
| Payment Reference #2 | This field can be customized as needed.                                                                                                    |

# **Check or Other Payment Type**

If the payment type is check or others then both payments fall under the Others payment type group. The field descriptions of both payment types are same.

Table 61. Add Order Payment Information Screen, Check or Other Payment Type

| Fields               | Description                                                                                                    |
|----------------------|----------------------------------------------------------------------------------------------------|
| Charge Sequence      | When multiple payment types are specified, Charge Sequence specifies the default payment type.                                                                                                    |
|                      | For example, if a Buyer uses a gift certificate and a credit card, by specifying the Charge Sequence of gift certificates as 1 and credits cards as 2, you can collect against any gift certificates before the credit card is collected against. |
| Payment Reference #1 | This field can be customized as needed.                                                                                                    |
| Unlimited Charges    | Select Unlimited Charges if the payment type has no charge limit.                                                                                                    |
| Payment Reference #2 | This field can be customized as needed.                                                                                                    |
| Max Charge Limit     | Enter the maximum amount that can be collected against this payment type.                                                                                                    |
| Payment Reference #3 | This field can be customized as needed.                                                                                                    |

## **Stored Value Card Payment Type**

If the payment type selected is in the Stored Value Card (SVC) payment type group, then the following fields are available:

Table 62. Add Order Payment Information Screen, Stores Value Card Payment Type

| Fields               | Description                                                                                                    |
|----------------------|----------------------------------------------------------------------------------------------------|
| Stored Value Card #  | Enter the Stored Value Card number                                                                                                    |
| Charge Sequence      | When multiple payment types are specified, Charge Sequence specifies the default payment type.                                                                                                    |
|                      | For example, if a Buyer uses a gift certificate and a credit card, by specifying the Charge Sequence of gift certificates as 1 and credits cards as 2, you can collect against any gift certificates before the credit card is collected against. |
| Unlimited Charges    | Select Unlimited Charges if the payment type has no charge limit.                                                                                                    |
|                      | This field is not displayed if the ChargeUpToAvailable flag has been enabled in the Applications Manager.                                                                                                    |
| Payment Reference #1 | This field can be customized as needed.                                                                                                    |
| Max Charge Limit     | Enter the maximum amount that can be collected against this payment type.                                                                                                    |
| Payment Reference #2 | This field can be customized as needed.                                                                                                    |
| Payment Reference #3 | This field Can be customized as needed.                                                                                                    |

Click Save after entering the necessary information for adding a payment type. The Inbound Order Payment Information screen is populated with the added payment types.

#### Refund

If the payment rule you are using against this order requires authorization, you can manually refund an amount to be collected with a particular payment type.

Table 63. Refund

| Fields           | Description                                |
|------------------|--------------------------------------------|
| Authorization ID | Enter the authorization ID for the refund. |
| Code             | Enter a code for the refund.               |
| Expiration Date  | Enter the expiration date for the refund.  |
| Amount           | Enter the amount being refunded.           |

## **Inbound Order Line Detail**

Table 64. Inbound Order Line

| View Icons             | Description                                                                                                    |
|------------------------|----------------------------------------------------------------------------------------------------|
| Order Releases         | Releases - This icon takes you to the Inbound Order Releases for Inbound Order Line screen where you can view the list of order releases based on the release number, ship node and status. |
| Instructions           | <b>Instructions</b> - This icon lets you view the Inbound Order Line Instructions: Personalizing Lines screen where you can add, modify or delete the instructions for a order line.        |
| Kit Components         | Kit Components - This icon takes you to the Inbound Order<br>Line Kit Components where you can view the kit components<br>associated with the order line.                                   |
| Address                | More Addresses - This icon takes you to the More Inbound<br>Order Addresses screen where you can add or modify<br>forwarding address.                                                       |
| Chained Orders         | Related Orders - This icon lets you view the Related Order<br>Lines screen. For example you can view the Return Orders<br>created from the order console by clicking this icon.             |
| Additional Attributes  | <b>Item Attributes</b> - This icon takes you to the Item Attributes screen where you can specify additional attributes for item and delivery.                                               |
| Shipment Data Types    | Order Line Dates - This icon takes you to the Inbound Order Line Dates screen to view the requested, expected and actual date type for the given order line.                                |
| Inventory Information  | <b>Inventory Information</b> - This icon takes you to the Inventory Information screen where you can enter the tag identifiers and tag attributes for the order line.                       |
| Return Receipt History | <b>Receipts</b> - This icon takes you to the "Receipt Summary" on page 34 screen to view receipt information for this order.                                                                |
| Audit                  | Order Line Audits - This icon takes you to the Inbound<br>Order Line Audits screen where you can view the list of<br>audits done for that order line.                                       |
| Actions                | Description                                                                                                    |
| Unschedule Line        | This action unschedules the order line.                                                                                                    |
| Line Availability      | This action takes you to the Line Availability screen where you can view the availability of the order line.                                                                                |

Table 64. Inbound Order Line (continued)

| Fields                  | Description                                                                                                    |
|-------------------------|----------------------------------------------------------------------------------------------------|
| Order #                 | The unique identifier of the order. Click this link to view the Inbound Order Detail screen.                                                                                                    |
| Item ID                 | The product item's ID. Click this link to view the inventory details for the item. For more information about screen reference, see the <i>Sterling Selling and Fulfillment Foundation: Global Inventory Visibility User Guide.</i> |
| Description             | The description of the item.                                                                                                    |
| Receiving Node          | The destination node of the order line.                                                                                                    |
| Document Type           | The document type associated with the order line.                                                                                                    |
| Line #                  | The line number of the order line.                                                                                                    |
| Unit of Measure         | The units of measure in which the order line is calculated.                                                                                                    |
| Ship Node               | The node from which the order line is carried out.                                                                                                    |
| Line Quantity           | The quantity used to measure the ordered item.                                                                                                    |
| Product Class           | The item's product class.                                                                                                    |
| Status                  | The status of the order line. Click this link to view the Inbound Order Line Status Breakup screen.                                                                                                    |
| Requested Delivery Date | The date on which the Buyer wants the order to be delivered.                                                                                                    |

Table 65. Inbound Order Line Detail Screen, Charges and Taxes

| Fields                                                                      | Description                                                                                                    |
|-----------------------------------------------------------------------------|----------------------------------------------------------------------------------------------------|
| All the fields are tabulated against the overall, open and invoiced prices. |                                                                                                    |
| Extended Price                                                              | The total of quantity multiplied by unit price.                                                                          |
| Option Price                                                                | The price of any additional options associated with the item ordered.                                                    |
| Discount                                                                    | The discount price applied to the associated line. Click the hyperlink to view the Overall Inbound Order Charges screen. |
| Charges                                                                     | The total charges applied the associated line. Click the hyperlink to view the Overall Inbound Order Charges screen.     |
| Tax                                                                         | The total taxes applied to the order line. Click the hyperlink to view the Overall Inbound Order Charges screen.         |
| Totals                                                                      | The total amount of the associated line after any charges and taxes have been applied.                                   |

The Ship To and Forward To panels display the shipping and the forwarding address. For modifying the addresses, refer to the Ship To and the Forward To table descriptions.

Table 66. Inbound Order Line Detail Screen, Additional Attributes

| Fields            | Description                                                                                                    |
|-------------------|----------------------------------------------------------------------------------------------------|
| Carrier/Service   | The carrier (such as UPS) and service (such as Ground or Next Day Air) for the inbound order line. This field can be modified. |
| Carrier Account # | The carrier's account number.                                                                                                  |
| Shipping Paid By  | The organization that pays for shipping the inbound order line. This field can be modified.                                    |

Table 66. Inbound Order Line Detail Screen, Additional Attributes (continued)

| Fields                | Description                                                                                                    |
|-----------------------|----------------------------------------------------------------------------------------------------|
| Freight Terms         | The freight terms used by the carrier. This field can be modified.                                                                                                    |
| Packlist Type         | The packlist type. This field can be modified.                                                                                                    |
| Department Code       | This field can be customized as needed. This field can be modified.                                                                                                    |
| Requested Ship Date   | The date the inbound order must ship.                                                                                                    |
| Reservation ID        | If the line is being reserved, an ID for the reservation is displayed.                                                                                                    |
| Unit Price            | The unit price. This field can be modified.                                                                                                    |
| Minimum Fill Quantity | The quantity of the inbound order line item that must be scheduled from a single node for the line to begin shipping. For example, if there are 4 items in the inbound order line and the Minimum Fill Quantity has been set to 3, the inbound order line can begin shipping once 3 items have been scheduled to the inbound order. |
|                       | This field can be modified.                                                                                                    |
| Distribution Group    | The distribution group used for ship node determination. For more information about distribution rules, see the <i>Sterling Selling and Fulfillment Foundation: Distributed Order Management Configuration Guide.</i> This field can be modified.                                                                                   |
| Requested Cancel Date | The date the inbound order should be cancelled if not fulfilled.                                                                                                    |
| Line Type             | This field can be customized as needed. This field can be modified.                                                                                                    |
| Shipped Quantity      | The quantity shipped.                                                                                                    |
| Received Quantity     | The quantity received.                                                                                                    |
| Fulfillment Type      | The fulfillment type. This field can be modified.                                                                                                    |

Table 67. Inbound Order Line Detail Screen, Delivery Attributes

| Field                              | Description                                                                                |
|------------------------------------|--------------------------------------------------------------------------------------------|
| Delivery Method                    | The method in which this order line reaches its final destination:                         |
|                                    | Delivery - specialized carrier services, such as piano movers.                             |
|                                    | Pickup - hold items for the customer to retrieve.                                          |
|                                    | Shipping - typical carrier services, such as UPS.                                          |
| Carrier Account #                  | The Carrier organization's account number with your organization.                          |
| Associated Delivery Line<br>Number | The line number and link to the associated delivery service order line, if applicable.     |
| Shipping Paid By                   | The organization that pays for shipping the order line.                                    |
| Carrier/Service                    | The carrier (such as UPS) and service (such as Ground or Next Day Air) for the order line. |
| Freight Terms                      | The freight terms used by the carrier.                                                     |

#### **Inbound Order Releases for Inbound Order Line**

If some or all of the line has been released, you can view a list of releases including the line.

Table 68. Inbound Order Line

| Fields                  | Description                                                                                                    |
|-------------------------|----------------------------------------------------------------------------------------------------|
| Order #                 | The unique identifier of the order. Click this link to view the Inbound Order Detail screen.                                                                                                    |
| Item ID                 | The product item's ID. Click this link to view the inventory details for the item. For more information about screen reference, see the <i>Sterling Selling and Fulfillment Foundation: Global Inventory Visibility User Guide.</i> |
| Description             | The description of the item.                                                                                                    |
| Receiving Node          | The destination node of the order line.                                                                                                    |
| Line #                  | The line number of the order line.                                                                                                    |
| Unit of Measure         | The units of measure in which the order line is calculated.                                                                                                    |
| Ship Node               | The node from which the order line is carried out.                                                                                                    |
| Line Quantity           | The quantity used to measure the ordered item.                                                                                                    |
| Product Class           | The item's product class.                                                                                                    |
| Status                  | The status of the order line. Click this link to view the Inbound Order Line Status Breakup screen.                                                                                                    |
| Requested Delivery Date | The date on which the Buyer wants the order to be delivered.                                                                                                    |

Table 69. Inbound Order Releases for Inbound Order Line Screen, Inbound Order Releases

| Action              | Description                                                                                                    |
|---------------------|----------------------------------------------------------------------------------------------------|
| View Details        | This action takes you to the Inbound Order Release Details screen for the selected order lines.                   |
| Fields              | Description                                                                                                    |
| Release #           | The line release number. Click this link to view the Inbound Order Release Details screen.                        |
| Ship Node           | The node that is shipping the order release. Click this link to view the Ship Node Details screen.                |
| Requested Ship Date | The date on which the Buyer wants the order release to be shipped.                                                |
| Status              | The current status of the order release. Click this link to view the Inbound Order Release Status Breakup screen. |

# **Inbound Order Line Kit Components**

If the order line item is a kit item. You can view the component items that make up the kit in the screen.

For the order line panel field value descriptions, refer to Inbound Order Line table descriptions.

Table 70. Kit Components

| Fields             | Description                                                                                                    |
|--------------------|----------------------------------------------------------------------------------------------------|
| Item ID            | The kit item's ID. Click this link to view the ship node details. For more information about this screen, see the Sterling Selling and Fulfillment Foundation: Global Inventory Visibility User Guide. |
| PC                 | The kit item's classification such as first quality, second quality, or finished good.                                                                                                    |
| UOM                | The kit item's unit of measure.                                                                                                    |
| Description        | A brief description of the kit item.                                                                                                    |
| Qty Per Kit        | The quantity of the item per one kit.                                                                                                    |
| Component Quantity | The total quantity of components in the order line.                                                                                                    |

#### **Item Attributes**

You can add item classifications and additional item attributes in this screen.

For the order line panel field value descriptions, refer to Inbound Order Line table descriptions.

Table 71. Item Attributes Screen, Item Attributes

| Fields                           | Description                                                                    |
|----------------------------------|--------------------------------------------------------------------------------|
| Classifications                  | This panel is described in the Item Attributes Screen, Classifications table.  |
| Other Attributes                 | This panel is described in the Item Attributes Screen, Other Attributes table. |
| Customer Item                    | The customer's item ID.                                                        |
| Customer Item Description        | The customer's item description.                                               |
| Manufacturer Item                | The manufacturer's item ID.                                                    |
| Manufacturer Item<br>Description | The manufacturer's item description.                                           |
| Supplier Item                    | The supplier's item ID.                                                        |
| Supplier Item Description        | The supplier's item description.                                               |

Table 72. Item Attributes Screen, Classifications

| Fields           | Description           |
|------------------|-----------------------|
| NMFC Class       | The NMFC Class.       |
| NMFC Code        | The NMFC code.        |
| NMFC Description | The NMFC description. |
| ISBN             | The ISBN number.      |
| Harmonized Code  | The harmonized code.  |
| Tax Product Code | The tax product code. |
| ECCN No          | The ECCN number.      |
| Schedule B Code  | The schedule B code.  |
| UPC Code         | The UPC code.         |

Table 73. Item Attributes Screen, Other Attributes

| Fields                   | Description                                        |
|--------------------------|----------------------------------------------------|
| Country/Region of Origin | The country or region the item is manufactured in. |
| Import License No        | The import license number.                         |
| Import License Validity  | The date the import license is valid through.      |
| Product Line             | The product line.                                  |
| Manufacturer             | The item's manufacturer.                           |
| Unit Cost                | The manufacturer's price per unit.                 |
| Item Weight              | The item's weight.                                 |
| Item Weight UOM          | The weight unit of measure used for the item.      |

#### **Inbound Order Line Dates**

You can enter new custom dates for the order line in this screen.

For the order line panel field value descriptions, refer to Inbound Order Line table descriptions.

Table 74. Dates

| Fields    | Description                                           |
|-----------|-------------------------------------------------------|
| Date Type | The custom date type.                                 |
| Requested | The date this date type has been requested to be met. |
| Expected  | The date this date type is expected to be met.        |
| Actual    | The date this date type is to be met.                 |

# **Inventory Information**

You can view an order line's segment information in this screen. Also, if the order line item is tag-controlled, you can view and modify the line item's tag attributes.

For the order line panel field value descriptions, refer to Inbound Order Line table descriptions.

Table 75. Inventory Information Screen, Inventory Information

| Fields       | Description                                                                                                    |
|--------------|----------------------------------------------------------------------------------------------------|
| Segment Type | The segment type with which the order line is associated.                                                                                                    |
| Segment      | The identifier of the segment with which the order line is associated.                                                                                                    |
| Serial #     | The order line item's serial number.  Note: This field appears only if the item is defined as having serial numbers tracked in inventory. For more information about serial-tracked items, see the Catalog Management:  Configuration Guide. |

Table 75. Inventory Information Screen, Inventory Information (continued)

| Fields          | Description                                                                                                    |
|-----------------|----------------------------------------------------------------------------------------------------|
| Tag Identifiers | Displays the unique tag identifiers you have specified for the item (for example, Lot #).  Note: This field appears only if the item is defined as being always or sometimes tag-controlled. For more information about tag-controlled items, see the Catalog Management: Configuration Guide. |
|                 | Lot # - Enter the Lot number associated with this tag identifier.                                                                                                    |
|                 | Batch # - Enter the Batch number associated with this tag identifier.                                                                                                    |
|                 | Revision # - Enter the Revision number associated with this tag identifier.                                                                                                    |
| Tag Attributes  | Displays any descriptive identifiers you have specified (for example, Manufacture Date).  Note: This field appears only if the item is defined as being always or sometimes tag-controlled. For more information about tag-controlled items, see the Catalog Management: Configuration Guide.  |
|                 | Lot Key Reference - Enter the Lot key reference associated with this tag attribute.                                                                                                    |
|                 | Manufacturing Date - Enter the manufacturing date for this tag attribute.                                                                                                    |
|                 | Lot Attribute 1 - Enter the lot attribute 1 with this tag attribute.                                                                                                    |

## **Inbound Order Line Audits**

You can view audits logged against an Order line. An audit is logged against an Order line when any type of modification is made to the Order line.

The order line panel field level descriptions can be referred from Inbound Order Line table descriptions.

Table 76. Inbound Order Line Audits Screen, Inbound Order Line Audits

| Action            | Description                                                                                                    |
|-------------------|----------------------------------------------------------------------------------------------------|
| View Details      | This action takes you to the Inbound Order Audit Details screen for the selected order lines.                          |
| Fields            | Description                                                                                                    |
| Audit #           | The audit identification number. Click the audit identification number to view the Inbound Order Audit Details screen. |
| Date              | The date and time the modification was carried out.                                                                    |
| Modified By       | The user that performed the modification.                                                                              |
| Reason            | The reason the modification occurred and additional information explaining the modification entered by the user.       |
| Modification type | The type of modification performed.                                                                                    |

## **Inbound Order Line Instructions: Personalizing Lines**

You can view information related to the personalization of a line, such as the attachment of a gift message or the style of wrapping paper to be used when packing an item.

Table 77. Instructions Window

| Action             | Description                                                                                                    |
|--------------------|----------------------------------------------------------------------------------------------------|
| Delete Instruction | This action enables you to delete the selected instructions. Upon clicking this action, an alert window appears to confirm the deletion of instructions. |
| Fields             |                                                                                                    |
| Instruction Type   | The type of instruction, such as Gift, Pick, Pack, Ship, or Other.                                                                                       |
| Text               | The specific instructions to be performed on the order.                                                                                                  |
|                    | Specify the instruction URL next to the <b>Instructions URL</b> icon.                                                                                    |

You can also use the Instructions window for:

- · Adding an Instruction Select the Add icon to add the instruction lines and enter the relevant information in the fields as discussed in the Inbound Order Instructions table.
- Modify an Instruction The information in the Order Instructions screen can be modified by entering the modified information and selecting Save.

#### **Add Kit Line**

You can add logical kits in this screen. Select Add Logical Kit in the order line panel of the Inbound Order Detail screen.

Table 78. Add Kit Line Screen, Inbound Order Line

| Fields                  | Description                                                                |
|-------------------------|----------------------------------------------------------------------------|
| Order #                 | The order number. Click this link to view the Inbound Order Detail screen. |
| Item ID                 | Enter the item ID for adding a logical kit.                                |
| Unit of Measure         | Select the unit of measure.                                                |
| Product Class           | Select the product class.                                                  |
| Line Quantity           | Enter the line quantity.                                                   |
| Description             | Enter the description of the item                                          |
| Receiving Node          | Enter the node that is receiving the product.                              |
| Ship Node               | Enter the node that is shipping the product.                               |
| Requested Delivery Date | Enter the requested delivery date.                                         |

Table 79. Add Kit Line Screen, Kit Components

| Field   | Description                               |
|---------|-------------------------------------------|
| Item ID | Enter the items that make up the kit.     |
| PC      | Select the kit component's product class. |

Table 79. Add Kit Line Screen, Kit Components (continued)

| Field       | Description                                         |
|-------------|-----------------------------------------------------|
| UOM         | Select the kit component's unit of measure.         |
| Description | Enter a brief description of the kit component.     |
| Quantity    | Enter the quantity of the kit component in the kit. |

## **Create Dependency**

You can create a shipping dependency between two or more order lines. A line dependency indicates whether order lines are shipped together, delivered together, or both.

You can only create one level of dependency through the user interface.

The order header field descriptions can be referred from the Inbound Order table.

Table 80. Create Dependency Screen, Dependent Order Lines

| Fields      | Description                                                                                                    |
|-------------|----------------------------------------------------------------------------------------------------|
| Parent      | Select the order line to be identified as the parent line. All other lines in the dependency are dependent on this line. No shipment or delivery (depending on the dependency type) can be made for any of the dependent lines until the parent line is fulfilled according to its minimum fill quantity. |
| Line        | The order line number.                                                                                                    |
| Item ID     | The item ID.                                                                                                    |
| PC          | The product class.                                                                                                    |
| UOM         | The order line item's unit of measure.                                                                                                    |
| Description | A description of the order line item.                                                                                                    |
| Recv Node   | The node the order line is received at.                                                                                                    |
| Ship Node   | The node the order line is shipped from.                                                                                                    |
| Ship Date   | The date the order line is shipped.                                                                                                    |
| Line Qty    | The quantity of the line item.  Note: Entering 0 indicates a quantity of zero. Leaving this field blank indicates you want to ignore the line.                                                                                                    |
| Amount      | The cost of the order line.                                                                                                    |
| Status      | The order line status.                                                                                                    |

The dependency properties are specified in the following table:

Table 81. Create Dependency Screen, Dependency Properties

| Fields           | Description                                                                                                    |
|------------------|----------------------------------------------------------------------------------------------------|
| Ship Together    | Select ship together if you want all of the dependent order lines to be shipped at the same time as the parent order line.      |
| Deliver Together | Select Deliver Together if you want all of the dependent order lines to be delivered at the same time as the parent order line. |

Table 81. Create Dependency Screen, Dependency Properties (continued)

| Fields     | Description                                                                                                    |
|------------|----------------------------------------------------------------------------------------------------|
| Merge Node | If you have order lines coming from multiple nodes and want to consolidate them into one load, enter a node at which you want all of the dependent order lines to be consolidated with the parent order line.  Note: Merge Node is only relevant in a Deliver Together dependency. |

Once the details are entered select the Create Dependency button and you are returned to the Order Detail screen. The parent and child order line now have a dependency icon before the Line #.

#### **Item Substitution**

You can substitute items for an existing inbound order line item. For example, if the customer has an item on backorder and they would rather get another similar item instead of waiting, you may substitute the existing inbound order line item with the new item.

An item must be associated with other items as configured in the Catalog Management application in the Applications Manager to perform a substitution. For more information about configuring item substitutions, refer to the Catalog Management: Configuration Guide.

Table 82. Item Substitution

| Field                   | Description                                                                                                    |
|-------------------------|----------------------------------------------------------------------------------------------------|
| Purchase Order Line     |                                                                                                    |
| Order #                 | The inbound order the order line is associated with.                                                                                            |
| Line #                  | The inbound order line number.                                                                                                    |
| Line Quantity           | The quantity of the inbound order line item ordered.                                                                                            |
| Item ID                 | The item ID.                                                                                                    |
| UOM                     | The line item's unit of measure.                                                                                                    |
| Product Class           | The item classification such as first quality, second quality, or finished good. Orders are placed for a particular classification.             |
| Description             | A brief description of the line item.                                                                                                    |
| Status                  | The current status of the inbound order line.                                                                                                   |
| Receiving Node          | The node that receives the shipped inbound order line.                                                                                          |
| Ship Node               | The node that is shipping the inbound order.                                                                                                    |
| Requested Delivery Date | The date on which the Buyer wants the inbound order line to be delivered.                                                                       |
| Substitution Items      |                                                                                                    |
| Status                  | If you want to substitute only the quantity of a line that is in a certain status, choose the appropriate status here and choose the GO button. |
| Quantity                | The line quantity of the ordered item.                                                                                                    |
| Quantity To Substitute  | Enter the quantity of items you want to substitute and choose the GO button.                                                                    |

Table 82. Item Substitution (continued)

| Field            | Description                                                                                |
|------------------|--------------------------------------------------------------------------------------------|
| Item ID          | The substitution item's item ID.                                                           |
| PC               | The substitution item's product class.                                                     |
| UOM              | The substitution item's unit of measure.                                                   |
| Description      | A description of the substitution item.                                                    |
| Associated Qty   | The quantity that has been configured for the associated item in the Applications Manager. |
| Substitution Qty | The quantity of the new inbound order line if you choose to substitute with this item.     |

## **Line Availability**

This screen provides the availability of the product line. It also provides an expected delivery date along with any constraints that are present in the order.

The order panel field level descriptions can be referred from Inbound Order table.

## **Order Lines Being Shipped**

The following table enables you to fine-tune your shipping preferences. Enter the appropriate search criteria in the following fields and choose the Search button.

Table 83. Line Availability Screen, Order Lines Being Shipped

| Action            | Description                                                                                                    |
|-------------------|----------------------------------------------------------------------------------------------------|
| Schedule          | This action schedules the order line shown in the shipment panel.                                                             |
| Fields            | Description                                                                                                    |
| Optimize On       | Date - Finds the best options for shipping the product as early as possible.                                                  |
|                   | <ul> <li>Number of Shipments - Finds the best options for<br/>minimizing the number of shipments.</li> </ul>                  |
| Delay Window      | Enter any delay against the delivery date that can be accepted for adequate sourcing, if applicable.                          |
| Distribution Rule | Select the distribution rule you want to use for locating the ship nodes the line item ID can be sourced from, if applicable. |
| SCAC And Service  | Select the carrier service you want to use, if applicable.                                                                    |

## **Shipment or Delivery**

The Order Lines Being Delivered panel displays the shipment information for each set of items that share the same ship node address and the same delivery address. The following shipment and delivery information is displayed in the Order Lines Being Delivered or Order Lines Being Shipped panels.

The shipment and delivery title bar displays the shipment and delivery number within the set and the date the delivery is expected to be shipped. The icons placed in the calendar is also explained in the following table:

Table 84. Line Availability Screen, Shipment or Delivery

| View Icons              | Description                                                                                     |
|-------------------------|-------------------------------------------------------------------------------------------------|
| Reservations            | This icon signifies the product availability date.                                              |
| <b>Shipping Cartons</b> | This icon signifies the expected ship date                                                      |
| Shipments               | This icon signifies the expected delivery date.                                                 |
| Line Has Constraints    | This icon specifies that the line has some associated constraints.                              |
| Nonworking Day          | This icon specifies the line's nonworking days.                                                 |
| Fields                  | Description                                                                                     |
| Line                    | The order line number. Click this link to view the associated Inbound Order Line Detail screen. |
| Item ID                 | The item ID of the product or delivery item.                                                    |
| Quantity                | The line quantity of the ordered item.                                                          |
| Calendar                | The calendar shows the days the item is available for shipping or delivery.                     |

#### **Unscheduled Order Lines**

The unschedulable order lines are represented in the following table if they cannot be scheduled for any reason.

Table 85. Line Availability Screen. Unschedulable Order Lines

| Fields               | Description                                                  |
|----------------------|--------------------------------------------------------------|
| Line                 | The order line number.                                       |
| Item ID              | The item ID of the product or delivery item.                 |
| PC                   | The item's product class.                                    |
| UOM                  | The item's unit of measure.                                  |
| Quantity To Schedule | The line quantity of the ordered item.                       |
| Reason               | The condition that prevents the item from being schedulable. |

## **Inbound Order Line Status Breakup**

You can view the order line's breakup by status.

The order line panel field level descriptions can be referred from Inbound Order Line table descriptions.

Table 86. Inbound Order Line Status Breakup Screen, Status Breakup

| Fields          | Description                                         |
|-----------------|-----------------------------------------------------|
| Release #       | The line release number.                            |
| Ship Node       | The node that is shipping the order line.           |
| Receiving Node  | The node that is receiving the order line.          |
| Last Changed On | The date the status was last changed.               |
| Status          | The current status of the order line.               |
| ETS             | The estimated date the order line is to be shipped. |

Table 86. Inbound Order Line Status Breakup Screen, Status Breakup (continued)

| Quantity | The quantity of the order line item ordered.                                                                                                  |
|----------|----------------------------------------------------------------------------------------------------|
| Tag #    | If the item is tag controlled and tag details were requested for<br>the order, the tag number associated with the order line is<br>displayed. |
| ETD      | The estimated time the order line is to be delivered.                                                                                         |

# **Organization Details**

Table 87. Organization Details Screen, Organization Information

| Fields                                                                                                    | Description                                                                                                    |  |  |
|----------------------------------------------------------------------------------------------------|----------------------------------------------------------------------------------------------------|--|--|
| Organization Code                                                                                                    | The code that identifies the organization.                                                                                                    |  |  |
| Organization Name                                                                                                    | The name of the organization.                                                                                                    |  |  |
| DUNS Number                                                                                                    | The unique nine-digit identification sequence which provides unique identifiers of single business entities. Sterling Selling and Fulfillment Foundation does not associate any logic with the DUNS number. |  |  |
| Account Number With Hub                                                                                                    | If the organization is not the Hub, the account number that the organization has with the Hub.                                                                                                    |  |  |
| Primary Enterprise                                                                                                    | The primary enterprise of the organization.                                                                                                    |  |  |
| Primary URL                                                                                                    | Enter the URL of the organization's Internet address, if applicable.                                                                                                    |  |  |
| Primary Contact Address                                                                                                    | Primary Contact Address                                                                                                    |  |  |
| This inner panel displays the current primary contact address for this organization. Click the <b>Address Details</b> icon to view the Primary Contact Address screen. |                                                                                                    |  |  |
| Corporate Address                                                                                                    |                                                                                                    |  |  |
| This inner panel displays the current corporate address for this organization. Click the <b>Address Details</b> icon to view the Corporate Address screen.             |                                                                                                    |  |  |

# **Primary Contact Address**

Table 88. Primary Contact Address

| Fields         | Description                                               |
|----------------|-----------------------------------------------------------|
| First Name     | The primary contact's first name.                         |
| Middle Name    | The primary contact's middle name.                        |
| Last Name      | The primary contact's surname.                            |
| Company        | The primary contact's company.                            |
| Day Time Phone | The primary contact's day time phone number.              |
| Evening Phone  | The primary contact's evening phone number.               |
| Mobile Phone   | The primary contact's mobile phone number.                |
| Fax            | The primary contact's fax number.                         |
| E-Mail         | The primary contact's e-mail address.                     |
| Address Line 1 | The primary contact's first address line.                 |
| Address Line 2 | The primary contact's second address line, if applicable. |
| Address Line 3 | The primary contact's third address line, if applicable.  |

Table 88. Primary Contact Address (continued)

| Fields         | Description                                               |
|----------------|-----------------------------------------------------------|
| Address Line 4 | The primary contact's fourth address line, if applicable. |
| Address Line 5 | The primary contact's fifth address line, if applicable.  |
| Address Line 6 | The primary contact's sixth address line, if applicable.  |
| City           | The primary contact's city.                               |
| State          | The primary contact's state.                              |
| Postal Code    | The primary contact's postal code.                        |
| Country/Region | The primary contact's country or region.                  |

## **Corporate Address**

Table 89. Corporate Address

| Fields         | Description                             |
|----------------|-----------------------------------------|
| First Name     | The first name.                         |
| Middle Name    | The middle name.                        |
| Last Name      | The surname.                            |
| Company        | The company.                            |
| Day Time Phone | The day time phone number.              |
| Evening Phone  | The evening phone number.               |
| Mobile Phone   | The mobile phone number.                |
| Fax            | The fax number.                         |
| E-Mail         | The e-mail address.                     |
| Address Line 1 | The first address line.                 |
| Address Line 2 | The second address line, if applicable. |
| Address Line 3 | The third address line, if applicable.  |
| Address Line 4 | The fourth address line, if applicable. |
| Address Line 5 | The fifth address line, if applicable.  |
| Address Line 6 | The sixth address line, if applicable.  |
| City           | The city.                               |
| State          | The state.                              |
| Postal Code    | The postal code.                        |
| Country/Region | The country or region.                  |

## **Inbound Order Alerts**

The order header field descriptions are explained in the Inbound Order table.

Table 90. Inbound Order Alerts Screen, Alerts

| Actions | Description |
|---------|-------------|
|---------|-------------|

Table 90. Inbound Order Alerts Screen, Alerts (continued)

| View Details | This action takes you to the order alert detail screen where you can view the details of the order alert. For more information about order alerts, see the <i>Sterling Selling and Fulfillment Foundation: Application Platform User Guide</i> . |
|--------------|----------------------------------------------------------------------------------------------------|
| Fields       | Description                                                                                                    |
| Alert ID     | The alert ID. Click this link to view the alert details.                                                                                                    |
| Туре         | The type of alert raised. For example, ON_FAILURE or FAILED_AUTH.                                                                                                    |
| Description  | A brief description of the alert.                                                                                                    |
| Queue        | The queue the alert has been assigned to.                                                                                                    |
| Priority     | The alert priority.                                                                                                    |
| Owner        | The user who is handling the alert.                                                                                                    |
| Raised On    | The date the alert was raised.                                                                                                    |

#### **Inbound Order Releases for Inbound Order**

You can view the individual releases that have been sent to the nodes scheduled to fulfill an order.

The order header field descriptions can be referred from the Inbound Order table.

Table 91. Inbound Order Releases for Inbound Order Screen, Inbound Order Releases

| Actions             | Description                                                                                                    |
|---------------------|----------------------------------------------------------------------------------------------------|
| View Details        | This action takes you to the Inbound Order Release Details screen where you can view the details of the order releases. |
| Fields              | Description                                                                                                    |
| Release #           | The release number. Click this link to view the order release details.                                                  |
| Ship Node           | The ship node the order has been released to. Click this link to view the Ship Node Detail screen.                      |
| Requested Ship Date | The date on which the Buyer wants the order release to be shipped.                                                      |
| Status              | The current status of the order release.                                                                                |

# **Inbound Order Release Status Breakup**

You can view a release's breakup by status.

The order release header panel can be referred from the Inbound Order Release table.

Table 92. Inbound Order Release Status Breakup Screen, Inbound Order Release by Status

| Fields  | Description                                                                                  |
|---------|----------------------------------------------------------------------------------------------|
| I .     | The order release line number. Click this link to view the Inbound Order Line Detail screen. |
| Item ID | The item ID.                                                                                 |

Table 92. Inbound Order Release Status Breakup Screen, Inbound Order Release by Status (continued)

| Fields          | Description                                                                                                    |
|-----------------|----------------------------------------------------------------------------------------------------|
| PC              | The item classification such as first quality, second quality, or finished good.                                                              |
| UOM             | The line item's unit of measure.                                                                                                    |
| Ship Node       | The node that is shipping the order line.                                                                                                    |
| Last Changed On | The date the line last had a status change.                                                                                                   |
| Status          | The current status for that part of the order line.                                                                                           |
| Quantity        | The quantity of the line item ordered.                                                                                                    |
| Tag #           | The batch with which the order line is associated. <b>Note:</b> This field is only applicable if the item is lot controlled.                  |
| ETS             | The estimated time of shipment.                                                                                                    |
|                 | To modify, enter the quantity you want to change the estimated time of shipment of in Quantity and the new estimated time of shipment in ETS. |

## **Inbound Order Release Details**

The order release details screen lets you create shipments, view shipments, backorder items and view associated addresses and dates.

Table 93. Inbound Order Release

| View Icons              | Description                                                                                                    |
|-------------------------|----------------------------------------------------------------------------------------------------|
| Shipments               | <b>Shipments</b> - This icon takes you to the Inbound Order Shipments screen where you can view the shipment details of the order release.                                                                           |
| Address                 | More Addresses - This icon takes you to the More Inbound<br>Order Addresses screen where you can add or modify order<br>releases addresses.                                                                          |
| Notes                   | <b>Notes</b> - This icon lets you view the Inbound Order Notes screen where you can add the notes for an order release.                                                                                              |
|                         | If notes have been added, the <b>Notes Check</b> icon is displayed instead.                                                                                                    |
| Shipment Data Types     | Order Release Dates - This icon takes you to the Inbound Order Dates screen to view the requested, expected and actual date type for the given order.                                                                |
| Actions                 | Description                                                                                                    |
| Back Order              | This action lets you backorder the selected order releases.                                                                                                    |
| Create Shipment         | This action lets you create shipments for the order releases. Upon clicking this action you are taken to the Shipment details screen where you can enter the shipment details and click Save to create the shipment. |
| Report / Record Receipt | This action takes you to the Receive screen.                                                                                                    |
| Fields                  | Description                                                                                                    |
| Enterprise              | The Enterprise associated with the order release.                                                                                                    |
| Buyer                   | The Buyer organization that placed the order.                                                                                                    |

Table 93. Inbound Order Release (continued)

| Seller        | The Seller organization that is handling the order. |
|---------------|-----------------------------------------------------|
| Order #       | The order that the release belongs to.              |
| Status        | The current status of the release.                  |
| Created On    | The date the release was created.                   |
| Order Type    | This field can be customized as needed.             |
| Release #     | The release number.                                 |
| Ship Advice # | The ship advice number.                             |

Table 94. Inbound Order Release Details Screen, Additional Attributes

| Fields                  | Description                                                                                                    |
|-------------------------|----------------------------------------------------------------------------------------------------|
| Ship Node               | The node the order return has been released to.                                                                                                    |
| Receiving Node          | The node that receives the shipped order (if release is being shipped).                                                                                                    |
| Packlist Type           | The packlist type (if release is being shipped).                                                                                                    |
| Requested Delivery Date | The date on which the Buyer wants the order release to be delivered (if release is being shipped).                                                                                                    |
| Requested Ship Date     | The date on which the Buyer wants the order release to be shipped (if release is being shipped).                                                                                                    |
| Ship Together           | Indicates whether an order line dependency has been created for the release lines to be shipped together (if release is being shipped). For more information about order line dependencies, see create dependency screen.                      |
| Ship Line Complete      | Indicates whether or not the entire line must be shipped together or as items become available (if release is being shipped).                                                                                                    |
| Merge Node              | If order lines are coming from multiple nodes and are being consolidated them into one load, this field displays the node at which all of the dependent order lines are consolidated with the parent order line (if release is being shipped). |
| Carrier/Service         | The carrier and carrier service used for shipping the order (if release is being shipped).                                                                                                    |
| Carrier Account #       | The Carrier organization's account number with your organization (if release is being shipped).                                                                                                    |
| Shipping Paid By        | The organization that pays for shipping the order line (if release is being shipped).                                                                                                    |
| Freight Terms           | The freight terms used by the carrier (if release is being shipped).                                                                                                    |

The Ship To panel can be used to edit the shipping addresses. For more information about the panel details, refer to Ship To table.

Table 95. Inbound Order Release Details Screen, Order Release Lines

| Action       | Description                                                    |
|--------------|----------------------------------------------------------------|
| View Details | This action takes you to the Inbound Order Line Detail screen. |
| Fields       | Description                                                    |

Table 95. Inbound Order Release Details Screen, Order Release Lines (continued)

| Line        | The order release line number. Click this link to view the Inbound Order Line Detail screen.                                                                                            |
|-------------|----------------------------------------------------------------------------------------------------|
| Item ID     | The item ID.                                                                                                    |
| PC          | The item classification such as first quality, second quality, or finished good.                                                                                                    |
| UOM         | The item's unit of measure.                                                                                                    |
| Description | A description of the item.                                                                                                    |
| Line Qty    | The amount of line items that have not yet been scheduled and released.  Note: Entering 0 indicates a quantity of zero. Leaving this field blank indicates you want to ignore the line. |
| Status      | The current status of the order line. Click this link to view the Inbound Order Release Status Breakup screen.                                                                          |

## **Receiving Discrepancies**

You can record any discrepancies found when receiving an order. For example, if you discover broken items, overages, or shortages, you can account for those discrepancies and categorize those situations.

The order header field descriptions can be referred from the Inbound Order table.

Table 96. Manage Order Receiving Discrepancies

| Fields               | Description                                                                                                    |
|----------------------|----------------------------------------------------------------------------------------------------|
| Shipment #           | The shipment number associated with the discrepancy.                                                                                            |
| Line                 | The line associated with the discrepancy.                                                                                                    |
| Item ID              | The item ID associated with the discrepancy.                                                                                                    |
| Product Class        | The product class associated with the discrepancy.                                                                                              |
| Unit of Measure      | The unit of measure associated with the discrepancy.                                                                                            |
| Discrepancy Type     | The type of discrepancy, for example, shortage.                                                                                                 |
| Discrepancy Quantity | The quantity of the line's discrepancy.                                                                                                    |
| Discrepancy Reason   | The reason for the discrepancy. If multiple reasons are applicable for a single line, the line can be split.                                    |
| Reason Quantity      | The quantity associated with the Discrepancy Reason. The sum of the Reason Quantity entries should equal the value of the Discrepancy Quantity. |

## **Inbound Order Shipments**

You can view a more consolidated view of the order shipment information by selecting the drop-down menu next to the displayed screen name.

Table 97. Inbound Order Shipments Screen, Shipments

| Action | Description |
|--------|-------------|
|--------|-------------|

Table 97. Inbound Order Shipments Screen, Shipments (continued)

| View Details       | This action takes you to the Shipment Details screen where you can view the details about the selected shipment. |
|--------------------|----------------------------------------------------------------------------------------------------|
| Fields             | Description                                                                                                    |
| Shipment #         | The shipment number. Click this link to view the Shipment Details screen.                                        |
| Shipper's Ref. #   | The shipment company's shipment reference identifier.                                                            |
| Expected Ship Date | The date the shipment is expected to ship.                                                                       |
| Ship Mode          | The ship mode used to ship the order.                                                                            |
| Ship Node          | The ship node shipping the order.                                                                                |
| Recv Node          | The node receiving the order.                                                                                    |
| Status             | The shipment status.                                                                                             |

## **Inbound Order Instructions**

Table 98. Instructions Fields

| Field                   | Description                                                                                                    |
|-------------------------|----------------------------------------------------------------------------------------------------|
| Purchase Order          |                                                                                                    |
| Enterprise              | The Enterprise associated with the inbound order.                                                                               |
| Buyer                   | The Buyer organization that placed the inbound order.                                                                           |
| Seller                  | The Seller organization that is handling the inbound order.                                                                     |
| Order #                 | The inbound order number.                                                                                                    |
| Status                  | The current status of the inbound order. If a lock icon appears here, the inbound order is on hold.                             |
| Order Date              | The date the inbound order was placed.                                                                                          |
| Order Type              | This field can be customized as needed.                                                                                         |
| Carrier/Service         | The carrier (such as UPS) and service (such as Ground or Next Day Air) for the inbound order.  Note: You can modify this field. |
| Requested Delivery Date | The date on which the Buyer wants the inbound order to be shipped.                                                              |
| Instructions            |                                                                                                    |
| Instruction Type        | The instruction classification, such as Gift, Pick, Pack, Ship, or Other.                                                       |
| Text                    | The specific instructions.                                                                                                    |

## **Authorize**

Table 99. Authorize

| Fields           | Description                                                                                      |
|------------------|--------------------------------------------------------------------------------------------------|
| Authorization ID | The authorization ID.                                                                            |
| Code             | The authorization code.                                                                          |
| Expiration Date  | The date the payment must be collected by before the amount has to be manually authorized again. |
| Amount           | The amount to authorize.                                                                         |

# Charge

Table 100. Charge

| Fields           | Description                                                                                      |
|------------------|--------------------------------------------------------------------------------------------------|
| Authorization ID | The authorization ID.                                                                            |
| Code             | The authorization code.                                                                          |
| Expiration Date  | The date the payment type must be charged by before the amount has to be manually charged again. |
| Amount           | The amount to charge.                                                                            |

## Receive

Table 101. Receive Screen, Shipment

| Fields             | Description                                             |
|--------------------|---------------------------------------------------------|
| Receipt #          | The receipt number associated with the receipt.         |
| Shipment #         | The shipment number associated with the receipt.        |
| Enterprise         | The enterprise associated with the shipment.            |
| Buyer              | The buyer associated with the receipt.                  |
| Seller             | The seller associated with the receipt.                 |
| Receipt Start Date | The receipt start date.                                 |
| Receiving Node     | The node that received shipment.                        |
| Receipt Status     | The receipt status.                                     |
| Receipt Open       | Indicates whether or not the receipt is open or closed. |
| No Of Pallets      | The number of pallets.                                  |
| No Of Cartons      | The number of cartons.                                  |

Table 102. Receive Screen, Lines to Receive

| Fields            | Description                                                         |
|-------------------|---------------------------------------------------------------------|
| Tag Details       | Click on the <b>Plus</b> icon, to view and hide tag details.        |
|                   | The lot number associated with the tag is displayed, if applicable. |
| Shipment Line     | The shipment line number.                                           |
| PO #              | The purchase order number to which the shipment belongs to.         |
| Release #         | The order release number to which the shipment belongs to.          |
| Item ID           | The item you are receiving is displayed.                            |
| Unit Of Measure   | The item's unit of measure.                                         |
| Product Class     | The shipment line item's product class.                             |
| Total Quantity    | The total quantity contained in the shipment line.                  |
| Received Quantity | The total quantity received in the shipment line.                   |

Table 102. Receive Screen, Lines to Receive (continued)

|                         | The disposition code is automatically populated by the system from the receiving rules. Modify the disposition code, if applicable. |
|-------------------------|----------------------------------------------------------------------------------------------------|
| Quantity To Be Received | Enter the quantity to be received in the shipment line.                                                                             |

## **Un Receive**

Table 103. Receipt Adjustment, UnReceive

| Fields          | Description                                                                                  |
|-----------------|----------------------------------------------------------------------------------------------|
| Document Type   | Select the appropriate document type.                                                        |
|                 | Valid values include Purchase Order and Transfer Order.                                      |
| Node            | Select the node associated with the receipt.                                                 |
|                 | The node automatically populates based on the user.                                          |
| Enterprise      | Select the enterprise associated with the receipt you are adjusting.                         |
| Receipt #       | Enter the receipt number to adjusting receipt against.                                       |
|                 | Choose the field and lookup option to find the specific Receipt you want to use.             |
| Pallet ID       | Enter the LPN corresponding to the pallet that you want to adjust receipt of, if applicable. |
|                 | This filters the receipt details in the Adjust Receipt window.                               |
| Case ID         | Enter the LPN corresponding to the case that you want to adjust receipt of, if applicable.   |
|                 | This filters the receipt details in the Adjust Receipt window.                               |
| Item ID         | Enter the item associated with the receipt that you are adjusting receipt of, if applicable. |
|                 | This filters the receipt details in the Adjust Receipt window.                               |
|                 | Choose the field and lookup option to find the specific Item you want to use.                |
| Product Class   | Select the product class associated with the receipt, if applicable.                         |
|                 | This filters the receipt details in the Adjustment Details panel.                            |
| Unit of Measure | Select the UOM associated with the receipt, if applicable.                                   |
|                 | This filters the receipt details in the Adjust Receipt window.                               |
| Serial #        | Enter the serial number associated with the receipt, if applicable.                          |
|                 | This filters the receipt details in the Adjust Receipt window.                               |

## **View Dependency**

If an order line has dependency on another line, you can view the dependency details. Select the child or parent dependency icons (**Dependent Parent** icon, **Dependent Child** icon) shown in the order lines panel of the Inbound Order Detail screen to view the dependency details.

The parent order line panel field level definitions can be referred from Inbound Order Line table descriptions.

Table 104. View Dependency Screen, Dependent Order Lines

| Action                | Description                                                                                                    |
|-----------------------|----------------------------------------------------------------------------------------------------|
| Break Dependency      | This action breaks the dependency of the selected child order lines with the parent order line.                                                                                 |
| Fields                | Description                                                                                                    |
| Line                  | The order line number.                                                                                                    |
| Item ID               | The item ID.                                                                                                    |
| PC                    | The product class.                                                                                                    |
| UOM                   | The order line item's unit of measure.                                                                                                    |
| Description           | A description of the order line item.                                                                                                    |
| Recv Node             | The node the order line is received at.                                                                                                    |
| Ship Node             | The node the order line is shipped from.                                                                                                    |
| Ship Date             | The date the order line is shipped.                                                                                                    |
| Line Qty              | The quantity of the line item.  Note: Entering 0 indicates a quantity of zero. Leaving this field blank indicates you want to ignore the line.                                  |
| Amount                | The cost of the order line.                                                                                                    |
| Status                | The order line status.                                                                                                    |
| Dependency Properties | The dependency properties that were defined while creating the dependency can be modified in this screen. Refer to the "Create Dependency Screen, Dependency Properties" table. |

#### **Modification Reason**

When you modify any information in the order console screen and click Save, the modification reason window pops open for you to select the reason code and enter a reason text.

# **Chapter 4. Create Inbound Shipment Screens**

#### **Create Inbound Shipment Screens**

Shipments (ASN) are transmitted to warehouses through EDI downloads, fax, or e-mail, and also when a trailer arrives with no prior notice.

The shipment entry console enables you to manually create shipments from fax, e-mail or telephone conversations, and also for those trailers that arrive with no prior notice.

The Shipment Entry screen enables you to create an inbound shipment.

### **Shipment Entry**

Use this screen to create an inbound shipment.

Table 105. Shipment Entry

| Actions               | Description                                                                                                    |
|-----------------------|----------------------------------------------------------------------------------------------------|
| Supervisory Overrides | This action takes you to the Shipment Supervisory Overrides screen where you can set up supervisory overrides for an inbound shipment.                            |
| Fields                |                                                                                                    |
| Document Type         | Select the document type associated with the shipment you are creating for.                                                                                       |
|                       | Valid values are 'Purchase Order' or 'Transfer Order'. For an outbound shipment, valid value is 'Sales Order'                                                     |
| Receiving Node        | The receiving node where the receipt is being performed.                                                                                                    |
|                       | This is automatically populated by the system based on the user profile.                                                                                          |
| Enterprise            | Select the enterprise associated with the shipment you are creating for, if applicable.                                                                           |
| Shipment #            | Enter the shipment number for the shipment you are creating, if applicable. A unique number is automatically generated by the system, if number is not specified. |
| Ship Node             | Enter the shipping node associated with the shipment. This represents the seller's ship node.                                                                     |
| Buyer                 | Enter the buyer associated with the shipment you want to create, if applicable.                                                                                   |
| Seller                | Enter the seller associated with the shipment you want to create.                                                                                                 |
| PO #                  | Enter the purchase order number associated with the shipment.                                                                                                    |
| Release#              | Enter the release number of the order against which the shipment is being created, if applicable.                                                                 |
| Pro#                  | Enter the PRO number assigned by the carrier to track the shipment you are creating, if applicable.                                                               |

Table 105. Shipment Entry (continued)

| Actions         | Description                                                                      |
|-----------------|----------------------------------------------------------------------------------|
| Carrier/Service | Select the carrier service availed for transporting the shipment, if applicable. |
| BOL#            | Enter the bill of lading number of the shipment you are creating, if applicable. |
| Trailer#        | Enter the trailer number of the shipment you are creating, if applicable.        |

Click Create Shipment to create an inbound order shipment. For more information, see the Sterling Selling and Fulfillment Foundation: Warehouse Management System User Guide.

# **Chapter 5. Shipment Supervisory Overrides**

Use this screen to set up supervisory overrides for an inbound shipment.

Table 106. Shipment Supervisory Overrides

| Fields                                       | Description                                                                   |
|----------------------------------------------|-------------------------------------------------------------------------------|
| Override Shipment Entry                      | Select this check box to override shipment entry.                             |
| Do not verify Pallet<br>Content              | Select this check box to skip pallet content verification for the shipment.   |
| Do not verify Case Content                   | Select this check box to skip case content verification for the shipment.     |
| Suppress Overage Check                       | Select this check box to suppress overage check.                              |
| Allow receiving unexpected Items on Shipment | Select this check box to allow receiving of unexpected items in the shipment. |

Click 0K.

# **Inbound Order Shipment Search By Status**

Use this screen to search for inbound order shipments that fall under a specified status.

Table 107. Inbound Order Shipment Search By Status

| Fields                   | Description                                                                                                    |
|--------------------------|----------------------------------------------------------------------------------------------------|
| Document Type            | Select the appropriate document type for which you want to search.                                             |
| Enterprise               | Select the enterprise for which you want to search.                                                            |
| Across Enterprises       | Select this option to search across all enterprises.                                                           |
| Shipment #               | Enter the shipment number for which you want to search, if applicable.                                         |
| PO #                     | Enter the purchase order number for which you want to search, if applicable.                                   |
| Customer PO#             | Enter the customer's purchase order number for which you want to search, if applicable.                        |
| Plan #                   | Enter the plan number of the inbound shipment for which you are searching, if applicable.                      |
| Origin Node              | Enter the origin node under which you want to search for inbound shipments, if applicable.                     |
| Destination Node         | Enter the destination node under which you want to search for inbound shipments, if applicable.                |
| Status                   | Select the status range of the inbound shipments for which you want to search, if applicable.                  |
| Include Closed Shipments | Select this if you want to search for inbound shipments that have been closed, as well as those that are open. |
| Held Shipments           | Check this box if you want to search for inbound shipments that are held.                                      |

Table 107. Inbound Order Shipment Search By Status (continued)

| Fields      | Description                                                                  |
|-------------|------------------------------------------------------------------------------|
| Max Records | Enter the maximum number of records to be listed as a result of your search. |

Do not use spaces before or after any text you enter in the search fields, as this may result in inconsistent or inaccurate results.

The Inbound Order Shipment List screen displays as a result of your inbound shipment search by status.

#### **Inbound Order Shipment Search By Date**

Use this screen to search for inbound order shipments that fall within a particular date range.

Table 108. Inbound Order Shipment Search By Date

| Fields               | Description                                                                          |
|----------------------|--------------------------------------------------------------------------------------|
| Document Type        | Select the appropriate document type for which you want to search.                   |
| Enterprise           | Select the enterprise for which you want to search.                                  |
| Across Enterprises   | Select this option to search across all enterprises.                                 |
| Carrier/Service      | Select the carrier or service for which you are searching, if applicable.            |
| Status               | Select the shipment status for which you are searching, if applicable                |
| Enter Shipment Dates | Select this check box to enter the shipment date range for which you want to search. |
| Enter Delivery Dates | Select this check box to enter the delivery date range for which you want to search. |
| Max Records          | Enter the maximum number of records to be listed as a result of your search.         |

Do not use spaces before or after any text you enter in the search fields, as this may result in inconsistent or inaccurate results.

The Inbound Order Shipment List screen displays as a result of your inbound shipment search by date.

#### **Inbound Order Shipment Search By Carrier**

Use this screen to search for inbound order shipments that belong to a specific carrier.

Table 109. Inbound Order Shipment Search By Carrier

| Fields        | Description                                                        |
|---------------|--------------------------------------------------------------------|
| Document Type | Select the appropriate document type for which you want to search. |
| Enterprise    | Select the enterprise for which you want to search.                |

Table 109. Inbound Order Shipment Search By Carrier (continued)

| Fields             | Description                                                                            |
|--------------------|----------------------------------------------------------------------------------------|
| Across Enterprises | Select this option to search across all enterprises.                                   |
| Shipment Mode      | Select the shipment mode of transportation for which you want to search, if applicable |
| Carrier/Service    | Select the carrier or service for which you want to search, if applicable.             |
| BOL#               | Enter the bill of lading number for which you want to search, if applicable.           |
| Pro #              | Enter the Pro number for which you want to search, if applicable.                      |
| Trailer #          | Enter the trailer number for which you want to search, if applicable.                  |
| Status             | Select the shipment status for which you want to search, if applicable.                |
| Requires Routing   | Select this check box if the shipment requires dynamic routing.                        |
| Max Records        | Enter the maximum number of records to be listed as a result of your search.           |

Do not use spaces before or after any text you enter in the search fields, as this may result in inconsistent or inaccurate results.

The Inbound Order Shipment List screen displays as a result of your inbound shipment search by carrier.

### **Inbound Order Shipment Search By Item**

Use this screen to search for inbound order shipments based on the item information such as product class, unit of measure, item ID and so on.

Table 110. Inbound Order Shipment Search By Item

| Fields             | Description                                                                                                    |
|--------------------|----------------------------------------------------------------------------------------------------|
| Document Type      | Select the appropriate document type for which you want to search.                                                                                  |
| Enterprise         | Select the enterprise for which you want to search.                                                                                                 |
| Across Enterprises | Select this option to search across all enterprises.                                                                                                |
| Item ID            | Enter the item ID of the item for which you want to search, if applicable.  Click the <b>Lookup</b> icon to find the specific item you want to use. |
| Product Class      | Select the item's product class for which you want to search, if applicable.                                                                        |
| Unit Of Measure    | Select the item's unit of measure for which you want to search, if applicable.                                                                      |

Table 110. Inbound Order Shipment Search By Item (continued)

| Fields                   | Description                                                                    |
|--------------------------|--------------------------------------------------------------------------------|
| Buyer                    | Enter the buyer of the shipment for which you want to search, if applicable.   |
|                          | Click the <b>Lookup</b> icon to find the specific buyer you want to use.       |
| Seller                   | Enter the seller of the shipment for which you want to search, if applicable.  |
|                          | Click the <b>Lookup</b> icon to find the specific seller you want to use.      |
| Status                   | Select the shipment status for which you want to search, if applicable.        |
| Include Closed Shipments | Select this check box to search for closed shipments, if applicable.           |
| Has Hazardous Items      | Select check box to search for inbound shipments that contain hazardous items. |
| Max Records              | Enter the maximum number of records to be listed as a result of your search.   |

Do not use spaces before or after any text you enter in the search fields, as this may result in inconsistent or inaccurate results.

The Inbound Order Shipment List screen displays as a result of your inbound shipment search by item.

#### **Inbound Order Shipment List**

The Inbound Order Shipment List window displays the results of an inbound order shipment search. You can perform actions on a single shipment or multiple shipments by selecting the check boxes next to the shipments you want to perform an action on and then choosing the applicable action from the action bar.

Table 111. Inbound Order Shipment List

| Actions              | Description                                                                                                    |
|----------------------|----------------------------------------------------------------------------------------------------|
| View Details         | This action takes you to the Inbound Order Shipment Details screen where you can view the shipment details.                                                   |
| Start Receipt        | This action takes you to the Start Receipt screen where you can create a receipt to receive the shipment.                                                     |
| Receive              | This action takes you to the Receive in a Warehouse screen where you can enter the items that you received in to a warehouse, such as a pallet, case, or SKU. |
| Print                | This action takes you to the Print Capabilities screen where you can print the shipment's documents or labels.                                                |
| Delete Shipment      | This action allows you to delete the selected shipments.                                                                                                    |
| Add To Delivery Plan | This action takes you to the Add Delivery Plan screen where you can add shipments to a delivery plan.                                                         |
| Create Pick List     | This action takes you to the Create Picklist screen where you can create a picklist for the selected shipments, if applicable.                                |

Table 111. Inbound Order Shipment List (continued)

| Actions                | Description                                                                                                    |
|------------------------|----------------------------------------------------------------------------------------------------|
| Report/Record receipt  | This action takes you to the Receive (Report or Record Receipt) screen where you can record paper-based receipt details.               |
| View Holds             | This action takes you to the View Holds for Selected Shipments screen where you can view the holds applied to the shipment.            |
| Fields                 |                                                                                                    |
| Shipment #             | The shipment number. Click this link to go to the Inbound Order Shipment Details screen. Click this link to view the shipment details. |
| Status                 | The current status of the shipment.                                                                                                    |
| Expected Ship Date     | The date the shipment is expected to ship.                                                                                             |
| Actual Ship Date       | The actual date of shipment.                                                                                                    |
| Expected Delivery Date | The date the shipment is expected to be delivered.                                                                                     |
| Actual Delivery Date   | The actual date the shipment was delivered.                                                                                            |
| Origin                 | The shipment's origin node.                                                                                                    |
| Destination            | The shipment's destination node.                                                                                                    |
| Mode                   | The mode of transportation used to ship the shipment.                                                                                  |

### **Inbound Order Shipment Details**

The Inbound Order Shipment Details screen provides various information about a single shipment. The actions that can be performed in the Inbound Order Shipment Details screen are explained in the following tables.

Table 112. Inbound Order Shipment Details

| View Icons          | Description                                                                                                    |
|---------------------|----------------------------------------------------------------------------------------------------|
| Load                | <b>Loads</b> - This icon takes you to the Loads screen where you can view the loads that are carrying the shipment.                                                                            |
| Containers          | Containers - This icon takes you to the<br>Containers for Inbound Shipments screen where<br>you can view all packed containers included in<br>the shipment.                                    |
| Instructions        | Instructions - This icon takes you to the Inbound Order Shipment Instructions screen where you can view special instructions pertaining to an inbound shipment, such as handling instructions. |
| Audit               | Shipment Audits - This icon takes you to the Shipment Audits screen where you can view audit trail for shipment modifications.                                                                 |
| Shipment Data Types | Shipment Dates - This icon takes you to the Shipment Dates screen where you can modify inbound shipment dates and delivery dates for the selected shipment.                                    |

Table 112. Inbound Order Shipment Details (continued)

| View Icons               | Description                                                                                                    |
|--------------------------|----------------------------------------------------------------------------------------------------|
| Alert                    | Alerts - This icon takes you to the Shipment Alerts screen where you can view the alerts for the selected shipments.                                                                                                    |
| Return Receipt History   | Receiving Discrepancies - This icon takes you to<br>the Shipment Receipt Discrepancy screen where<br>you can view discrepancies, if any, for the<br>received shipment. Valid values include Over<br>Receipt, Under Receipt, and Damaged Receipt. |
| Return Receipt           | <b>Receipts</b> - This icon takes you to the Receipts screen where you can view a list of shipment receipts.                                                                                                    |
| Activity Demand          | Activity Demand - This icon takes you to the Activity Demand screen where you can view the shipment's activity demand.                                                                                                    |
| Additional Attributes    | Additional Attributes - This icon takes you to<br>the Additional Attributes for a Shipment screen<br>where you can view additional attributes for a<br>shipment.                                                                                 |
| Actions                  | Description                                                                                                    |
| Record Container Details | This action takes you to the Record Container<br>Details screen where you can record container<br>details for a container that is to be received.                                                                                                |
| Confirm Shipment         | This action allows you to confirm the selected shipment.                                                                                                    |
| Start Receipt            | This action takes you to the Start Receipt screen where you can create a receipt to receive the shipment.                                                                                                    |
| Receive                  | This action takes you to the Receive in a Warehouse screen where you can enter the items that you received in a warehouse, such as a pallet, case, or SKU.                                                                                       |
| Print                    | This action takes you to the Print Capabilities screen where you can print the shipment's documents or labels.                                                                                                    |
| Create Pick List         | This action takes you to the Create Picklist screen where you can create a picklist for the selected shipments, if applicable.                                                                                                    |
| Create Alert             | This action takes you to the Create Alerts screen where you can alerts for the selected shipment.                                                                                                    |
| Report/Record Receipt    | This action takes you to the Receive (Report or Record Receipt) screen where you can record paper-based receipt details.                                                                                                    |
| View Holds               | This action takes you to the View Holds for Selected Shipments screen where you can view the holds applied to the shipment.                                                                                                    |
|                          |                                                                                                    |
| Fields                   |                                                                                                    |
| Fields Shipment #        | The inbound shipment number.                                                                                                    |

Table 112. Inbound Order Shipment Details (continued)

| View Icons          | Description                                                                                                    |
|---------------------|----------------------------------------------------------------------------------------------------|
| Plan #              | The number of the delivery plan with which the inbound shipment is associated, if applicable.                                                                                                    |
| Enterprise          | The Enterprise associated with the shipment.                                                                                                    |
| Buyer               | The Buyer's identifier.                                                                                                    |
| Seller              | The Seller's identifier.                                                                                                    |
| Ship Node           | The node from which the inbound shipment ships.                                                                                                    |
| Receiving Node      | The node that is receiving the shipment.                                                                                                    |
| Status              | The inbound shipment status. Click this link to go to the Shipment Status Audits screen and view the shipment's status audits. Click the Work Order Hold icon to go to the View Holds for Selected Shipments screen where you can view holds that are applied to the inbound shipment. |
| PO #                | The purchase order number associated with the shipment.                                                                                                    |
| Has Hazardous Items | Indicates if the shipment contains any hazardous item.                                                                                                    |
| Break Bulk Node     | This field displays only if the shipment belongs to a break bulk load.  The break bulk node that is receiving the break bulk load displays.                                                                                                    |

Table 113. Inbound Order Shipment Details Screen, Ship From

#### Description

The address from which the shipment is shipped.

Click the **Address Details** icon to go to the Modify Address screen where you can change the ship from address.

Table 114. Inbound Order Shipment Details Screen, Ship To

#### Description

The address to which the shipment is shipped.

Click the **Address Details** icon to go to the Modify Address screen where you can change the ship to address.

Table 115. Inbound Order Shipment Details Screen, Totals

| Fields            | Description                                                           |
|-------------------|-----------------------------------------------------------------------|
| Weight            | The total weight of the inbound shipment. This field can be modified. |
| Volume            | The total volume of the inbound shipment. This field can be modified. |
| No. of Containers | The number of packed containers in an inbound shipment.               |

Table 116. Inbound Order Shipment Details, Carrier Info

| Fields                    | Description                                                                                   |
|---------------------------|-----------------------------------------------------------------------------------------------|
| Delivery Method           | The delivery method for the shipment.                                                         |
| Ship Mode                 | Select the mode of transportation for the shipment. Values include 'LTL', 'TL', and 'PARCEL'. |
| Carrier/Service           | Select the carrier service for the outbound shipment.                                         |
| Trailer #                 | Enter the outbound shipment's trailer number.                                                 |
| BOL#                      | Enter the outbound shipment's bill of lading number.                                          |
| Seal #                    | Enter the outbound shipment's seal number.                                                    |
| Pro #                     | Enter the PRO number assigned by the carrier to track the shipment.                           |
| Routing Source            | Indicates if routing was pre-assigned by the system or specified through an external system.  |
| Load #                    | The outbound shipment's load number.                                                          |
| Routing Error Code        | The routing error code automatically displays by the system, if applicable.                   |
| Requested Carrier Service | The requested carrier service for the outbound shipment.                                      |

Table 117. Inbound Order Shipment Details, Charges

| View Icon                     | Description                                                                                                    |
|-------------------------------|----------------------------------------------------------------------------------------------------|
| Charges and Taxes             | Charges - This icon takes you to the Charges screen where you can enter or modify additional charges imposed to the shipment or container. |
| Fields                        |                                                                                                    |
| Carrier Account #             | Indicates the carrier account number for the shipment.                                                                                     |
| Freight Terms                 | Indicates the freight terms used for the shipment. Valid values include COLLECT, PREPAID, TP-COLLECT, and TP-PREPAID.                      |
| COD Pay Method                | Select the COD payment type for the carrier.                                                                                               |
| Estimated Shipment<br>Charges | The estimated charge for shipping the outbound shipment.                                                                                   |
| Actual Shipment Charges       | The actual charge for shipping the outbound shipment.                                                                                      |
| Freight Charge                | The charge applied by the carrier for shipping the outbound shipment.                                                                      |

Table 118. Shipment Details, Shipment Lines

| Actions      | Description                                                                                                    |
|--------------|----------------------------------------------------------------------------------------------------|
| View Details | This action takes you to the Inbound Order Shipment Details screen where you can view the shipment line attributes for the selected shipments.                                             |
| Add Release  | This action allows you to add an order release to the shipment. For more information, see the <i>Sterling Selling and Fulfillment Foundation: Distributed Order Management User Guide.</i> |
| Remove Line  | This action enables you to remove the selected shipment lines from the shipment.                                                                                                    |
| Fields       |                                                                                                    |

Table 118. Shipment Details, Shipment Lines (continued)

| Actions           | Description                                                                                                    |
|-------------------|----------------------------------------------------------------------------------------------------|
| Shipment Line #   | Enter the outbound shipment line number.                                                                                                    |
|                   | Click this link to go to the "Shipment Line Details" on page 81 screen and view the shipment line attributes for the selected shipment line number.  |
| PO #              | The purchase order number to which the inbound shipment line belongs.                                                                                |
| Line #            | The inbound shipment line number.                                                                                                    |
| Release #         | The order release number to which the inbound shipment line belongs.                                                                                 |
| Item ID           | The inbound shipment line item's item identifier.                                                                                                    |
| Description       | The inbound shipment line item's description.                                                                                                    |
| PC                | The inbound shipment line item's product class.                                                                                                    |
| UOM               | The inbound shipment line item's unit of measure.                                                                                                    |
| Expected Serial # | The expected serial number for the order.                                                                                                    |
|                   | Editable if the order is not available on the system.                                                                                                |
| Mark For          | The mark for address associated with the item.                                                                                                    |
| Quantity          | The shipment line's expected quantity.                                                                                                    |
|                   | If a receipt is made against the order, quantity is displayed as 0.                                                                                  |
| Received Quantity | Indicates the quantity received for the item in this shipment. If the receipt is against an order, it indicates the quantity received for the order. |

**Note:** To receive inventory for a Level 1 node, choose the Report/Record Receipt button.

### **Modify Address**

Use this screen to modify the address.

Table 119. Shipment Address Details

| Field          | Description                                                     |
|----------------|-----------------------------------------------------------------|
| First Name     | The first name of the person receiving the shipment.            |
| Middle Name    | The middle name of the person receiving the shipment.           |
| Last Name      | The surname of the person receiving the shipment.               |
| Company        | The name of the company where the shipment is sent.             |
| Day Time Phone | The daytime phone number for the person receiving the shipment. |
| Evening Phone  | The evening phone number for the person receiving the shipment. |
| Mobile Phone   | The mobile phone number for the person receiving the shipment.  |
| Fax            | The facsimile number for the person receiving the shipment.     |

Table 119. Shipment Address Details (continued)

| Field          | Description                                                           |
|----------------|-----------------------------------------------------------------------|
| E-Mail         | The electronic mailing address for the person receiving the shipment. |
| Address Line 1 | The first line of the mailing address for the shipment.               |
| Address Line 2 | The second line of the mailing address for the shipment.              |
| Address Line 3 | The third line of the mailing address for the shipment.               |
| Address Line 4 | The fourth line of the mailing address for the shipment.              |
| Address Line 5 | The fifth line of the mailing address for the shipment.               |
| Address Line 6 | The sixth line of the mailing address for the shipment.               |
| City           | The city of the mailing address for the shipment.                     |
| State          | The state of the mailing address for the shipment.                    |
| Postal Code    | The postal code of the mailing address for the shipment.              |
| Country/Region | The country or region of the mailing address for the shipment.        |

# Charges

This screen provides visibility to any additional charges pertaining to the inbound shipment.

Table 120. Charges Screen, Shipment

| Fields           | Description                                                                                   |
|------------------|-----------------------------------------------------------------------------------------------|
| Shipment #       | The inbound shipment number.                                                                  |
| Shipper's Ref. # | The inbound shipment reference number.                                                        |
| Plan #           | The number of the delivery plan with which the inbound shipment is associated, if applicable. |
| Enterprise       | The Enterprise associated with the shipment.                                                  |
| Buyer            | The Buyer's identifier.                                                                       |
| Seller           | The Seller's identifier.                                                                      |
| Ship Node        | The node from which the inbound shipment ships.                                               |
| Destination      | The inbound order's shipment destination.                                                     |
| Status           | The inbound shipment status.                                                                  |
| Order #          | The order associated with the shipment.                                                       |

Table 121. Charges Screen, Shipment Charges

| Fields                         | Description                                               |
|--------------------------------|-----------------------------------------------------------|
| Charge Category/Charge<br>Name | The name of the additional inbound shipment charge.       |
| Estimated Charge               | The estimated additional charge for the inbound shipment. |
| Actual Charge                  | The actual additional inbound shipment charge.            |

Table 122. Charges, Container Charges

| Fields                | Description                                              |
|-----------------------|----------------------------------------------------------|
| Container #           | The container number.                                    |
| Actual Freight Charge | The carrier's freight charge for shipping the container. |

# **Shipment Line Details**

This screen provides visibility to the shipment line details for the selected shipment line number.

Table 123. Shipment Line Details Screen, Shipment Line

| Fields            | Description                                                                                                    |
|-------------------|----------------------------------------------------------------------------------------------------|
| Shipment Line #   | The shipment line number.                                                                                                    |
| Shipment #        | The inbound shipment number.                                                                                                    |
| Enterprise        | The Enterprise associated with the shipment.                                                                                                    |
| PO #              | The purchase order number to which the inbound shipment line belongs.                                                                                |
| Order Line #      | The order line number to which the inbound shipment line belongs.                                                                                    |
| Release #         | The order release number to which the inbound shipment line belongs.                                                                                 |
| Item ID           | The inbound shipment line item's item ID.                                                                                                    |
| Description       | Description of the item.                                                                                                    |
| Is Hazardous Item | Displays 'Y' if the item is a hazardous item, or 'N' if it is not a hazardous item.                                                                  |
| Product Class     | The inbound shipment line item's product class.                                                                                                    |
| Unit of Measure   | The inbound shipment line item's unit of measure.                                                                                                    |
| Expected Serial # | The serial number expected on the order.                                                                                                    |
| Quantity          | The shipment line's expected quantity.                                                                                                    |
|                   | If a receipt is made against an order, quantity is displayed as 0.                                                                                   |
| Received Quantity | Indicates the quantity received for the item in this shipment. If the receipt is against an order, it indicates the quantity received for the order. |
| Original Qty      | Indicates the original quantity on the order for the item.                                                                                           |

Table 124. Shipment Line Details Screen, Line Attributes

| Fields       | Description                                                                                                    |
|--------------|----------------------------------------------------------------------------------------------------|
| Segment Type | The segment type of the item. A segment type indicates an inventory category. Typical values are MTC (Made To Customer) or MTO (Made To Order). |
| Segment      | The segment number of the item. A segment holds either the specific buyer or specific order number that requires dedication.                    |
| COO          | The country or region of origin.                                                                                                    |

Table 124. Shipment Line Details Screen, Line Attributes (continued)

| Fields          | Description                                                                                                    |
|-----------------|----------------------------------------------------------------------------------------------------|
| FIFO #          | FIFO number is a date-based inventory attribute that helps understand the order for which stock arrived at the node. This is used to send items in the same order in which they were received into the warehouse (First In - First Out). |
| Net Weight      | The net weight of the item.                                                                                                    |
| Net Weight UOM  | The unit of measure used for the net weight.                                                                                                    |
| Wave #          | The wave number.                                                                                                    |
| Customer PO #   | The customer purchase order number.                                                                                                    |
| Department Code | The department code associated with the shipment line.                                                                                                    |

#### Loads

This screen helps you view loads carrying the shipments.

Table 125. Loads Screen, Shipment

| Fields           | Description                                                                                                    |
|------------------|----------------------------------------------------------------------------------------------------|
| Shipment #       | The inbound shipment number.                                                                                                    |
| Shipper's Ref. # | The inbound shipment reference number.                                                                                                    |
| Plan #           | The delivery plan number with which the inbound shipment is associated, if applicable.                                                                     |
| Enterprise       | The Enterprise associated with the shipment.                                                                                                    |
| Buyer            | The Buyer's identifier. Click this link to go to the Organization Details Screen screen and view the buyer organization details.                           |
| Seller           | The Seller's identifier. Click this link to go to the Organization Details Screen screen and view the seller organization details.                         |
| Ship Node        | The node from which the inbound shipment ships. Click this link to go to the Ship Node Detail screen where you can view the node details for the shipment. |
| Destination      | The inbound order's shipment destination.                                                                                                    |
| Status           | The inbound shipment status. Click this link to go to the Shipment Status Audits screen and view the shipment's status audits.                             |
| PO #             | The inbound shipment purchase order number.                                                                                                    |

Table 126. Loads Screen, Loads

| Actions         | Description                                                   |
|-----------------|---------------------------------------------------------------|
| View Details    | This action allows you to view the details of the load.       |
| Fields          |                                                               |
| Load #          | The load number to which the inbound shipment belongs.        |
| Load Type       | The load type as defined by your business practices.          |
| Carrier/Service | The Carrier or Carrier service that is transporting the load. |
| Origin          | The location of the load's origin.                            |
| Destination     | The location of the load's destination.                       |

Table 126. Loads Screen, Loads (continued)

| Actions | Description      |
|---------|------------------|
| Status  | The load status. |

# **Ship Node Detail**

This screen provides visibility to the ship node details for the shipment.

Table 127. Ship Node Detail Screen, Ship Node

| Fields                   | Description                                                                                        |
|--------------------------|----------------------------------------------------------------------------------------------------|
| Ship Node                | The ship node associated with the shipment.                                                        |
| Description              | A brief description of the ship node.                                                              |
| Interface                | The interface that the node uses to communicate with the IBM Sterling Warehouse Management System. |
| Parent Organization      | The identifier of the organization that owns the ship node.                                        |
| Parent Organization Name | The name of the organization that owns the ship node.                                              |
| Identified By Parent As  | The node identifier as it is seen by the parent organization.                                      |
| GLN                      | The Global Location Number used to identify the ship node as a legal entity.                       |

Table 128. Ship Node Detail Screen, Ship Node Address

| Description                                               |  |
|-----------------------------------------------------------|--|
| The street address of the ship node sending the shipment. |  |

Table 129. Ship Node Detail Screen, Contact Address

| Description                                                 |  |
|-------------------------------------------------------------|--|
| The street address for the contact person at the ship node. |  |

### **Organization Details Screen**

This screen provides visibility to an organization's details.

Table 130. Organization Details

| Field                    | Description                                                                                                    |
|--------------------------|----------------------------------------------------------------------------------------------------|
| Organization Information |                                                                                                    |
| Organization Code        | The code that identifies the organization.                                                                                                    |
| Organization Name        | The name of the organization.                                                                                                    |
| DUNS Number              | The unique nine-digit sequence recognized as the universal standard for identifying and keeping track of over 92 million businesses worldwide. The Dun and Bradstreet (D&B) unique nine-digit identification sequence used to identify and keep track of single business entity. The Sterling Warehouse Management System does not associate any logic with the DUNS number. |
| Account Number With Hub  | If the organization is not the Hub, this is the account number that the organization has with the Hub organization.                                                                                                    |

Table 130. Organization Details (continued)

| Field                                                                                 | Description                                                          |
|---------------------------------------------------------------------------------------|----------------------------------------------------------------------|
| Primary Enterprise                                                                    | The primary enterprise of the organization.                          |
| Primary URL                                                                           | Enter the URL of the organization's Internet address, if applicable. |
| Primary Contact Address                                                               |                                                                      |
| This inner panel displays the current street address for the primary contact for this |                                                                      |

This inner panel displays the current street address for the primary contact for this organization. Click the **Address Details** icon to view the Primary Contact Address Details. For more information about the Primary Contact Address Details window, see Organization Primary Contact Address Details.

#### **Corporate Address**

This inner panel displays the current corporate street address for this organization. Click **Address Details** icon to view the Corporate Address Details. For more information about the Corporate Address Details window, see Organization Corporate Address Details.

#### **Organization Primary Contact Address Details**

This screen provides visibility to the address details for an organization's primary contact.

Table 131. Primary Contact Address Details

| Field          | Description                                                                              |
|----------------|------------------------------------------------------------------------------------------|
| First Name     | The first name of the organization's primary contact.                                    |
| Middle Name    | The middle name of the organization's primary contact.                                   |
| Last Name      | The surname of the organization's primary contact.                                       |
| Company        | The name of the company where the organization's primary contact can be reached.         |
| Day Time Phone | The phone number where the organization's primary contact can be reached.                |
| Evening Phone  | The phone number where the organization's primary contact can be reached in the evening. |
| Mobile Phone   | The mobile phone number for the organization's primary contact                           |
| Fax            | The facsimile number for the organization's primary contact.                             |
| E-Mail         | The electronic mailing address for the organization's primary contact.                   |
| Address Line 1 | The first line of the street address for the organization's primary contact.             |
| Address Line 2 | The second line of the street address for the organization's primary contact.            |
| Address Line 3 | The third line of the street address for the organization's primary contact.             |
| Address Line 4 | The fourth line of the street address for the organization's primary contact.            |
| Address Line 5 | The fifth line of the street address for the organization's primary contact.             |
| Address Line 6 | The sixth line of the street address for the organization's primary contact.             |

Table 131. Primary Contact Address Details (continued)

| Field          | Description                                                                          |
|----------------|--------------------------------------------------------------------------------------|
| City           | The city for the street address for the organization's primary contact.              |
| State          | The state for the street address for the organization's primary contact.             |
| Postal Code    | The postal code for the street address for the organization's primary contact.       |
| Country/Region | The country or region for the street address for the organization's primary contact. |

# **Organization Corporate Address Details**

This screen provides visibility to the corporate address details for an organization.

Table 132. Corporate Address Details

| Field          | Description                                                                                            |
|----------------|----------------------------------------------------------------------------------------------------|
| First Name     | The first name of the person you are addressing at the organization's corporate site.                  |
| Middle Name    | The middle name of the person you are addressing at the organization's corporate site.                 |
| Last Name      | The surname name of the person you are addressing at the organization's corporate site.                |
| Company        | The organization's corporate name.                                                                     |
| Day Time Phone | The day-time phone number for the person you are contacting at the organization's corporate site.      |
| Evening Phone  | The evening phone number for the person you are contacting at the organization's corporate site.       |
| Mobile Phone   | The mobile phone number for the person you are contacting at the organization's corporate site.        |
| Fax            | The facsimile number for the person you are contacting at the organization's corporate site.           |
| E-Mail         | The electronic mailing address for the person you are contacting at the organization's corporate site. |
| Address Line 1 | The first line of the organization's corporate street address.                                         |
| Address Line 2 | The second line of the organization's corporate street address.                                        |
| Address Line 3 | The third line of the organization's corporate street address.                                         |
| Address Line 4 | The fourth line of the organization's corporate street address.                                        |
| Address Line 5 | The fifth line of the organization's corporate street address.                                         |
| Address Line 6 | The sixth line of the organization's corporate street address.                                         |
| City           | The city of the of the organization's corporate street address.                                        |
| State          | The state of the of the organization's corporate street address.                                       |
| Postal Code    | The postal code of the of the organization's corporate street address.                                 |
| Country/Region | The country or region of the organization's corporate street address.                                  |

# **Containers for Inbound Shipments**

This screen provides visibility to packed containers included in an inbound shipment.

Table 133. Shipment Containers Screen, Shipment

| Fields           | Description                                                                                                    |
|------------------|----------------------------------------------------------------------------------------------------|
| Shipment #       | The inbound shipment number.                                                                                                    |
| Shipper's Ref. # | The inbound shipment reference number.                                                                                                    |
| Plan #           | The delivery plan number with which the inbound shipment is associated, if applicable.                                                             |
| Enterprise       | The Enterprise associated with the shipment.                                                                                                    |
| Buyer            | The Buyer's identifier. Click this link to go to the Organization Details Screen screen and view the buyer organization details.                   |
| Seller           | The Seller's identifier. Click this link to go to the Organization Details Screen screen and view the seller organization details.                 |
| Ship Node        | The node from where the inbound shipment is sent. Click this link to go to the Ship Node Detail screen and view the node details for the shipment. |
| Destination      | The inbound order's shipment destination.                                                                                                    |
| Status           | The inbound shipment status. Click this link to go to the Shipment Status Audits screen and view the shipment's status audits.                     |
| PO #             | The inbound shipment purchase order number.                                                                                                    |

Table 134. Shipment Containers Screen, Containers

| Actions           | Description                                                                                                |
|-------------------|----------------------------------------------------------------------------------------------------|
| View Details      | This action takes you to the Container Details screen where you can view the container details.            |
| Delete Containers | This action takes you to the Delete Container screen where you can remove the container from the shipment. |
| Fields            |                                                                                                    |
| Container #       | The container number.                                                                                      |
| Tracking #        | The container's tracking number used to track the status and location of the container.                    |
| Container SCM     | The shipment container marking.                                                                            |
| Net Weight        | The weight of the container's content.                                                                     |
| Net Weight UOM    | The net weight unit of measure associated with the shipment.                                               |
| Gross Weight      | The weight of the container plus its contents.                                                             |
| Gross Weight UOM  | The unit of measure used for the gross weight.                                                             |
| Freight Charge    | The charge applied by the Carrier for shipping the container.                                              |
| Received          | Indicates whether the shipment was received.                                                               |

### **Inbound Order Shipment Instructions**

This screen provides visibility to special instructions for an inbound shipment, such as handling instructions.

Table 135. Inbound Order Shipment Instructions Screen, Shipment

| Fields              | Description                                                                                                    |
|---------------------|----------------------------------------------------------------------------------------------------|
| Shipment #          | The inbound shipment number.                                                                                                    |
| Shipper's Ref. #    | The inbound shipment reference number.                                                                                                    |
| Plan #              | The delivery plan number with which the inbound shipment is associated, if applicable.                                                             |
| Enterprise          | The Enterprise associated with the shipment.                                                                                                    |
| Buyer               | The Buyer's identifier. Click this link to go to the Organization Details screen and view the buyer organization details.                          |
| Seller              | The Seller's identifier. Click this link to go to the Organization Details screen and view the seller organization details.                        |
| Ship Node           | The node from where the inbound shipment is sent. Click this link to go to the Ship Node Detail screen and view the node details for the shipment. |
| Receiving Node      | The node where the inbound shipment is received. Click this link to go to the Ship Node Detail screen and view the node details for the shipment.  |
| Status              | The inbound shipment status. Click this link to go to the Shipment Status Audits screen and view the shipment's status audits.                     |
| Has Hazardous Items | Indicates whether or not the shipment contains hazardous items.                                                                                    |

Table 136. Inbound Order Shipment Instructions Screen, Instructions

| Actions            | Description                                                                                    |
|--------------------|------------------------------------------------------------------------------------------------|
| Delete Instruction | This action allows you to delete the selected instructions.                                    |
| Fields             |                                                                                                |
| Instruction Type   | The type of instruction, such as Gift, Pick, Pack, Ship, or Other. This field can be modified. |
| Text               | The specific instructions to be performed on the order line. This field can be modified.       |

# **Shipment Status Audits**

This screen provides visibility to status modification details performed against an inbound shipment.

Table 137. Shipment Status Audits, Shipment

| Fields           | Description                            |
|------------------|----------------------------------------|
| Shipment #       | The inbound shipment number.           |
| Shipper's Ref. # | The inbound shipment reference number. |

Table 137. Shipment Status Audits, Shipment (continued)

| Fields              | Description                                                                                                    |
|---------------------|----------------------------------------------------------------------------------------------------|
| Plan #              | The delivery plan number with which the inbound shipment is associated, if applicable.                                                             |
| Enterprise          | The Enterprise associated with the shipment.                                                                                                    |
| Buyer               | The Buyer's identifier. Click this link to go to the Organization Details Screen screen and view the buyer organization details.                   |
| Seller              | The Seller's identifier. Click this link to go to the Organization Details Screen screen and view the seller organization details.                 |
| Ship Node           | The node from where the inbound shipment is sent. Click this link to go to the Ship Node Detail screen and view the node details for the shipment. |
| Receiving Node      | The node where the inbound shipment is received. Click this link to go to the Ship Node Detail screen and view the node details for the shipment.  |
| Status              | The inbound shipment status. Click this link to go to view the shipment's status audits.                                                           |
| Has Hazardous Items | Indicates whether or not the shipment contains hazardous items.                                                                                    |

Table 138. Shipment Status Audits, Shipment Status Audits

| Fields          | Description                                                 |
|-----------------|-------------------------------------------------------------|
| Modified By     | The user who performed the modification.                    |
| Old Status      | The inbound shipment status before the status modification. |
| Old Status Date | The date the inbound shipment entered the old status.       |
| New Status      | The inbound shipment status after the status modification.  |
| New Status Date | The date the status modification was made.                  |
| Reason Code     | The assigned code for the modification reason.              |
| Reason Text     | Additional information as to why the modification was made. |

# **Shipment Audits**

This screen provides visibility to status modification details performed against an inbound shipment.

Table 139. Shipment Audits, Shipment

| Fields           | Description                                                                                                    |
|------------------|----------------------------------------------------------------------------------------------------|
| Shipment #       | The inbound shipment number.                                                                                                    |
| Shipper's Ref. # | The inbound shipment reference number.                                                                                           |
| Plan #           | The delivery plan number with which the inbound shipment is associated, if applicable.                                           |
| Enterprise       | The Enterprise associated with the shipment.                                                                                     |
| Buyer            | The Buyer's identifier. Click this link to go to the Organization Details Screen screen and view the buyer organization details. |

Table 139. Shipment Audits, Shipment (continued)

| Fields              | Description                                                                                                    |
|---------------------|----------------------------------------------------------------------------------------------------|
| Seller              | The Seller's identifier. Click this link to go to the Organization Details Screen screen and view the seller organization details.                    |
| Ship Node           | The node from where the inbound shipment is shipped. Click this link to go to the Ship Node Detail screen and view the node details for the shipment. |
| Receiving Node      | The node where the inbound shipment is received. Click this link to go to the Ship Node Detail screen and view the node details for the shipment.     |
| Status              | The inbound shipment status. Click this link to go to the Shipment Status Audits screen and view the shipment's status audits.                        |
| Has Hazardous Items | Indicates whether or not the shipment contains hazardous items.                                                                                       |

Table 140. Shipment Audits, Shipment Audits

| Fields       | Description                                                 |
|--------------|-------------------------------------------------------------|
| Date         | The date and time on which the shipment was modified.       |
| Modified By  | The user who performed the modification.                    |
| Context      | The modifications carried out against the shipment.         |
| Modification | The attribute that was modified for the shipment.           |
| Old Value    | The attribute value before making the modifications.        |
| New Value    | The attribute value after it was modified.                  |
| Reason Code  | The reason for the modification.                            |
| Reason Text  | Additional information as to why the modification was made. |

Table 141. Shipment Audits, Shipment Line Audits

| Fields       | Description                                                 |
|--------------|-------------------------------------------------------------|
| Date         | The date and time on which the shipment line was modified.  |
| Modified By  | The user who performed the modification.                    |
| Context      | The modifications carried out against the shipment line.    |
| Line #       | The shipment line number that was modified.                 |
| Modification | The attribute that was modified for the shipment line.      |
| Old Value    | The attribute value before making the modifications.        |
| New Value    | The attribute value after it was modified.                  |
| Reason Code  | The reason for the modification.                            |
| Reason Text  | Additional information as to why the modification was made. |

# **Shipment Dates**

This screen allows you to modify inbound shipment dates and delivery dates for the selected shipment.

Table 142. Shipment Dates Screen, Shipment

| Fields           | Description                                                                                                    |
|------------------|----------------------------------------------------------------------------------------------------|
| Shipment #       | The inbound shipment number.                                                                                                    |
| Shipper's Ref. # | The inbound shipment reference number.                                                                                                    |
| Plan #           | The delivery plan number with which the inbound shipment is associated, if applicable.                                                             |
| Enterprise       | The Enterprise associated with the shipment.                                                                                                    |
| Buyer            | The Buyer's identifier. Click this link to go to the Organization Details Screen screen and view the buyer organization details.                   |
| Seller           | The Seller's identifier. Click this link to go to the Organization Details Screen screen and view the seller organization details.                 |
| Ship Node        | The node from where the inbound shipment is sent. Click this link to go to the Ship Node Detail screen and view the node details for the shipment. |
| Destination      | The inbound order's shipment destination.                                                                                                    |
| Status           | The inbound shipment status. Click this link to go to the Shipment Status Audits screen and view the shipment's status audits.                     |
| PO #             | The inbound shipment purchase order number.                                                                                                    |

Table 143. Shipment Dates Screen, System Dates

| Fields                  | Description                                               |
|-------------------------|-----------------------------------------------------------|
| Requested Shipment Date | The requested shipment date associated with the shipment. |
| Expected Shipment Date  | The expected shipment date associated with the shipment.  |
| Actual Shipment Date    | The actual shipment date associated with the shipment.    |
| Requested Delivery Date | The requested delivery date associated with the shipment. |
| Expected Delivery Date  | The expected delivery date associated with the shipment.  |
| Actual Delivery Date    | The actual delivery date associated with the shipment.    |

Table 144. Shipment Dates Screen, New Dates

| Fields    | Description                                                                       |
|-----------|-----------------------------------------------------------------------------------|
| Date Type | The date type. For example, Shipment or Delivery.                                 |
| Requested | The Buyer requested date for the specified date type. This field can be modified. |
| Expected  | The expected date for the specified date type. This field can be modified.        |
| Actual    | The actual date for the specified date type. This field can be modified.          |

# Shipment Alerts

This screen provides visibility to alerts for the selected shipments.

Table 145. Alert List Screen, Shipment

| Fields           | Description                                                                                                    |
|------------------|----------------------------------------------------------------------------------------------------|
| Shipment #       | The inbound shipment number.                                                                                                    |
| Shipper's Ref. # | The inbound shipment reference number.                                                                                                    |
| Plan #           | The delivery plan number with which the inbound shipment is associated, if applicable.                                                             |
| Enterprise       | The Enterprise associated with the shipment.                                                                                                    |
| Buyer            | The Buyer's identifier. Click this link to go to the Organization Details Screen screen and view the buyer organization details.                   |
| Seller           | The Seller's identifier. Click this link to go to the Organization Details Screen screen and view the seller organization details.                 |
| Ship Node        | The node from where the inbound shipment is sent. Click this link to go to the Ship Node Detail screen and view the node details for the shipment. |
| Destination      | The inbound order's shipment destination.                                                                                                    |
| Status           | The inbound shipment status. Click this link to go to the Shipment Status Audits screen and view the shipment's status audits.                     |
| PO #             | The inbound shipment purchase order number.                                                                                                    |

Table 146. Alert List Screen, Alert List

| Actions      | Description                                                                                                    |
|--------------|----------------------------------------------------------------------------------------------------|
| View Details | This action allows you to view alert details. For more information about alerts, see the <i>Sterling Selling and Fulfillment Foundation: Application Platform User Guide</i> .                    |
| Fields       |                                                                                                    |
| Alert ID     | The alert identifier.                                                                                                    |
| Туре         | The type of alert raised. For example, ON_FAILURE or FAILED_AUTH. For more information about alerts, see the <i>Sterling Selling and Fulfillment Foundation: Application Platform User Guide.</i> |
| Description  | A brief description of the alert.                                                                                                    |
| Queue        | The message queue to which the alert has been assigned to.                                                                                                    |
| Priority     | The priority of the alert.                                                                                                    |
| Owner        | The user who is handling the alert.                                                                                                    |
| Raised On    | The date the alert was raised.                                                                                                    |

# **Additional Attributes for a Shipment**

This screen provides visibility to additional attributes for a shipment.

Table 147. Additional Attributes Screen, Shipment

| Fields              | Description                                                                                                    |
|---------------------|----------------------------------------------------------------------------------------------------|
| Shipment #          | The inbound shipment number.                                                                                                    |
| Shipper's Ref. #    | The inbound shipment reference number.                                                                                                    |
| Plan #              | The delivery plan number with which the inbound shipment is associated, if applicable.                                                             |
| Enterprise          | The Enterprise associated with the shipment.                                                                                                    |
| Buyer               | The Buyer's identifier. Click this link to go to the Organization Details Screen screen and view the buyer organization details.                   |
| Seller              | The Seller's identifier. Click this link to go to the Organization Details Screen screen and view the seller organization details.                 |
| Ship Node           | The node from where the inbound shipment is sent. Click this link to go to the Ship Node Detail screen and view the node details for the shipment. |
| Receiving Node      | Indicates the node that is receiving the inbound shipment.                                                                                         |
| Status              | The inbound shipment status. Click this link to go to the Shipment Status Audits screen and view the shipment's status audits.                     |
| Has Hazardous Items | Indicates if the inbound shipment contains hazardous items.                                                                                        |

Table 148. Additional Attributes Screen, Additional Attributes

| Fields                                      | Description                                                                                                    |
|---------------------------------------------|----------------------------------------------------------------------------------------------------|
| Overage Allowed                             | Indicates whether a shipment overage is allowed.                                                                                                    |
|                                             | For outbound shipments, overage means shipping more than was initially intended in a shipment.                                                                            |
|                                             | For inbound shipments, overage means receiving more than the expected quantity in a shipment.                                                                             |
| Manually Entered                            | Indicates whether the shipment was manually entered, or generated automatically.                                                                                          |
| Order Available On System                   | Indicates whether the order that is associated with the shipment is available in Sterling Selling and Fulfillment Foundation, or if it only exists in an external system. |
| Case Content Verification<br>Not Required   | Indicates whether the case content verification is required for this shipment.                                                                                            |
| Pallet Content Verification<br>Not Required | Indicates whether the pallet content verification is required for this shipment.                                                                                          |
| Shipment Entry Overridden                   | Indicates whether the shipment entry override is allowed.                                                                                                    |
| Gift                                        | Indicates if the shipment has gift items.                                                                                                    |

# **Shipment Receipt Discrepancy**

This screen provides visibility to view discrepancies for the received shipment.

Table 149. Shipment Receipt Discrepancy Screen, Shipment

| Actions                           | Description                                                                                                    |
|-----------------------------------|----------------------------------------------------------------------------------------------------|
| Manage Receiving<br>Discrepancies | This action takes you to the Manage Receiving Discrepancies screen where you can manage any discrepancies found in the shipments.                  |
| Fields                            |                                                                                                    |
| Shipment #                        | The inbound shipment number.                                                                                                    |
| Shipper's Ref. #                  | The inbound shipment reference number.                                                                                                    |
| Plan #                            | The delivery plan number with which the inbound shipment is associated, if applicable.                                                             |
| Enterprise                        | The Enterprise associated with the shipment.                                                                                                    |
| Buyer                             | The Buyer's identifier. Click this link to go to the Organization Details Screen screen and view the buyer organization details.                   |
| Seller                            | The Seller's identifier. Click this link to go to the Organization Details Screen screen and view the seller organization details.                 |
| Ship Node                         | The node from where the inbound shipment is sent. Click this link to go to the Ship Node Detail screen and view the node details for the shipment. |
| Destination                       | The inbound order's shipment destination.                                                                                                    |
| Status                            | The inbound shipment status. Click this link to go to the Shipment Status Audits screen and view the shipment's status audits.                     |
| PO #                              | The inbound shipment purchase order number.                                                                                                    |

Table 150. Shipment Receipt Discrepancy Screen, Receipt Discrepancy

| Fields               | Description                                        |
|----------------------|----------------------------------------------------|
| PO#                  | The purchase order number.                         |
| Line                 | The purchase order's line number.                  |
| Item ID              | The item identifier.                               |
| Product Class        | The product class of the item.                     |
| Unit of Measure      | The unit of measure in which the item is measured. |
| Discrepancy Type     | The type of discrepancy.                           |
| Discrepancy Quantity | The quantity of discrepancy.                       |

# **Manage Receiving Discrepancies**

This screen provides management functionality for any discrepancies found in the inbound shipments.

Table 151. Manage Receiving Discrepancies Screen, Shipment

| Actions               | Description                                                                                                    |
|-----------------------|----------------------------------------------------------------------------------------------------|
| Reason Entry Complete | Click this action to adjust the Discrepancy Reason and Reason<br>Quantity, if the fields are grayed out. The sum of the<br>Discrepancy Reasons and Reason Quantities add up to the<br>Discrepancy Quantity.                         |
| Reopen Reason Entry   | Click this action if your adjustments add up correctly, then the fields get grayed out. If the adjustments do not add up correctly but you need to close the window, you can finish working with the receiving discrepancies later. |
| Fields                |                                                                                                    |
| PO #                  | The purchase order number.                                                                                                    |
| Line                  | The purchase order's line number.                                                                                                    |
| Item ID               | The item identifier.                                                                                                    |
| Product Class         | The product class of the item.                                                                                                    |
| Unit of Measure       | The unit of measure in which the item is measured.                                                                                                    |
| Discrepancy Type      | The type of discrepancy.                                                                                                    |
| Discrepancy Quantity  | The quantity of discrepancy.                                                                                                    |
| Discrepancy Reason    | The reason for the discrepancy.                                                                                                    |
| Reason Quantity       | The reason for the discrepancy quantity.                                                                                                    |

### **Receipts**

This screen provides visibility to receipt details for the selected shipment.

Table 152. Inbound Order Receipt List Screen, List

| Actions               | Description                                                                                                    |
|-----------------------|----------------------------------------------------------------------------------------------------|
| View Summary          | This action takes you to the Receipt Summary screen where you can view the receipt's summary details.                    |
| View Details          | This action takes you to the Receipt Details screen where you can view the receipt details.                              |
| Receive               | This action allows you to view containers that are expected to be received in the Receipt Details screen.                |
| Close Prereceipt      | This action allows you to close prereceipts.                                                                             |
| Close Receipt         | This action allows you to close receipts.                                                                                |
| Report/Record Receipt | This action takes you to the Receive (Report or Record Receipt) screen where you can record paper-based receipt details. |
| Fields                |                                                                                                    |
| Receipt #             | The receipt number.                                                                                                    |
| Shipment #            | The shipment number associated with the receipt.                                                                         |
| Order #               | The order number associated with the receipt.                                                                            |

Table 152. Inbound Order Receipt List Screen, List (continued)

| Actions            | Description                                     |
|--------------------|-------------------------------------------------|
| Enterprise         | The Enterprise associated with the receipt.     |
| Buyer              | The Buyer associated with the receipt.          |
| Seller             | The Seller associated with the receipt.         |
| Receipt Start Date | The receipt start date.                         |
| Receiving Node     | The receiving node associated with the receipt. |
| Receipt Open       | Indicates if the receipt is open.               |
| Receipt Status     | The receipt status.                             |

### **Receipt Summary**

This screen provides visibility to the receipt's summary for the selected receipts.

Table 153. Receipt Summary

| View Icons            | Description                                                                                                    |
|-----------------------|----------------------------------------------------------------------------------------------------|
| Additional Attributes | <b>Details</b> - This icon takes you to the Receipt Details screen where you can view receipt details for the shipment.                                                                                                    |
| Instructions          | Instructions - This icon takes you to the Receipt Instructions screen where you can view special instructions for an inbound shipment, such as handling instructions.                                                                                            |
| Audit                 | <b>Status Audits</b> - This icon takes you to the Receipt Status Audits screen where you can view a list of status audits for the selected receipt.                                                                                                    |
| Actions               |                                                                                                    |
| Inventory View        | Click this action to go to the location inventory screen and view inventory details at a location in the warehouse. For more information about this screen, see the <i>Sterling Selling and Fulfillment Foundation: Warehouse Management System User Guide</i> . |
| Close Prereceipt      | This action allows you to close prereceipts that you selected.                                                                                                    |
| Close Receipt         | This action allows you to close receipts that you selected.                                                                                                    |
| Receive               | This action allows you to view containers that are expected to be received in the Receipt Details screen.                                                                                                    |
| Report/Record Receipt | This action takes you to the Receive (Report or Record Receipt) screen where you can record paper-based receipt details.                                                                                                    |
| Fields                |                                                                                                    |
| Receipt #             | The identifying number of the receipt.                                                                                                    |
| Shipment #            | The identifying number of the shipment.                                                                                                    |
| Enterprise            | The Enterprise associated with the order.                                                                                                    |
| Buyer                 | The buyer organization that placed the order. Click this link to go to the Organization Details Screen screen where you can view the seller organization details.                                                                                                |
| Seller                | The seller organization that placed the order. Click this link to go to the Organization Details Screen screen and view the seller organization details.                                                                                                    |

Table 153. Receipt Summary (continued)

| View Icons             | Description                                                                                                    |
|------------------------|----------------------------------------------------------------------------------------------------|
| Receipt Start Date     | The receipt start date.                                                                                                    |
| Receiving Node         | The receiving node. This takes you to the Ship Node Detail screen where you can view the ship node details.                                              |
| Receiving Dock         | The dock location that received the receipt.                                                                                                    |
| Receipt Status         | The current status of the receipt. Click this link to go to the Shipment Status Audits screen and view a list of status audits for the selected receipt. |
| Receipt Open           | Indicates whether the receipt is open or not.                                                                                                    |
| No Of Expected Pallets | The number of pallets expected to receive.                                                                                                    |
| No Of Expected Cartons | The number of cartons expected to receive.                                                                                                    |

Table 154. Receipt Summary Screen, Items

| Actions          | Description                                                                                                    |
|------------------|----------------------------------------------------------------------------------------------------|
| View Containers  | Click this action to go to the Order Receipt Container screen and view the receipt's container details. For more information, see the Sterling Selling and Fulfillment Foundation: Warehouse Management System User Guide.                                                                                                    |
| Adjust Receipt   | Click this action to go to the Adjusting a Receipt screen and adjust a receipt. For more information, see the <i>Sterling Selling and Fulfillment Foundation: Warehouse Management System User Guide.</i>                                                                                                    |
| Inspect          | Click this link to go to the Inspect Inbound Receipts screens and inspect items you received. For more information, see the Sterling Selling and Fulfillment Foundation: Warehouse Management System User Guide.                                                                                                    |
| Fields           |                                                                                                    |
| Item ID          | The item identifier.                                                                                                    |
| Item Description | The item's description.                                                                                                    |
| PC               | The product classification such as first quality, second quality, or finished good.                                                                                                    |
| UOM              | The line item's unit of measure.                                                                                                    |
| Disposition Code | The disposition code to determine the product classification and inventory status.                                                                                                    |
| Order #          | The return associated with the inbound order.                                                                                                    |
| Line #           | The inbound shipment order line number.                                                                                                    |
| Release #        | The release number to which the inbound shipment line belongs.                                                                                                    |
| Tag              | This column displays only if the item is tag-controlled, and if the receiving node is configured to capture tags when receiving inventory into a warehouse or in all operations performed within the node. For more information about capturing the tag attributes, see the <i>Sterling Selling and Fulfillment Foundation: Application Platform Configuration Guide</i> .  Click this link to go to the Container Serial Details and view a container's serial details. |
| Net Weight       | The item's net weight.                                                                                                    |

Table 154. Receipt Summary Screen, Items (continued)

| Actions        | Description                                  |
|----------------|----------------------------------------------|
| Net Weight UOM | The unit of measure used for the net weight. |
| Quantity       | The number of items.                         |

# **Receipt Details**

This screen provides visibility to receipt details for the inbound shipment.

Table 155. Inbound Order Receipt Details Screen, Receipt

| Fields             | Description                                         |
|--------------------|-----------------------------------------------------|
| Receipt #          | The identifying number for the receipt.             |
| Shipment #         | The identifying number for the shipment.            |
| Enterprise         | The Enterprise associated with the shipment.        |
| Buyer              | The Buyer organization that placed the order.       |
| Seller             | The Seller organization that is handling the order. |
| Receipt Start Date | The start date of the receipt.                      |
| Receiving Node     | The node that received the order.                   |
| Receiving Dock     | The location where the order was received.          |
| Receipt Status     | The status of the receipt.                          |
| Receipt Open       | Indicates if the receipt is still open.             |
| No Of Pallets      | Indicates the number of pallets.                    |
| No Of Cartons      | Indicates the number of cartons.                    |

Table 156. Inbound Order Receipt Details Screen, Receipt Lines

| Fields           | Description                                                                        |
|------------------|------------------------------------------------------------------------------------|
| Item ID          | The inbound shipment line item identifier.                                         |
| Item Description | The description of the receipt line item.                                          |
| PC               | The inbound shipment line item's product class.                                    |
| UOM              | The inbound shipment line item's unit of measure.                                  |
| Disposition Code | The disposition code to determine the product classification and inventory status. |
| Order #          | The order number to which the inbound shipment line belongs.                       |
| Line #           | The inbound order shipment line number.                                            |
| Release #        | The release number to which the inbound shipment line belongs.                     |
| Ship By Date     | The date by which the inbound shipment line must ship by.                          |
| COO              | The container's country or region of origin.                                       |
| Serial #         | The container's serial number.                                                     |

Table 156. Inbound Order Receipt Details Screen, Receipt Lines (continued)

| Fields   | Description                                                                                                    |
|----------|----------------------------------------------------------------------------------------------------|
| Tag      | This column displays only if the item is tag-controlled, and if the receiving node is configured to capture tags when receiving inventory into a warehouse or in all operations performed within the node. For more information about capturing the tag attributes, see the <i>Sterling Selling and Fulfillment Foundation: Application Platform Configuration Guide</i> . Click this link to go to the Container Serial Details and view a container's serial details. |
| Quantity | The number of items received.                                                                                                    |

### **Receipt Line Details**

This screen provides visibility to inbound order's shipment receipt line details.

Table 157. Receipt Line Details Screen, Container

| Fields         | Description                                                    |
|----------------|----------------------------------------------------------------|
| Receipt #      | The inbound order receipt number associated with the receipt.  |
| Shipment #     | The inbound order shipment number associated with the receipt. |
| Order #        | The inbound order number associated with the receipt.          |
| Enterprise     | The enterprise that received the receipt.                      |
| Receiving Node | The node that received the receipt.                            |
| Receiving Dock | The dock location that received the receipt.                   |
| Receipt Status | The status of the receipt that was received.                   |
| Case ID        | Case LPN that was received.                                    |
| Pallet ID      | Pallet LPN that was received.                                  |

Table 158. Receipt Line Details Screen, Container Details

| Fields           | Description                                                                                                    |
|------------------|----------------------------------------------------------------------------------------------------|
| Item ID          | The item identifier of the line item packaged in the container.                                                                |
| Item Description | The description of the item received.                                                                                          |
| PC               | The product classification of the line item packaged in the container such as first quality, second quality, or finished good. |
| UOM              | The unit of measure of the line item packaged in the container.                                                                |
| Disposition Code | The disposition code to determine the product classification and inventory status.                                             |
| Order #          | The order number to which the line item packaged in the container belongs.                                                     |
| Line #           | The order line number to which the line item packaged in the container belongs to.                                             |
| Release #        | The order release number to which the line item packaged in the container belongs.                                             |

Table 158. Receipt Line Details Screen, Container Details (continued)

| Fields       | Description                                                                                                    |
|--------------|----------------------------------------------------------------------------------------------------|
| Ship By Date | The date by which the container must be shipped.                                                                                                    |
| COO          | Country or region of origin associated with the item.                                                                                                    |
| Serial #     | The serial number associated with the item.                                                                                                    |
| Tag          | This column displays only if the item is tag-controlled, and if the receiving node is configured to capture tags when receiving inventory into a warehouse or in all operations performed within the node. For more information about capturing the tag attributes, see the <i>Sterling Selling and Fulfillment Foundation: Application Platform Configuration Guide</i> . Click this link to go to the Container Serial Details and view a container's serial details. |
| Quantity     | The quantity of the line item packaged in the container.                                                                                                    |

#### **Receipt Instructions**

This screen provides visibility to special instructions for an inbound shipment, such as handling instructions. For more information, see the *Sterling Selling and Fulfillment Foundation: Warehouse Management System User Guide*.

#### **Receipt Status Audits**

This screen provides visibility to a list of status audits for the selected receipt. For more information, see the *Sterling Selling and Fulfillment Foundation: Warehouse Management System User Guide.* 

#### **Receipt Container**

This screen provides visibility to items packaged in an inbound order shipment receipt's container. For more information, see the *Sterling Selling and Fulfillment Foundation: Warehouse Management System User Guide*.

#### **Inspect Inbound Receipt**

This screen provides visibility to inspect inbound receipts.

Table 159. Inspect Inbound Receipt

| Fields     | Description                                                                                                    |
|------------|----------------------------------------------------------------------------------------------------|
| Node       | Select the node where the receipt has been received.                                                                                |
| Enterprise | Select the enterprise associated with the inbound receipt.                                                                          |
| Location   | Enter the location where the receipt has been received.  Choose lookup option to find the specific Location you want to search for. |
| Pallet ID  | Enter the pallet LPN associated with the container.                                                                                 |
| Case ID    | Enter the case LPN associated with the container.                                                                                   |

Table 159. Inspect Inbound Receipt (continued)

| Fields           | Description                                                                            |
|------------------|----------------------------------------------------------------------------------------|
| Item ID          | Enter the item ID you want to inspect associated with the receipt.                     |
|                  | Choose lookup option to find the specific Item ID you want to search for.              |
| Product Class    | Select the product class. Product class indicates the item's inventory categorization. |
|                  | Orders are placed for an item and product class.                                       |
| Unit Of Measure  | Select the unit of measure you want to inspect.                                        |
| Receipt #        | Enter the inbound receipt number you want to inspect.                                  |
|                  | Choose lookup option to find the specific Receipt Number you want to search for.       |
| Serial #         | Enter the item's serial number you want to inspect, if applicable.                     |
| Inventory Status | Select the inventory status of the receipt you want to inspect.                        |

Click Proceed to view the Inspect Inbound Receipt Details screen.

# **Activity Demand**

This screen provides visibility to the shipment's activity demand.

Table 160. Shipment Activity Demand Screen, Shipment

| Fields           | Description                                                                                                    |
|------------------|----------------------------------------------------------------------------------------------------|
| Shipment #       | The inbound shipment number.                                                                                                    |
| Shipper's Ref. # | The inbound shipment reference number.                                                                                                    |
| Plan #           | The delivery plan number with which the inbound shipment is associated, if applicable.                                                             |
| Enterprise       | The Enterprise associated with the shipment.                                                                                                    |
| Buyer            | The Buyer's identifier. Click this link to go to the Organization Details Screen screen and view the buyer organization details.                   |
| Seller           | The Seller's identifier. Click this link to go to the Organization Details Screen screen and view the seller organization details.                 |
| Ship Node        | The node from where the inbound shipment is sent. Click this link to go to the Ship Node Detail screen and view the node details for the shipment. |
| Destination      | The inbound order's shipment destination.                                                                                                    |
| Status           | The inbound shipment status. Click this link to go to the Shipment Status Audits screen and view the shipment's status audits.                     |

Table 161. Shipment Activity Demand Screen, Activity Demand List

| Actions | Description                                                     |
|---------|-----------------------------------------------------------------|
| Delete  | This action allows you to delete the selected activity demands. |

Table 161. Shipment Activity Demand Screen, Activity Demand List (continued)

| Actions            | Description                                                        |
|--------------------|--------------------------------------------------------------------|
| Fields             |                                                                    |
| Shipment Line #    | The outbound shipment line number.                                 |
| Location ID        | The item location in the node.                                     |
| Activity Code      | The activity to be performed on items belonging to the work order. |
| Pallet Id          | The pallet LPN that belong to the work order.                      |
| Case Id            | The case LPN that belong to the work order.                        |
| Item ID            | The items that belong to the work order.                           |
| Priority           | Indicates the priority of the demand.                              |
| Demand Quantity    | The quantity of the order that was demanded.                       |
| Satisfied Quantity | The extent to which the demand is satisfied.                       |
| Demand Satisfied   | Indicates whether the demand is satisfied or not.                  |

### **Record Container Details**

This screen provides the ability to record container details for a container that is to be received.

Table 162. Pack Container Screen, Shipment

| Fields           | Description                                                                                                    |
|------------------|----------------------------------------------------------------------------------------------------|
| Shipment #       | The inbound shipment number.                                                                                                    |
| Shipper's Ref. # | The inbound shipment reference number.                                                                                                    |
| Plan #           | The delivery plan number with which the inbound shipment is associated, if applicable.                                                             |
| Enterprise       | The Enterprise associated with the shipment.                                                                                                    |
| Buyer            | The Buyer's identifier. Click this link to go to the Organization Details Screen screen and view the buyer organization details.                   |
| Seller           | The Seller's identifier. Click this link to go to the Organization Details Screen screen and view the seller organization details.                 |
| Ship Node        | The node from where the inbound shipment is sent. Click this link to go to the Ship Node Detail screen and view the node details for the shipment. |
| Destination      | The inbound order's shipment destination.                                                                                                    |
| Status           | The inbound shipment status. Click this link to go to the Shipment Status Audits screen and view the shipment's status audits.                     |

Table 163. Pack Container Screen, Ship To

| D  | escription                                    |
|----|-----------------------------------------------|
| Tł | he address to where the container is shipped. |

Table 164. Pack Container Screen, Inbound Order Container Details

| Fields         | Description                                                                                                   |
|----------------|----------------------------------------------------------------------------------------------------|
| Container Type | Select whether the container is a pallet or a case.                                                           |
| Container SCM  | Enter the shipment container marking number of the pallet or carton.                                          |
| Tracking #     | Enter the container's tracking number used to track the container's status and location.                      |
| Declared Value | Enter the value used to calculate customs charges. This field is only applicable for international shipments. |
| Gross Weight   | Enter the weight of the container plus its contents.                                                          |
| Net Weight     | Enter the weight of the container's contents.                                                                 |
| Height         | Enter the height of the container.                                                                            |
| Width          | Enter the width of the container.                                                                             |
| Length         | Enter the length of the container.                                                                            |

Table 165. Pack Container Screen, Unpacked Items

| Fields        | Description                                                                                                    |
|---------------|----------------------------------------------------------------------------------------------------|
| Tag Details   | This column displays only if the item is tag-controlled, and if the receiving node is configured to capture tags when receiving inventory into a warehouse or in all operations performed within the node. For more information about capturing the tag attributes, see the Sterling Selling and Fulfillment Foundation: Application Platform Configuration Guide.  Click this link to go to the Container Serial Details and view a container's serial details. |
| PO#           | The purchase order number associated with the unpacked items.                                                                                                    |
| Line #        | The order line number to which the line item packaged in the container belongs.                                                                                                    |
| Release #     | The order release number to which the unpacked line item belongs.                                                                                                    |
| Item ID       | The item identifier of the unpacked line item.                                                                                                    |
| PC            | The product classification of the unpacked line item.                                                                                                    |
| UOM           | The unit of measure of the unpacked line item.                                                                                                    |
| Quantity      | The quantity associated with the unpacked items.                                                                                                    |
| Pack Quantity | The quantity of the line item that remains unpacked.                                                                                                    |

# **Start Receipt**

This screen provides the ability to create a new receipt to receive a shipment.

Table 166. Start Receipt

| Fields         | Description                                                            |
|----------------|------------------------------------------------------------------------|
| Receipt #      | Enter the inbound shipment receipt number associated with the receipt. |
| Receiving Dock | The dock location that received the receipt.                           |

Table 166. Start Receipt (continued)

| Fields                 | Description                                           |
|------------------------|-------------------------------------------------------|
| Receipt Date           | The date you create a receipt.                        |
|                        | To change this date, you can use the Calendar lookup. |
| Shipment #             | The inbound order shipment number.                    |
| Enterprise             | The Enterprise associated with the shipment.          |
| Expected Delivery Date | The date the shipment is estimated to arrive.         |
| Receiving Node         | The node that received the shipment.                  |
| Buyer                  | The buyer associated with the receipt.                |
| Seller                 | The seller associated with the receipt.               |
| No Of Expected Pallets | The number of pallets in the receipt.                 |
| No Of Expected Cartons | The number of cartons in the receipt.                 |

Click Save to save the receipt information.

#### Receive in a Warehouse

This Receipt Details (Execution Console Framework) screen provides the ability to enter items that you received in a warehouse, such as pallet, case, and SKU.

For more information about Execution Console Framework, see the *Sterling Selling* and Fulfillment Foundation: Warehouse Management System User Guide.

#### **Print Capabilities**

This screen provides print capabilities.

Table 167. Print

| Fields             | Description                                                                  |
|--------------------|------------------------------------------------------------------------------|
| Print Service Name | Choose the applicable document or label you want to print.                   |
| Printer Name       | Choose the printer from which you want to print the document or label.       |
| No. of Copies      | Enter the total number of copies of the document or label you want to print. |

#### **Create Picklist**

This screen provides the ability to create picklist for the selected shipments. When you create a picklist, the status changes to "Shipment Being Picked". For more information, see the Inbound Order Shipment Details screen.

You can create a picklist only if the PRINT\_PICK\_LIST transaction is valid for the shipment at its current status in the shipment pipeline. For more information about transaction details, see the *Sterling Warehouse Management System: Configuration Guide*.

#### **Create Alerts**

This screen provides the ability to create alerts for the selected shipment in this screen. For field value descriptions, see Table 145 on page 91 and Table 146 on page 91.

# Receive (Report or Record Receipt)

This screen provides the ability to record paper-based receipt details.

Table 168. Receive, Receipt

| Field              | Description                                      |
|--------------------|--------------------------------------------------|
| Receipt #          | The receipt number associated with the receipt.  |
| Shipment #         | The shipment number associated with the receipt. |
| Enterprise         | The enterprise associated with the receipt.      |
| Buyer              | The buyer associated with the receipt.           |
| Seller             | The seller associated with the receipt.          |
| Receipt Start Date | The receipt start date.                          |
| Receiving Node     | The node that received the shipment.             |
| Receipt Status     | The receipt status.                              |
| Receipt Open       | Indicates if the receipt is open.                |
| No Of Pallets      | The number of pallets.                           |
| No Of Cartons      | The number of cartons.                           |

Table 169. Receive, Lines to Receive

| Field           |                                                                                          |
|-----------------|------------------------------------------------------------------------------------------|
| Pallet ID       | This field is displayed only if you are using the Sterling Warehouse Management System.  |
|                 | Click this option button to enter the Pallet ID:                                         |
|                 | Pallet ID - Enter the Pallet ID.                                                         |
|                 | Pallet Completely Received - Select this check box if the pallet is completely received. |
| Case ID         | This field is displayed only if you are using the Sterling Warehouse Management System.  |
|                 | Click this option button to enter the Case ID:                                           |
|                 | Case ID - Enter the Case ID.                                                             |
|                 | Case Completely Received - Select this check box if the case is completely received.     |
| None            | This field is displayed only if you are using the Sterling Warehouse Management System.  |
|                 | Click this option button if neither a pallet nor a case is received.                     |
| Shipment Line # | The shipment line number.                                                                |
|                 | Click the <b>Add</b> icon to add unexpected items in the shipment.                       |

Table 169. Receive, Lines to Receive (continued)

| Field                   |                                                                                                    |
|-------------------------|----------------------------------------------------------------------------------------------------|
| PO #                    | The purchase order number to which the shipment belongs to.                                                                         |
| Release #               | The order release number to which the shipment belongs.                                                                             |
| Item ID                 | The item you are receiving is displayed.                                                                                            |
| Unit Of Measure         | The item's unit of measure.                                                                                                    |
| Product Class           | The shipment line item's product class.                                                                                             |
| Total Quantity          | The total quantity contained in the shipment line or order line.                                                                    |
| Received Quantity       | The quantity that has been received in the shipment line or order line.                                                             |
| Quantity To Be Received | The total quantity to be received in the shipment line, or the quantity of released items in the order line.                        |
| Disposition Code        | The disposition code is automatically populated by the system from the receiving rules. Modify the disposition code, if applicable. |
| Receiving Quantity      | Enter the quantity being received in the shipment line.                                                                             |

If the item is tag-controlled, additional fields are displayed, depending upon the item's tag attributes. If the item is serial-controlled, an additional field is displayed to let you enter the serial number.

Table 170. Receive, Serial Range

| Field         | Description                                                                                                    |
|---------------|----------------------------------------------------------------------------------------------------|
| Serial #      | Enter the serial number of the item.                                                                             |
|               | Click the <b>Add</b> icon to add a new serial number.                                                            |
|               | Click the <b>Toggle</b> icon to go to the serial range panel, where you can enter the serial range of the items. |
| From Serial # | Enter the start serial number.                                                                                   |
| To Serial #   | Enter the end serial number.                                                                                     |
|               | Click the <b>Add</b> icon to add a new serial range.                                                             |

## **Add Delivery Plan**

This screen provides the ability to add shipments to a delivery plan.

Table 171. Select Delivery Plan Screen, Delivery Plan

| Fields     | Description                                                                                                    |
|------------|----------------------------------------------------------------------------------------------------|
| Enterprise | The Enterprise associated with the shipment.                                                                                                    |
| Plan #     | Enter the delivery plan number to which you want to add the inbound shipment.  Choose the field and lookup option to find the specific plan number you want to use. |
| Plan Name  | Enter the delivery plan name to which you want to add the inbound shipment.                                                                                         |

Table 171. Select Delivery Plan Screen, Delivery Plan (continued)

| Fields    | Description                                                                                                    |
|-----------|----------------------------------------------------------------------------------------------------|
| Plan Date | Enter the delivery plan date and time through which the delivery plan you are adding the inbound shipment to is valid. |

### **Inbound Order Container Search By All Attributes**

This screen helps you search inbound containers by all attributes.

Table 172. Inbound Order Container Search by All Attributes

| Fields                               | Description                                                                              |
|--------------------------------------|------------------------------------------------------------------------------------------|
| Document Type                        | Select the appropriate document type for which you want to search.                       |
| PO #                                 | Enter the purchase order number for which you are searching, if applicable.              |
| Shipment #                           | Enter the inbound shipment number for which you are searching, if applicable.            |
| Container #                          | Enter the container number for which you are searching, if applicable.                   |
| Container Type                       | Enter the type of containers for which you are searching, if applicable.                 |
| Tracking #                           | Enter the tracking number under which you want to search for containers, if applicable.  |
| Item ID                              | Enter the item ID included in the containers for which you are searching, if applicable. |
| Container SCM                        | Enter the container SCM for which you are searching, if applicable.                      |
| Containers With Logical<br>Kits Only | Select the check box to search for containers only with logical kits, if applicable.     |
| Max Records                          | Enter the maximum number of inbound shipments you want returned from your search.        |

Do not use spaces before or after any text you enter in the search fields, as this may result in inconsistent or inaccurate results.

### **Inbound Order Container List**

The Container List window displays the results of a container search. You can perform actions on a single container or multiple containers by selecting the check boxes of the containers you want to perform an action on and choosing the applicable action from the action bar.

Table 173. Inbound Order Container List

| Actions      | Description                                                                                     |
|--------------|-------------------------------------------------------------------------------------------------|
| View Details | This action takes you to the Container Details screen where you can view the container details. |
| Pack/Unpack  | This action takes you to the Pack or Unpack screen where you can pack or unpack a container.    |

Table 173. Inbound Order Container List (continued)

| Actions        | Description                                                                                                    |
|----------------|----------------------------------------------------------------------------------------------------|
| Print          | This action takes you to the Print Capabilities screen where you can print the container's documents or labels. |
| Delete         | This action takes you to the Delete Container screen where you can delete an inbound container.                 |
| Fields         |                                                                                                    |
| Container #    | The container number.                                                                                           |
| Shipment #     | The inbound shipment to which the container belongs.                                                            |
| Status         | The container status.                                                                                           |
| Manifested     | Indicates if the container was manifested.                                                                      |
| Container Type | The type of container used. For example, Carton or Pallet.                                                      |
| Tracking #     | The container's tracking number used to track the container's status and location.                              |
| Container SCM  | The shipment container marking.                                                                                 |
| Ship Date      | The date by which the container must ship.                                                                      |
| Received       | Indicates whether the shipment has been received.                                                               |

### **Container Details**

The Container Detail screen provides various information about an inbound container. The actions that can be performed in the Container Detail screen are explained in the following tables.

Table 174. Inbound Order Container Details Screen, Container

| View Icon       | Description                                                                                                    |
|-----------------|----------------------------------------------------------------------------------------------------|
| Audit           | <b>Status Audits</b> - This icon takes you to the Container Status Audits screen where you can view a list of status audits that you modified for an inbound container. |
| Actions         |                                                                                                    |
| Print           | This action takes you to the Print Capabilities screen where you can print the container's documents or labels.                                                         |
| Fields          |                                                                                                    |
| Container #     | The container number.                                                                                                    |
| Shipment #      | The inbound shipment to which the container belongs.                                                                                                    |
| Container Type  | The type of container used. For example, Carton or Pallet.                                                                                                    |
| Ship Date       | The date by which the container must ship.                                                                                                    |
| Container Group | The container group to which the container belongs. Valid values are: SHIPMENT, LOAD, or INVENTORY.                                                                     |
| Received        | Indicates whether the shipment has been received.                                                                                                    |
| Ship To         | The address to where the container is shipped.                                                                                                    |

Table 175. Inbound Order Container Details Screen, Ship To

### Description

The address to where the shipment is shipped.

Click the **Address Details** icon to go to the Modify Address screen and change the ship to address.

Table 176. Inbound Order Container Details Screen, Container Info

| Fields            | Description                                                                                             |
|-------------------|----------------------------------------------------------------------------------------------------|
| Carrier/Service   | The Carrier or Carrier service shipping the container.                                                  |
| Tracking #        | The container's tracking number used to track the container's status and location.                      |
| Pallet/Carton SCM | The shipment container marking number of the pallet or carton.                                          |
| Declared Value    | The value used to calculate customs charges. This field is only applicable for international shipments. |
| Gross Weight      | The weight of the container plus the contents.                                                          |
| Actual Weight     | The weight of just the container.                                                                       |
| Size              | The size of the container.                                                                              |
| Length            | The length of the container.                                                                            |
| Width             | The width of the container.                                                                             |
| Height            | The height of the container.                                                                            |
| Net Weight        | The weight of the container's content.                                                                  |

Table 177. Inbound Order Container Details Screen, Container Line Details

| Fields       | Description                                                                                                    |
|--------------|----------------------------------------------------------------------------------------------------|
| Tag Details  | This column displays only if the item is tag-controlled, and if the receiving node is configured to capture tags when receiving inventory into a warehouse or in all operations performed within the node. For more information about capturing the tag attributes, see the <i>Sterling Selling and Fulfillment Foundation: Application Platform Configuration Guide.</i> Click this link to go to the Container Serial Details and view a container's serial details. |
| Order #      | The order number to which the line item packaged in the container belongs.                                                                                                    |
| Line #       | The order line number to which the line item packaged in the container belongs.                                                                                                    |
| Release #    | The order release number to which the line item packaged in the container belongs.                                                                                                    |
| Item ID      | The item identifier of the line item packaged in the container.                                                                                                    |
| PC           | The product classification of the line item packaged in the container.                                                                                                    |
| UOM          | The unit of measure of the line item packaged in the container.                                                                                                    |
| Description  | The description of the item.                                                                                                    |
| Ship By Date | The date by which the container line must be shipped by.                                                                                                    |

Table 177. Inbound Order Container Details Screen, Container Line Details (continued)

| Fields   | Description                                              |
|----------|----------------------------------------------------------|
| Quantity | The quantity of the line item packaged in the container. |

Table 178. Inbound Order container Details Screen, Child Containers

| Fields         | Description                                                                        |
|----------------|------------------------------------------------------------------------------------|
| Container #    | The container number.                                                              |
| Status         | The container status.                                                              |
| Container Type | The type of container used. For example, Carton or Pallet.                         |
| Tracking #     | The container's tracking number used to track the container's status and location. |
| Container SCM  | The shipment container marking.                                                    |

### **Container Serial Details**

You can view a container's serial details with the help of this screen.

Table 179. Serial Details

| Fields    | Description                                            |
|-----------|--------------------------------------------------------|
| Node      | Node associated with the item.                         |
| Location  | Location associated with the item.                     |
| Case ID   | Case LPN associated with the container.                |
| Pallet ID | Pallet LPN associated with the container.              |
| Serial #  | The serial number associated with the container items. |

Table 180. Serial Details Screen, Child Serials

| Fields              | Description                          |
|---------------------|--------------------------------------|
| Secondary Serial #1 | Component serial number of the item. |
| Secondary Serial #2 | Component serial number of the item. |
| Secondary Serial #3 | Component serial number of the item. |
| Secondary Serial #4 | Component serial number of the item. |
| Secondary Serial #5 | Component serial number of the item. |
| Secondary Serial #6 | Component serial number of the item. |
| Secondary Serial #7 | Component serial number of the item. |
| Secondary Serial #8 | Component serial number of the item. |
| Secondary Serial #9 | Component serial number of the item. |

### **Container Status Audits**

This screen provides visibility to a list of status audits that you modified for a inbound container.

Table 181. Container Status Audits Screen, Container

| Fields          | Description                                                                                         |
|-----------------|----------------------------------------------------------------------------------------------------|
| Container #     | The inbound container number.                                                                       |
| Shipment #      | The inbound shipment number.                                                                        |
| Container Type  | The inbound container type.                                                                         |
| Ship Date       | The date by which the container must ship.                                                          |
| Container Group | The container group to which the container belongs. Valid values are: SHIPMENT, LOAD, or INVENTORY. |

Table 182. Container Status Audits Screen, Container Status Audits

| Fields          | Description                                                 |
|-----------------|-------------------------------------------------------------|
| Modified By     | The user who performed the modification.                    |
| Old Status      | The inbound shipment status before the status modification. |
| Old Status Date | The date the inbound shipment entered the old status.       |
| New Status      | The inbound container status after the status modification. |
| New Status Date | The date the status modification was made.                  |
| Reason Code     | The reason for the modification.                            |
| Reason Text     | Additional information as to why the modification was made. |

## **Pack or Unpack**

This Pack Details (Execution Console Framework) screen provides the ability to pack or unpack containers.

For more information about the Execution Console Framework, see the Sterling Selling and Fulfillment Foundation: Warehouse Management System User Guide.

### **Delete Container**

This screen provides the ability to delete an inbound container.

Table 183. Delete Container

| Fields                             | Description                                                       |
|------------------------------------|-------------------------------------------------------------------|
| Remove quantity from shipment line | Choose this option to remove the quantity from the shipment line. |
| Backorder removed quantity         | Choose this option to backorder the removed quantity.             |

Click 0K.

### **Dock Appointment Search By All Attributes**

Use this screen to search for appointment by all attributes.

Table 184. Dock Appointment Search By All Attributes

| Fields                       | Description                                                                                                    |
|------------------------------|----------------------------------------------------------------------------------------------------|
| Node                         | The node associated with the dock is displayed.                                                                           |
| Enterprise                   | Select the enterprise for which you are searching for a dock appointment, if applicable.                                  |
| Across Enterprises           | Select this if you are searching for a dock appointment across all enterprises, if applicable.                            |
| Start Date                   | The start date is defaulted to the current date.                                                                          |
|                              | Enter the start date of the appointment you are searching for, if applicable.                                             |
|                              | Choose the calendar lookup to change the date.                                                                            |
| Number of Days To<br>Display | Enter the maximum number of days to be displayed on the dock schedule calendar as a result of your search, if applicable. |
| Location                     | Enter the dock location, if applicable.                                                                                   |
|                              | Choose the lookup option to search for dock locations.                                                                    |
| Inbound Delivery             | Select this checkbox to search for an inbound dock, if applicable.                                                        |
| Outbound Pickup              | Select this checkbox to search for an outbound dock, if applicable.                                                       |
| Appointment #                | Enter the appointment number you are searching for, if applicable.                                                        |
| Shipment #                   | Enter the shipment number you are searching for, if applicable.                                                           |
| Order #                      | Enter the order number you are searching for, if applicable.                                                              |
| Load #                       | Enter the load number you are searching for, if applicable.                                                               |
| Carrier/Service              | Select the carrier or service you want to search for shipments, if applicable.                                            |
| BOL#                         | Enter the bill of lading number you are searching for, if applicable.                                                     |

The Dock Schedule Details screen is displayed as a result of dock appointment search by all attributes.

### **Dock Schedule Details**

This screen provides visibility to the dock appointment calendar. It displays the inbound, outbound, and both inbound and outbound docks with their:

- Available time slots for creating new appointments.
- Unavailable time slots due to calendar constraints.
- Unavailable time slots due to appointments already taken.

Table 185. Dock Schedule Details, Dock Availability

| Actions                                                                                          | Description                                                                                                    |
|--------------------------------------------------------------------------------------------------|----------------------------------------------------------------------------------------------------|
| Manage Dock Group                                                                                | This action button takes you to the Dock Group Details screen.                                                             |
| Zoom In                                                                                          | Click this action button to view more definitive details of the appointment calendar. Two levels of Zoom In are supported. |
| Zoom Out                                                                                         | Click this action button to view a larger area of the appointment calendar. Two levels of Zoom Out are supported.          |
| Displays the dock locations for the nodes that are of the dock type INBOUND, OUTBOUND, and BOTH. |                                                                                                    |

Table 186. Dock Schedule Details, Legend

| Color | Description                                                                           |
|-------|---------------------------------------------------------------------------------------|
| Blue  | Indicates an appointment for the searched criteria.                                   |
|       | Click a slot to modify an existing appointment. The Dock Appointment screen displays. |
| Cyan  | Indicates appointments that do not match the searched criteria.                       |
|       | Click a slot to modify an existing appointment. The Dock Appointment screen displays. |
| Gray  | Indicates free slots for which new appointments can be taken.                         |
|       | Click a slot to create a new dock appointment. The Dock Appointment screen displays.  |
| Black | Indicates the unavailable slots due to the calendar constraints.                      |

## **Dock Appointment**

You can create new appointments or modify existing appointments with the help of this screen.

Table 187. Dock Appointment, Appointment Details

| Actions          | Description                                                                                                    |
|------------------|----------------------------------------------------------------------------------------------------|
| Cancel           | Click this action button to cancel an appointment.                                                                                                    |
| Fields           |                                                                                                    |
| Appointment #    | The appointment number associated with the dock displays, if applicable.  The appointment number displays only for existing appointments.                                |
| Location         | The dock location for which you chose to take an appointment displays here.                                                                                              |
| Appointment Type | By default, the Outbound Pickup appointment type is selected for outbound dock locations, and Inbound Delivery for inbound and both inbound and outbound dock locations. |

Table 187. Dock Appointment, Appointment Details (continued)

| Actions           | Description                                                                                                    |
|-------------------|----------------------------------------------------------------------------------------------------|
| Start Date        | This start date is defaulted with the date of the selected slot.                                                                                                    |
|                   | Enter the start date on which you want to take an appointment or choose the calendar lookup to change the date.                                                                                                    |
| Start Time        | This start time is defaulted with the time of the selected slot.                                                                                                    |
|                   | Enter the start time of the appointment or choose the time lookup to change the time.                                                                                                    |
| Shipment #        | Enter the shipment number you want to associate with the dock appointment, if applicable.                                                                                                    |
|                   | Choose the <b>Lookup</b> icon to search for shipments. The shipment's weight, volume, number of cases and number of pallets automatically displays.                                                                                                    |
| Load #            | Enter the load number you want to associate with the dock appointment, if applicable.                                                                                                    |
|                   | Choose the <b>Lookup</b> icon to search for loads. The number of cases and number of pallets associated with the load automatically displays.                                                                                                    |
| Order #           | Enter the order number you want to associate with the dock appointment, if applicable.                                                                                                    |
| BOL#              | Enter the bill of lading number you want to associate with<br>the dock appointment, if applicable.                                                                                                    |
| PRO #             | Enter the PRO number you want to associate with the dock appointment, if applicable.                                                                                                    |
| Carrier           | Select the carrier for which you want to take an appointment, if applicable.                                                                                                    |
| Notes             | Enter any additional information associated with the dock appointment, if applicable.                                                                                                    |
| Weight            | Enter the weight of the shipment, if applicable.                                                                                                    |
| Volume            | Enter the volume of the shipment, if applicable.                                                                                                    |
| No Of Cases       | Enter the number of cases contained in the shipment or load, if applicable.                                                                                                    |
| No Of Pallets     | Enter the number of pallets contained in the shipment or load, if applicable.                                                                                                    |
| Estimate End Time | Click this button to calculate and display the estimated end time in the End Time field.  The estimated end time is calculated based on SAM defined in the productivity type, which is associated with the task type for trailer loading and unloading activities. |
| End Time          | To specify a pre-determined end time, enter the end time.                                                                                                    |
|                   | Choose the time lookup to change the time.                                                                                                    |

Click Save to save the dock appointment.

### **Dock Group Details**

You can enter constraints on the maximum number of appointments that can be taken for the group of docks associated with a node.

Table 188. Dock Group Details, Dock Group

| Field | Description                                  |
|-------|----------------------------------------------|
| Node  | The node associated with the docks displays. |

Table 189. Dock Group Details, Dock Group Max No. of Appointments

| Action     | Description                                                                                                    |
|------------|----------------------------------------------------------------------------------------------------|
| Remove     | Click this action button to remove the selected appointment constraints.                                              |
| Fields     |                                                                                                    |
| Start Time | Indicates the start time of the time slot for which the maximum number of appointment constraint needs to be created. |
|            | Click the Add icon to create an appointment constraint.                                                               |
| End Time   | Indicates the end time of the time slot for which the maximum number of appointment constraint needs to be created.   |
| Sunday     | Enter the maximum number of appointments you can take on this day in the time window across dock locations.           |
| Monday     | Enter the maximum number of appointments you can take on this day in the time window across dock locations.           |
| Tuesday    | Enter the maximum number of appointments you can take on this day in the time window across dock locations.           |
| Wednesday  | Enter the maximum number of appointments you can take on this day in the time window across dock locations.           |
| Thursday   | Enter the maximum number of appointments you can take on this day in the time window across dock locations.           |
| Friday     | Enter the maximum number of appointments you can take on this day in the time window across dock locations.           |
| Saturday   | Enter the maximum number of appointments you can take on this day in the time window.                                 |

Click Save to save the maximum number of dock group appointment constraints.

## **View Holds for Selected Shipments**

You can view holds that are applied to the selected shipments in this screen.

Table 190. View Holds, Inbound Order Shipment

| Fields           | Description                                                       |
|------------------|-------------------------------------------------------------------|
| Shipment #       | The inbound shipment number.                                      |
| Shipper's Ref. # | The inbound shipment reference number.                            |
| Plan #           | The delivery plan number the inbound shipment is associated with. |

Table 190. View Holds, Inbound Order Shipment (continued)

| Fields              | Description                                                                                                    |
|---------------------|----------------------------------------------------------------------------------------------------|
| Enterprise          | The enterprise associated with the inbound shipment.                                                                                                    |
| Buyer               | The identifier for the buyer.                                                                                                    |
| Seller              | The identifier for the seller.                                                                                                    |
| Ship Node           | The node from where the inbound shipment is shipped.                                                                                                    |
| Receiving Node      | The node that is receiving the inbound shipment.                                                                                                    |
| Status              | The inbound shipment status.                                                                                                    |
| Release #           | The order release number to which the inbound shipment line belongs.                                                                                                    |
| Has Hazardous Items | Indicates if the inbound shipment contains hazardous items.                                                                                                    |
| Merge Node          | If you have order lines coming from multiple nodes and want to consolidate them into one load, enter a node at which you want all of the dependent order lines to be consolidated with the parent order line.  Note: Merge Node is only relevant in a Deliver Together dependency. |

Table 191. View Holds, Shipment Holds

| Actions          | Description                                                                                                    |
|------------------|----------------------------------------------------------------------------------------------------|
| Add Holds        | This action takes you to the Add Holds for Inbound Shipments screen where you can add holds to the selected inbound shipment. |
| Fields           |                                                                                                    |
| Hold Description | A brief description of the hold.                                                                                              |
| Hold Status      | The current status of the hold.                                                                                               |
| Hold Comment     | Any additional comments for the hold.                                                                                         |
| Action           | Select the action that you want to apply to the hold from the drop-down list.                                                 |
| Reason           | Enter the reason for the hold.                                                                                                |

Table 192. View Holds, Resolved Holds

| Fields           | Description                                           |
|------------------|-------------------------------------------------------|
| Hold Description | A brief description of the hold.                      |
| Reason           | The reason for changing this hold to resolved status. |

## Add Holds for Inbound Shipments

You can add holds to the inbound shipment on this screen.

Table 193. Add Holds, Shipment Holds

| Fields | Description                                                                        |
|--------|------------------------------------------------------------------------------------|
|        | Select the hold type associated with the inbound shipment from the drop-down list. |
| Reason | Enter the reason for the hold.                                                     |

## **View History for Inbound Shipments**

Every time the status of an order hold changes, useful information regarding the status change is recorded in Sterling Selling and Fulfillment Foundation. In this screen, you can view the history of an order hold.

Table 194. View History, Primary Information

| Fields              | Description                                                                   |
|---------------------|-------------------------------------------------------------------------------|
| Shipment#           | The outbound shipment number.                                                 |
| Shipper's Ref. #    | The outbound shipper's reference number.                                      |
| Plan #              | The outbound shipment's plan number                                           |
| Enterprise          | The Enterprise associated with the shipment                                   |
| Buyer               | The Buyer's identifier.                                                       |
| Seller              | The Seller's identifier.                                                      |
| Ship Node           | The node from which the outbound shipment ships.                              |
| Receiving Node      | The node which receives the outbound shipment                                 |
| Status              | The status of the outbound shipment.                                          |
| Has Hazardous Items | Indicates if the shipment contains any hazardous item.                        |
| Merge Node          | The node that has multiple order lines and is consolidated into one shipment. |

# Index

| •                                                    | 24                                                           | H 11 C C 11 20                                 |
|------------------------------------------------------|--------------------------------------------------------------|------------------------------------------------|
| A                                                    | currency 24                                                  | Hold Comment field 39                          |
| Accept action 27, 30                                 | Currency field 5                                             | Hold Reason Code field 7                       |
| Add Holds 39                                         | Customer Account # field 45                                  | Hold Status field 39                           |
| Add Holds action 39                                  | Customer Account Payment Type 45                             | Hold Type field 39<br>hold types 38            |
| Add Inbound Order Payment                            | Customer Item Description field 51<br>Customer Item field 51 | holds                                          |
| Information 44                                       | Customer Hem Heid 51                                         |                                                |
| Add Kit Line 54                                      |                                                              | adding 39<br>history                           |
| Add Payment Type action 44                           | D                                                            | viewing 39                                     |
| alerts 60                                            | _                                                            | putting on hold 38                             |
| Allow Receipt of Unexpected Items on                 | dates 34                                                     | viewing 38                                     |
| Shipment field 71                                    | Delay Window field 57                                        | viewing 50                                     |
| Appointment Type field 112                           | Deliver Together flag 55                                     |                                                |
| Associated Delivery Line Number                      | Delivery Method field 14, 49                                 | 1                                              |
| flag 49                                              | delivery methods 49                                          |                                                |
| audit identification numbers 33                      | Department Code field 49                                     | Inbound Order Alerts 60                        |
| audit identifiers 34                                 | dependencies                                                 | Inbound Order Audit Details 33                 |
| audit types 34                                       | creating 55                                                  | Inbound Order Audits 32                        |
| availability 37                                      | shipping 55                                                  | Inbound Order Charge and Tax                   |
|                                                      | viewing 68<br>derived orders 31                              | Summary 41                                     |
| <b>D</b>                                             | Discount field 41                                            | Inbound Order Dates 34 Inbound Order Detail 20 |
| В                                                    | distribution groups 49                                       | Inbound Order Entry 5                          |
| Back Order action 62                                 | Distribution Rule field 57                                   | Inbound Order Line Audits 53                   |
| Buyer Account # field 7                              | distribution rules 57                                        | Inbound Order Line Dates 52                    |
| Buyer field 5                                        | Do not verify Case Content field 71                          | Inbound Order Line Detail 48                   |
| buyers 22                                            | Do not verify Pallet Content field 71                        | Inbound Order Line Instructions 54             |
|                                                      | Dock Appointment Scheduling                                  | Inbound Order Line Kit Components 50           |
| _                                                    | managing docks 114                                           | Inbound Order Line List 13                     |
| C                                                    | searching for an appointment 111                             | Inbound Order Line Search by Date 11           |
| Cancel action 10, 21                                 | taking a new appointment 112                                 | Inbound Order Line Search by Item 11           |
| carrier services 22, 63                              | viewing dock schedule details 111                            | Inbound Order Line Search by Status 12         |
| Carrier/Service field 48                             | Document Type field 5, 69                                    | Inbound Order Line Search for Order            |
| carriers 22, 25, 63                                  | draft orders                                                 | Lines of a Draft Order 13                      |
| CFR 31                                               | searching 9                                                  | Inbound Order Line Status Breakup 58           |
| chained orders 31                                    | searching for order lines 13                                 | inbound order lines                            |
| Charge Amount field 42                               |                                                              | audits 53                                      |
| charge categories 42, 43                             | _                                                            | details 48                                     |
| charge category 42, 44                               | E                                                            | instructions 54                                |
| Charge Category field 42                             | ECCN number field 51                                         | kit components 50                              |
| charge name 42, 44                                   | Enterprise field 5                                           | lists 13                                       |
| Charge Name field 42                                 | Estimate End Time field 113                                  | releases 50                                    |
| charge names 43                                      | ETS (Estimated Time of Shipment)                             | searching by date 11                           |
| charges 41, 42, 43                                   | field 62                                                     | searching by item 11                           |
| Charges field 41                                     | exchange orders 31                                           | searching by status 12                         |
| Check or Other Payment Type 45                       | Expected Delivery Date field 18                              | status breakup 58<br>Inbound Order List 10     |
| CIF 31                                               | Expiration Date field 45                                     | Inbound Order Negotiation Details 26           |
| Classifications field 51                             | Extended Price field 42                                      | Inbound Order Negotiation History 29           |
| Close Prereceipt action 20                           |                                                              | Inbound Order Negotiations 26                  |
| Closed Receipts Only flag 18                         | _                                                            | Inbound Order Notes 32                         |
| Component Quantity field 51<br>Confirm action 10, 21 | F                                                            | Inbound Order Payment Information 44           |
| containers                                           | FOB 31                                                       | Inbound Order Receipt List 19                  |
| receipts 36                                          | freight term 63                                              | Inbound Order Receipt Search by                |
| unpacking 110                                        | freight terms 49                                             | Container 19                                   |
| Counter Offer action 27, 30                          | <u>-</u>                                                     | Inbound Order Receipt Search by                |
| Create Dependency 55                                 |                                                              | Item 19                                        |
| Create Inbound Order Screens 5                       | Н                                                            | Inbound Order Receipt Search by Receipt        |
| Create Order action 5                                |                                                              | Attributes 18                                  |
| Create Shipment action 17, 62                        | Harmonized Code field 51<br>Has Hazardous Item(s) field 74   | inbound order receipts                         |
| Credit Card Payment Type 44                          | Held Orders field 7                                          | containers 36                                  |
| Credit Card Type field 45                            | Tiera Oracio ficia /                                         | lists 19                                       |
|                                                      |                                                              |                                                |

| inbound order receipts (continued)                              | items                                                                | Order Type field 5                                                    |
|-----------------------------------------------------------------|----------------------------------------------------------------------|-----------------------------------------------------------------------|
| searching by container 19                                       | attributes 51                                                        | Ordered Quantity field 43                                             |
| searching by item 19<br>searching by receipt attributes 18      | substitution 56                                                      | Other Attributes field 51 overages 71                                 |
| Inbound Order Release Details 62                                |                                                                      | Overall Inbound Order Charges 42                                      |
| Inbound Order Release List 17                                   | K                                                                    | Overall Inbound Order Line Charges 43                                 |
| Inbound Order Release Search by Date 15                         | kit components 50                                                    | Overall Inbound Order Line Taxes 43 Overall Inbound Order Taxes 42    |
| Inbound Order Release Search by                                 | adding kit lines 54                                                  | Override Release Date flag 38                                         |
| Item 16                                                         |                                                                      | Override Shipment Entry field 71                                      |
| Inbound Order Release Search by                                 | L                                                                    |                                                                       |
| Logistics 15 Inbound Order Release Search by                    | line availability 57                                                 | Р                                                                     |
| Status 14                                                       | Line Availability 57                                                 | Packlist Type field 49                                                |
| Inbound Order Release Status                                    | Line Availability action 47                                          | parent orders 31                                                      |
| Breakup 61 inbound order releases                               | line dependency 55 Line Quantity action 48                           | Payment Rule field 44                                                 |
| details 62                                                      |                                                                      | payment rules 47 payment types 45, 46                                 |
| inbound orders 61                                               | ВД                                                                   | Price field 41                                                        |
| lines 50<br>lists 17                                            | M                                                                    | Product Class field 8                                                 |
| searching by date 15                                            | Manage Dock Group field 112                                          | Product Releases/Service Releases                                     |
| searching by item 16                                            | Manufacturer Item Description field 51<br>Manufacturer Item field 51 | field 14<br>purchase orders 5                                         |
| searching by logistics 15<br>searching by status 14             | Manufacturer Item ID field 8                                         | r                                                                     |
| status breakup 61                                               | Max Charge Limit field 45                                            |                                                                       |
| Inbound Order Releases for Inbound                              | Max Records field 7 Merge Node flag 56                               | Q                                                                     |
| Order 61 Inbound Order Releases for Inbound                     | Minimum Fill Quantity field 49                                       | queue 61                                                              |
| Order Line 50                                                   | Modification Levels field 33                                         | queues 91                                                             |
| Inbound Order Search by Date 8                                  | Modification Reason 68<br>modification reasons 68                    | _                                                                     |
| Inbound Order Search by Item 8                                  | modification types 38                                                | R                                                                     |
| Inbound Order Search by Status 7 Inbound Order Search for Draft | Modification Types field 33                                          | Receipt Containers 36                                                 |
| Orders 9                                                        | More Inbound Order Addresses 25<br>More Inbound Order Attributes 24  | Receipt Date field 18<br>Receipt Number field 18                      |
| inbound order shipments 64                                      | Mole inbound Order Attributes 24                                     | Receipt Start Date field 20                                           |
| Inbound Order Shipments 64 Inbound Order Status Breakup 40      |                                                                      | Receipt Status field 18                                               |
| inbound orders                                                  | N                                                                    | Receive 66                                                            |
| additional addresses 25                                         | Name On Card field 45                                                | receiving 66 receiving discrepancies 37, 64                           |
| additional attributes 24<br>alerts 60                           | negotiations 26 actions 27                                           | Receiving Discrepancies 37, 64                                        |
| audits 32                                                       | details 26                                                           | Receiving Dock field 18                                               |
| details 33                                                      | history 29                                                           | receiving node 63 Receiving Node field 14                             |
| details 20<br>entering 5                                        | statuses 26<br>Negotiator field 26                                   | receiving nodes 24                                                    |
| inbound order releases 61                                       | NMFC Class field 51                                                  | Refund 47                                                             |
| lists 10                                                        | NMFC Code field 51                                                   | refunds 47<br>Reject action 27, 30                                    |
| notes 32                                                        | NMFC Description field 51                                            | related orders 31                                                     |
| releasing 38<br>scheduling 37, 38                               | node preferences 37<br>nodes 37                                      | Related Orders 31                                                     |
| searching by date 8                                             | Number of Days To Display field 111                                  | Release action 10, 21 Release Immediately flag 38                     |
| searching by item 8                                             |                                                                      | Release Inbound Order 38                                              |
| searching by status 7<br>status breakup 40                      | 0                                                                    | Remove action 10, 27, 30                                              |
| inbound shipments                                               | Offer action 27, 30                                                  | Report/Record Receipt action 21, 62<br>Requested Cancel Date field 24 |
| creating 69                                                     | Optimize On field 57                                                 | requested delivery date 63                                            |
| Initiator field 26 instructions 54, 65                          | Order # field 5                                                      | Requested Delivery Date field 24                                      |
| inventory 37                                                    | Order Date field 5                                                   | requested ship date 61, 63                                            |
| inventory availability 37                                       | order line status breakdown 58, 59, 61, 63, 65, 66, 68               | Reservation ID field 49                                               |
| Inventory Information 52 ISBN field 51                          | Order Line Status field 7                                            |                                                                       |
| Item Attributes 51                                              | order lines 23                                                       | S                                                                     |
| item ID 40                                                      | Order Lines Being Shipped 57<br>Order Name field 5                   | sales orders 31                                                       |
| Item Substitution 56                                            | Order Release Line Status field 14                                   | SCAC And Service field 57 Schedule action 10, 21                      |
|                                                                 | order states 7                                                       | 5010000 ucuon 10, 21                                                  |

Schedule B Code field 51 Schedule Inbound Order 37 Scheduling Rule field 38 scheduling rules 24 Seller field 5 ship node 50, 61, 63 Ship Node field 14 ship nodes 24, 40 Ship Together flag 55 Shipment # field 18 Shipment or Delivery 57 shipments 64 shipping costs 25 Shipping Paid By field 48, 49 status 40, 58, 61 status breakdown by order line 58 viewing an order release's 61 statuses 24, 50 Stored Value Card Payment Type 46 substitutions 56 Supervisory Overrides action 69 Supplier Item Description field 51 Supplier Item field 51 Supplier Item ID field 8

supply collaboration overview 1 Suppress Overage Check field 71

#### Т

Tag Attributes field 53 Tag Identifiers field 53 Tax Amount field 43 tax name 44 Tax Name field 43 Tax Percentage field 43 Tax Product Code field 51 taxes 41, 42, 43 Taxes field 41 terms codes 25 transactions 38 transfer orders 5

#### U

Unit Price field 42 Unlimited Charges flag 45 UnReceive 67 Unschedule action 21

Unschedule Line action 47 Unscheduled Order Lines 58 UPC Code field 51

### V

View Dependency 68 View History 39 View History field 39 View Holds 38 View Holds action 21

#### W

What is Supply Collaboration 1